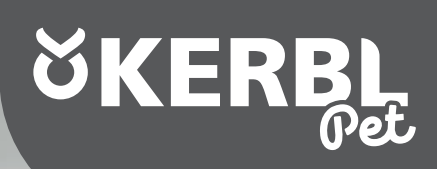

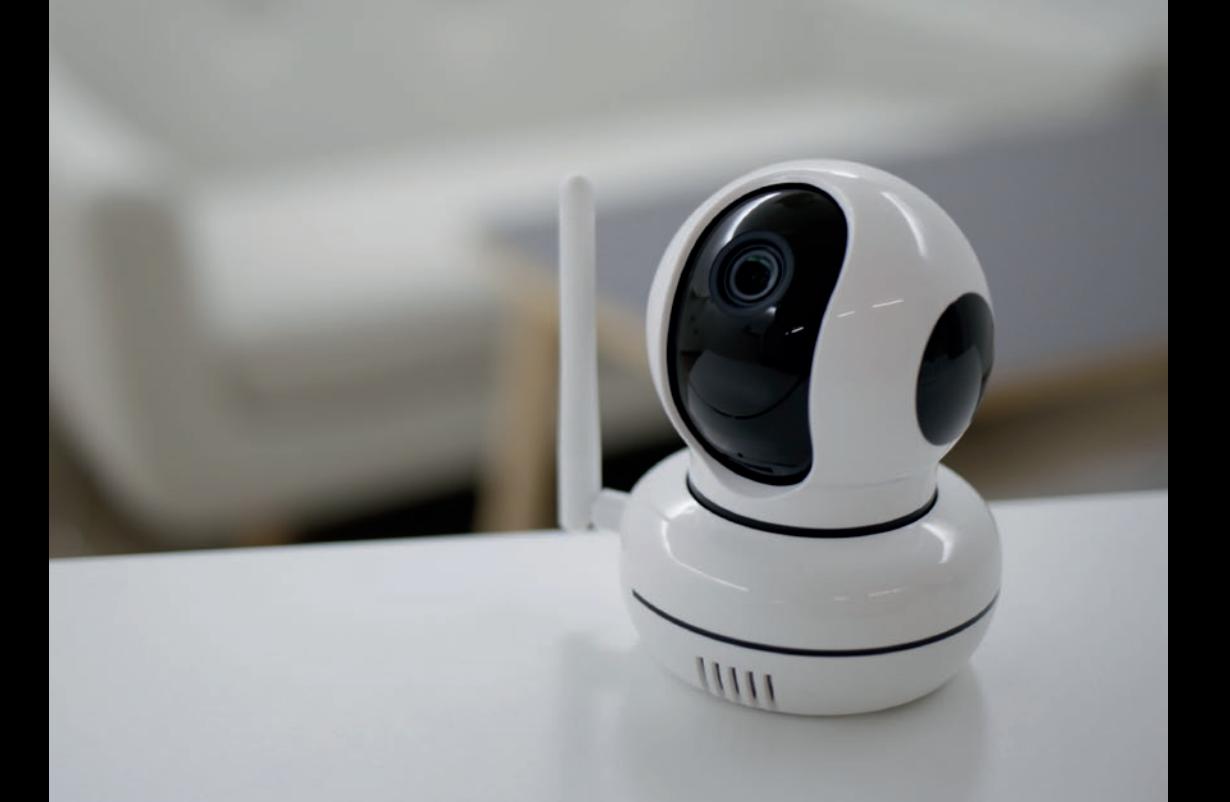

# *IPCam Pet #81890*

- **(DE) Bedienungsanweisung**
- **(FR) Mode d'emploi**
- **(EN) Instructions for use**
- **(PL) Instrukcja obslugi**
- **(CS) Návod k obsluze**
- **(NL) Gebruiksaanwijzing**
- **(IT) Istruzioni per l'uso**

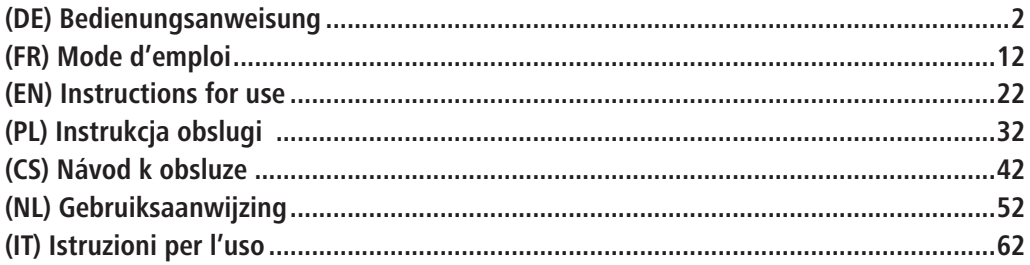

## **(DE) Einleitung**

#### **Bitte lesen Sie diese Anleitung sorgfältig durch, bevor Sie das Produkt in Gebrauch nehmen, und bewahren Sie auf, um später Dinge nachschlagen zu können.**

Vielen Dank, dass Sie sich für unser Produkt interessieren und IPCam bestellt haben. Es lässt sich mit jedem PC/Laptop über das Intranet oder das Internet über einen üblichen Webbrowser (empfohlen: Internet Explorer oder Safari), per Smartphone (iPhone, iPad, Android-Phone und -Pad) oder mit auf dem PC installierter Client-Software steuern. Durch das benutzerfreundliche Installationsverfahren und die intuitive Schnittstelle ist eine einfache Integration in Ihre LAN-Umgebung oder Ihr WLAN möglich. Wir sind sicher, dass Sie die Qualität und die Features dieses Produkts schätzen werden.

#### **Hinweis**

Dieses Produkt kann Interferenzen mit anderen drahtlosen Geräten verursachen, die im 2,4 GHz ISM-Band arbeiten. Bitte stellen Sie eines der Geräte ab, um Interferenzen zu vermeiden.

#### **Produktsicherheit**

Genau wie andere drahtlose Produkte sendet auch dieses Produkt elektromagnetische Wellen. Seine Sendeleistung liegt allerdings unter der anderer drahtloser Geräte wie beispielsweise Handys. IPCam erfüllt bei Betrieb die Sicherheitsstandards zu Funkfrequenzen und die empfohlenen Indizes.

#### **Einschränkungen**

- 1. Nutzen Sie dieses Produkt NICHT, um die Privatsphäre anderer Personen zu verletzen. Die Überwachung der Aktivitäten anderer Menschen ohne deren Zustimmung ist rechtswidrig. Dieses Produkt ist nicht für einen derartigen Zweck gedacht oder hergestellt.
- 2. Stellen Sie dieses Produkt NICHT in der Nähe von medizinischen Geräten auf. Funkwellen können den Ausfall von elektrischen medizinischen Geräten verursachen.
- 3. Dieses Produkt sollte einen Abstand von mindestens 30 cm von jedem Herzschrittmacher haben. Funkwellen können Herzschrittmacher beeinträchtigen.
- 4. Nutzen Sie dieses Produkt NICHT für rechtswidrige Aktivitäten. Der Nutzer muss sicherstellen, dass der Einsatz der Kamera gesetzmäßig ist.

#### **Pflege und Wartung**

- 1. Stellen Sie sicher, dass die Kamera und ihre Stromversorgung ausreichend belüftet werden;
- 2. Nicht schütteln, nicht schlagen und lassen Sie das Produkt nicht fallen;
- 3. Sorgen Sie dafür, dass die Kamera trocken und staubfrei ist und setzen Sie sie keinem direkten Sonnenlicht aus;
- 4. Stellen Sie das Produkt nicht in der Nähe von magnetischen Gegenständen auf;
- 5. Vermeiden Sie, das Produkt an Orten mit ständigen Temperatur- oder Luftfeuchtigkeitsschwankungen aufzustellen;
- 6. Halten Sie das Produkt von Hitzequellen fern;
- 7. Nutzen Sie das Produkt nicht in der Nähe von aggressiven Chemikalien;
- 8. Setzen Sie das Produkt nicht in Räumen ein, die von Metall umgeben sind. Das umgebende Metall kann elektromagnetische Wellen abschirmen, so dass kein Signal empfangen wird;
- 9. Bitte beachten Sie die Umweltschutzbestimmungen Ihrer lokalen Regierung;
- 10. Bitte stellen Sie das Gerät aus, wenn Sie es nicht nutzen;
- 11. Bauen Sie das Produkt nicht auseinander und versuchen Sie nicht, es zu reparieren. Dies kann Schäden am Produkt verursachen.

### **Hauptfeatures**

#### **Einfache Installation**

Die Kamera wird mit integrierter Wireless-Fähigkeit (IEEE802.11b/g/n) und einem Webserver geliefert. Sie müssen daher keinen Treiber installieren. Dank P2P-Technologie (Peer to Peer) kann der User das IPCam-Streaming ganz einfach über PC/Smartphone/Client-Software anschauen, indem er einfach die/das UID/Passwort eingibt. Die Kamera muss mit dem Router bei erstmaliger Ingebrauchnahme mit einem Netzwerkkabel verbunden sein. Sobald die Verbindung steht, können Sie die Bilder sehen, welche die Kamera empfangen hat.

#### **802.11 b/g/n WLAN-Verbindung verfügbar**

Die Kamera wurde so konzipiert, dass sie nicht nur mit Ihrem vorhandenen verkabelten Netzwerk funktioniert, sondern auch mit standardmäßigen 802.11 b/g/n Wireless-Geräten, so dass Sie das Produkt drahtlos nutzen können. Die Kamera setzt eine SSID-Filterung, eine leistungsstarke 64/128 Bit-Verschlüsselung und den neuen Sicherheitsstandard der WPA-Verschlüsselung ein, um Sie vor illegalem Eindringen zu schützen.

#### **3GPP mobile Überwachung**

Die Kamera bietet Ihnen die Möglichkeit, sich die Bilder auf Ihrem Handy als Live-Video-Stream anzuschauen. Sie unterstützt den Telekommunikationsstandard für das 3GPP-Streaming-Format. Alle 3G-fähigen mobilen Geräte sind kompatibel. Das bedeutet, dass Sie die Bilder über den Browser Ihres Handys anschauen können.

#### **Schnappschuss- und Aufnahmefunktion**

Sie können eine Momentaufnahme von dem erfassen, was die Kamera an Ihren PC geschickt hat, und das Bild dann als JPG oder BMP-Format speichern. Darüber hinaus können Sie auch den von der Kamera an Ihren PC übertragenen Video-Stream aufzeichnen und als ASF-Format speichern.

#### **Bewegungsmelderfunktion**

Die Kamera kann Veränderungen beim beobachteten Bild erkennen. Sobald es zu einer Veränderung kommt, werden die eingestellten Aktionen von der Software ausgeführt. Welche Möglichkeiten die Kamera bietet, finden sie im Menü der Anwendersoftware.

#### **OSD-Funktion**

Die OSD-Funktion (On Screen Display) kann den Systemnamen, Datum und Uhrzeit und eine benutzerdefinierte Angabe am Bildschirm anzeigen.

#### **Authentifizierung**

In das Authentifzierungsfenster müssen Sie Ihre User-ID und das Passwort eingeben. Das Passwort hindert nicht registrierte User daran, auf Ihre Kamera zuzugreifen.

#### **Mehrfachzugriff**

Die Kamera erlaubt bis zu 4 Usern gleichzeitig, das Video anzusehen. Bitte beachten Sie, dass die Leistung der bewegten Bilder insgesamt sinken kann, je mehr User gleichzeitig mit der Kamera verbunden sind.

#### **Infrarot Nachtsicht**

Die Kamera nutzt Infrarot-LED. Wenn die Umgebung dunkel ist, werden die LED automatisch durch eine lichtsensorische Komponente aktiviert. Das Video wechselt von Farb- in Schwarz-Weiß-Darstellung. Es ist auch möglich, den LED Betrieb von "auto" auf "manuell" zu wechseln.

#### **Adapter**

Wenn Sie einen Stromadapter benutzen, vergewissern Sie sich, dass die Nennspannung zu der des Geräts passt, um mögliche Schäden durch eine falsche Nutzung der Stromversorgung zu vermeiden.

#### **PC-Systemanforderungen**

Damit die Kamera richtig funktioniert, müssen PC und Netzwerk die folgenden technischen Spezifikationen erfüllen.

**Prozessor:** Intel Pentium III, 1GHz oder höher (Pentium IV, 2 GHz oder höher empfohlen)

**RAM:** 256 MB oder mehr

**Farbmonitor:** Empfohlen werden mindestens 800 x 600 und der neueste Treiber für den Display-Adapter

**Betriebssystem:** Microsoft Windows 98 / Windows ME / Windows 2000 / Windows XP / Windows Vista / Windows 7 / Windows 8 / Windows 10

**Webbrowser:** Internet Explorer Version 5.0 oder höher, DirectX 9.0c oder neuer, Safari, Firefox (benötigt QuickTime), Google Chrome (benötigt QuickTime)

**Netzwerkprotokoll:** TCP/IP-Netzwerkprotokoll installiert

**Schnittstelle:** 10/100 Mbps Ethernet-Anschluss oder drahtlose Netzwerkverbindung (WLAN)

## **Technische Daten**

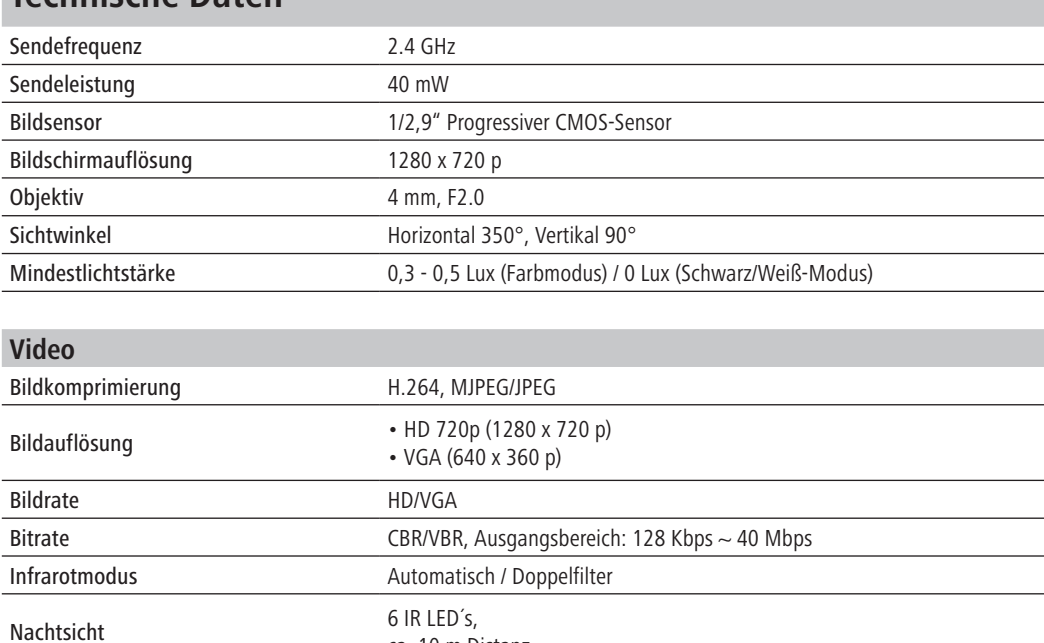

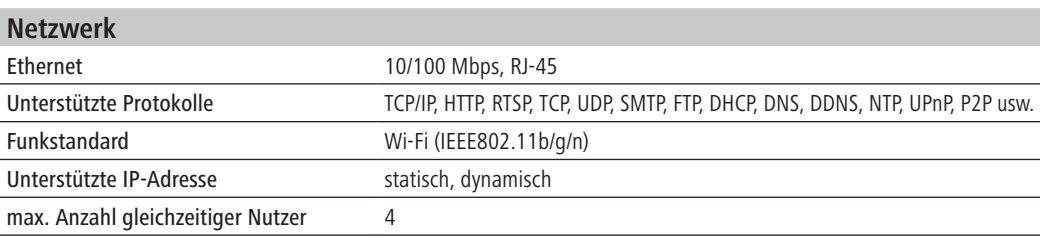

ca. 10 m Distanz

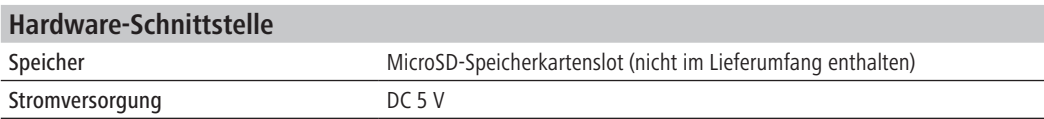

### **Kamera und Empfang konfigurieren**

### **1. Kamera an das Netzwerk anschließen**

Bei erstmaligen Einsatz schließen Sie bitte die Kamera und Computer mit Netzwerkkabeln an einen Router an.

Stellen Sie sicher, dass der Router eingeschaltet ist. Verwenden Sie nur das mitgelieferte Kabel zur Stromversorgung der Kamera, um keine Schäden am Gerät hervorzurufen!

Die Kamera kann auf Werkseinstellung durch Drücken der "Reset"-Taste (mindestens 10 Sekunden) zurückgestellt werden. Die "Reset"-Taste befindet sich am Schwenkkopf auf der gegenüberliegenden Seite der Linse.

#### **2. Verbinden Sie die Kamera mit Android/ iOS Endgerät (Smartphone, Tablet etc.)**

#### **2.1 Software Download**

Die benötigte Software (Eye Cloud) kann über den AppStore/Google Play oder über die Webseite www.kerbl.de/service/downloads/ip-kamera heruntergeladen werden.

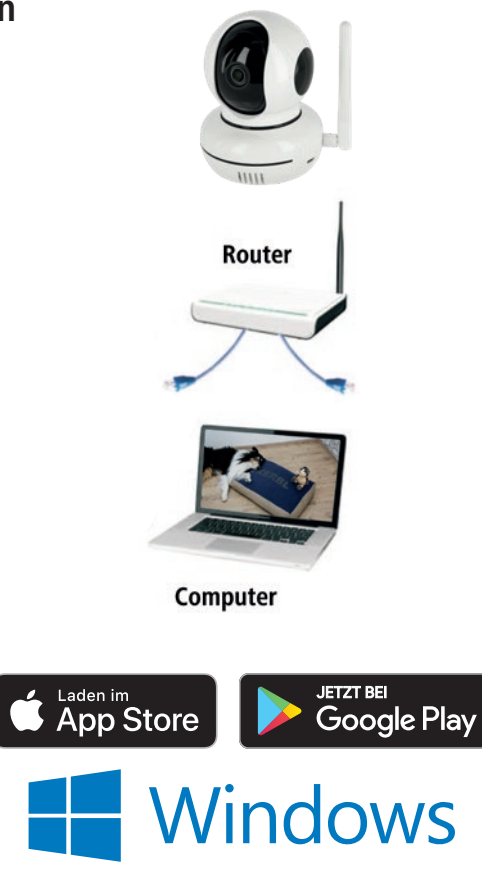

#### **2.2 Registrieren**

Registrieren Sie sich gemäß der Anleitung in der Anwendung mit E-Mail Adresse und Passwort

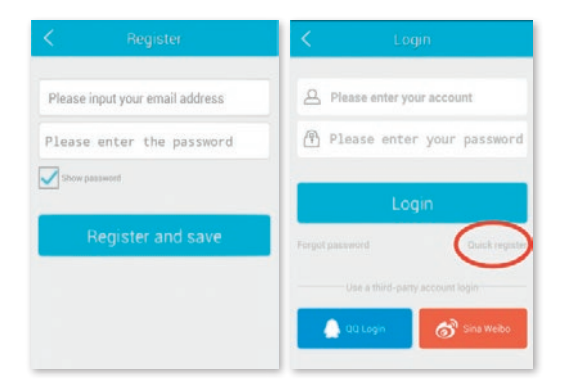

#### **2.3 Kamera hinzufügen mit der Software aus dem AppStore**

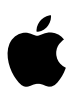

Hinweis: Die Benutzeroberfläche kann sich bei neueren Versionen der Anwendung anders präsentieren. Bei Bedarf melden Sie sich bei unserem Support.

Klicken Sie auf ...+" rechts oben um eine neue Kamera hinzuzufügen, wählen Sie "IP Camera". Es gibt drei Möglichkeiten eine Kamera auszuwählen:

**LAN Suche:** Klicken Sie auf "search" um die Kamera im Netzwerk zu suchen. Das voreingestellte Passwort ist **888888** und der Username ist **admin**. Ändern Sie diese Daten sofort nach Finden der Kamera, um Ihre Privatsphäre so optimal wie möglich zu schützen.

**Scannen:** Klicken Sie auf "scan" und lassen Sie Ihr Smartphone den QR-Code lesen. Wenn Sie einen Piepton hören, wurde der Code eingelesen und die eindeutige Nummer der Kamera (UID) erscheint am entsprechenden Feld.

**Manuelle Eingabe des UID-Codes:** Sie können den UID-Code auch manuell eingeben. Achten Sie auf Groß- und Kleinschreibung.

Nachdem Sie die Kamera erfolgreich installiert haben, klicken Sie auf das entsprechende Symbol und schon erscheint die Kamera.

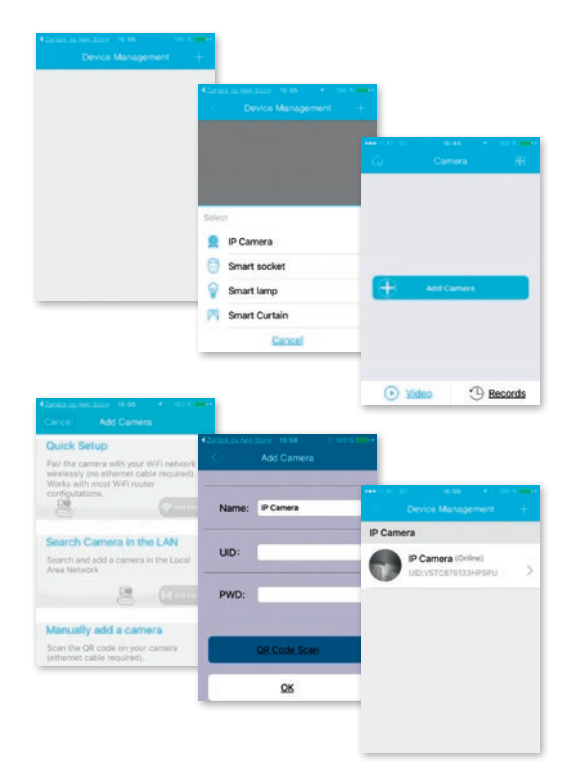

#### **2.4 Videooptionen**

Snapshot = Schnappschuss  $Record =$  Aufnahme  $Listen = Ton$  ein (keine Funktion) Talkback = Kommunikation (keine Funktion) Horz Cruise = horizontales Schwenken Vertical Cruise = vertikales Schwenken Horizontal = horizontales Spiegeln Vert Mirror = vertikales Spiegeln Night Vision = Nachtsicht Preset Cruise = voreingestelltes Schwenken

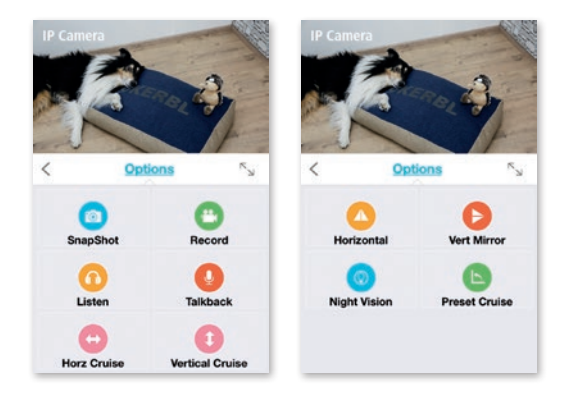

#### **2.5 WLAN Einrichtung**

Klicken Sie auf das "Haus"-Symbol links oben, somit erschient das Hauptmenü. Durch Klicken auf **"Device Management"** erhalten Sie alle Kameras, die im Netzwerk per LAN-Kabel installiert wurden.

Klicken Sie das Symbol **">"** rechts neben der Kamera, um die Einstellungen zu aktivieren. Klicken Sie das blaue **WiFi-Symbol** an um die verfügbaren WLAN-Netzwerke anzeigen zu lassen.

Wählen Sie Ihren Router aus und geben Sie das Passwort (WPA oder WPA2) ein. Nach der Bestätigung durch Anklicken des "OK" Symbols, ist das WLAN-Netzwerk eingerichtet.

Trennen Sie nun die Kamera vom RJ-45 Kabel. Die Kamera wird sich neuerlich in Ihrem Netzwerk einwählen und automatisch verbinden.

#### **2.6 Kamera hinzufügen mit der Software aus Google Playstore**

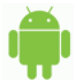

Hinweis: Die Benutzeroberfläche kann sich bei neueren Versionen der Anwendung anders präsentieren. Bei Bedarf melden Sie sich bei unserem Support.

**Scannen:** Klicken Sie auf "scan" und lassen Sie Ihr Smartphone den QR-Code lesen. Wenn Sie einen Piepton hören, wurde der Code eingelesen und die eindeutige Nummer der Kamera (UID) erscheint am entsprechenden Feld.

**LAN Suche: Klicken Sie auf "search" um die Kamera** im Netzwerk zu suchen. Das voreingestellte Passwort ist **888888** und der Username ist **admin**. Ändern Sie diese Daten sofort nach Finden der Kamera, um Ihre Privatsphäre so optimal wie möglich zu schützen

**Manuelle Eingabe des UID-Codes:** Sie können den UID-Code auch manuell eingeben. Achten Sie auf Großund Kleinschreibung.

Nachdem Sie die Kamera erfolgreich installiert haben, klicken Sie auf das entsprechende Symbol und schon erscheint die Kamera.

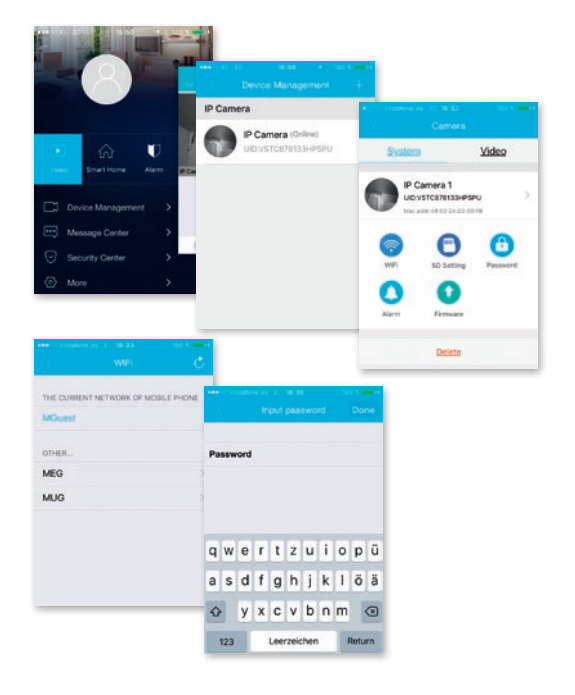

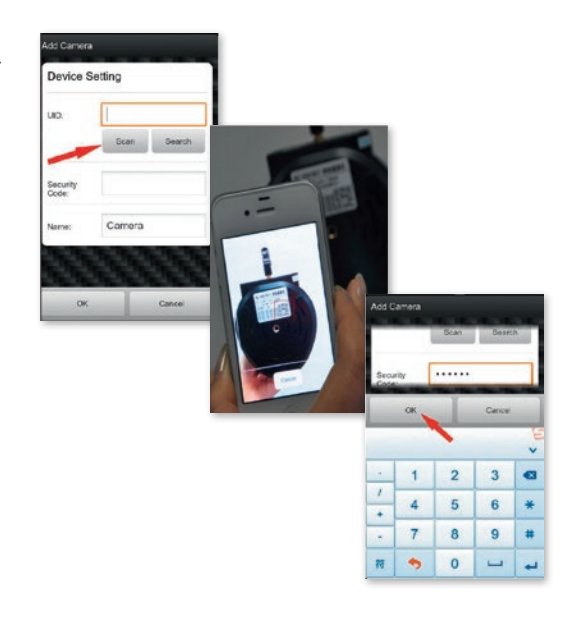

#### **2.7 Videooptionen**

- Horizontales Schwenken
- Vertikales Schwenken
- Voreingestellte Position
- $\frac{N}{n}$  Ganzer Bildschirm
- Ton aus (keine Funktion)
- **(db)** Ton ein (keine Funktion)
- $\mathbb Q$  keine Kommunikation (keine Funktion)
- Kommunikation (keine Funktion)
- Snapshot
- Aufnahme

#### **2.8 WLAN Einrichtung**

Klicken Sie auf das Symbol rechts neben der Kamera, um die Einstellungen zu aktivieren. Klicken Sie "Setting" und **"WiFi Setting".** Dabei werden die verfügbaren WLAN-Router aufgelistet. Wählen Sie Ihren Router aus und geben Sie das Passwort (WPA oder WPA2) ein. Nach der Bestätigung durch Anklicken des "OK" Symbols, ist das WLAN-Netzwerk eingerichtet. Trennen Sie nun die Kamera vom RJ-45 Kabel. Die Kamera wird sich neuerlich in Ihrem Netzwerk einwählen und automatisch verbinden.

#### **2.9 Andere Einstellungen**

**Kamera löschen:** Kamera auswählen und durch Gleiten mit dem Finger am Touchpad nach links erscheint

"Löschen". Antippen und Kamera somit löschen

**Zurücksetzen auf Werkseinstellungen:** Den Resetknopf für ca. 15 Sekunden gedrückt halten

**Video History:** durch Tippen auf **"history records**" können lokal und auf SD-Karte gespeicherte Videos aufgelistet werden

**Versions-Update:** durch Antippen von **"firmware upgrade"** wird nach neuen Versionen der Software gesucht

Die Applikation unterstützt Einstellungen zum Alarm, Speichern, Passwortänderungen, Firmware-Aktualisierung, Bildqualität (Helligkeit, Kontrast, Spiegelungen, Infrarotmöglichkeiten). Die Befehle sind durch Symbole selbsterklärend und einfach zu verstehen.

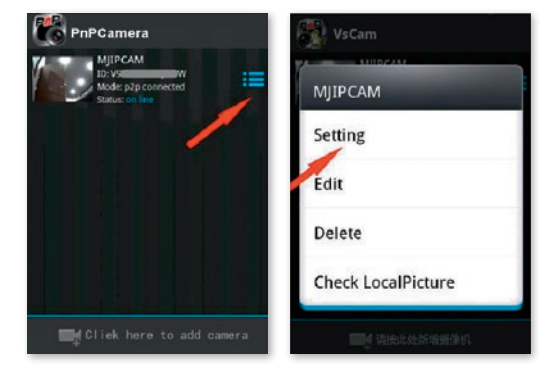

**CAM Wifi Setting** 

WPA2 PSKITKIP) 1 100% WIFI Manager

WiFi not connected

Show Password

Cancel

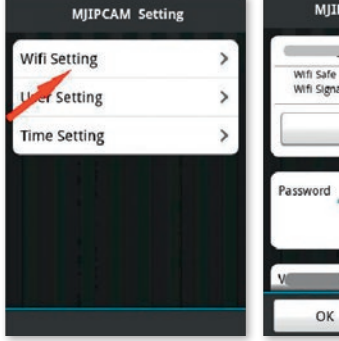

### **3. Kameraeinrichtung über PC Software**

Gehen Sie analog zum Download für Smartphones vor und gehen Sie auf die Webseite von www.kerbl.de/service/downloads/ip-kamera und klicken Sie auf "download" unter dem Windows-Symbol.

Führen Sie die Datei "app-Smart.exe" aus und lassen Sie das Programm installieren. Folgendes Symbol erscheint auf Ihrem Desktop nach erfolgreicher Installation:

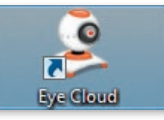

Hinweis: Die Benutzeroberfläche kann sich bei neueren Versionen der Anwendung anders präsentieren. Bei Bedarf melden Sie sich bei unserem Support.

Tipp: Wir haben für Sie ein Videotutorial erstellt. Dadurch werden alle Programmdetails ausführlich erklärt. Folgen Sie dem Link: www.kerbl.de/service/ produktberatung/ip-kamera/video-tutorial-ip-camera

Nach Doppelklick auf das Symbol erscheint folgendes Fenster:

**Recover:** Passwort vergessen und neu anfordern **Register:** Neuanmeldung (Tipp: benutzen Sie Ihre E-Mail Adresse als Konto)

Nach erfolgreicher Eingabe der Daten erscheint die Programm-Oberfläche. Durch Drücken auf "+" können Sie Kameras hinzufügen.

**Name:** Vergeben Sie jeweils eindeutige Namen, damit Sie bei mehreren Kameras wissen, welche Sie ansteuern müssen.

UID: Hier können Sie entweder den eindeutigen Code der Kamera, der sich auf einem separaten Aufkleber befindet, eingeben oder klicken Sie **"Suchen"** an. Alle im Netzwerk befindlichen Kameras werden angezeigt (siehe Einrichtung über Smartphone).

Klicken Sie "Erneuern" an, falls nicht sofort alle im Netzwerk befindlichen Kameras aufgelistet werden. Kontrollieren Sie bei Erstinstallation, dass alle Kameras mit dem RJ-45 Netzwerkkabel mit dem Router verbunden sind oder die Kameras korrekt im WLAN eingebunden wurden.

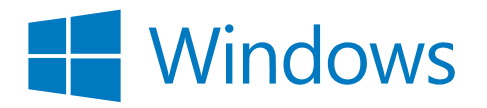

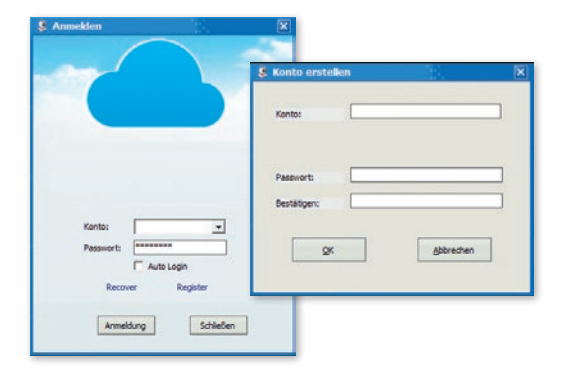

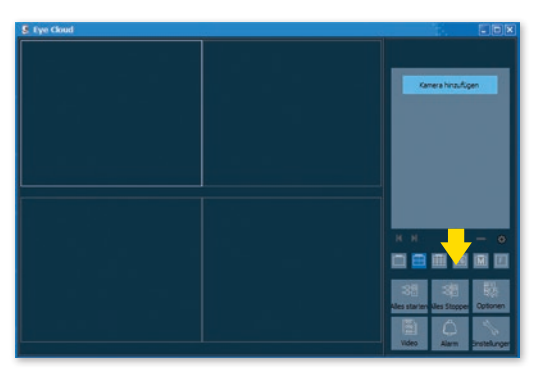

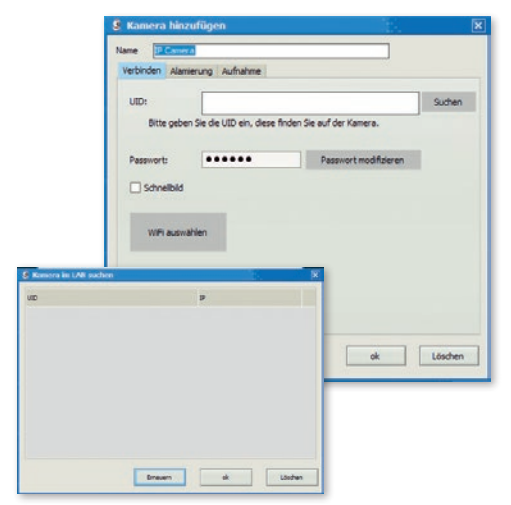

**Passwort:** modifizieren Sie aus Sicherheitsgründen auch gleich Ihr Passwort und folgen Sie den Anleitungen unter **"Passwort modifizieren".**

**WiFi auswählen:** durch Klicken auf diese Schalfläche können Sie die verfügbaren WiFi-Netzwerke durch Klick auf **"Signalsuche"** auflisten lassen. Wählen Sie das geeignete Netzwerk, drücken Sie "Set" und geben Sie, falls verlangt, den WPA oder WPA2-Schlüssel ein. Dieser befindet sich häufig auf der Unterseite des Routers. Nach erfolgreicher Einrichtung des WLAN-Netzwerks erscheint folgende Meldung

Bestätigen Sie jeweils mit "OK", somit ist die Kamera erfolgreich eingerichtet! Trennen Sie nun die Kamera vom RJ-45 Kabel. Die Kamera wird sich neuerlich in Ihrem Netzwerk einwählen und automatisch verbinden.

#### **3.1 Die Bedienung der Kamera**

- Anzeige der hinzugefügten Kameras
- "**+":** Kamera hinzufügen
- "**-":** Kamera löschen

• "**Zahnrad":** hier können Sie alle Einstellungen zur Aufnahme- und Alarmfunktion vornehmen

• Auswahl-Menü für die Anzahl an Kameras die im Übersichtfenster angezeigt werden sollen. Die Einstellung von links nach rechts: einzelne Kamera, 4 Kameras, 8 Kameras, 16 Kameras, manuelle Einstellung, Vollbild

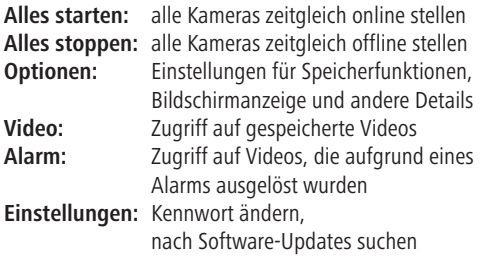

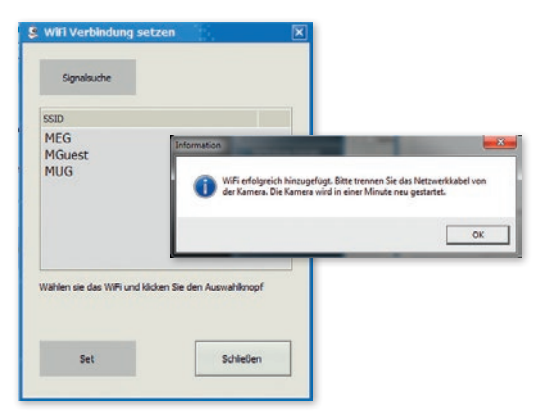

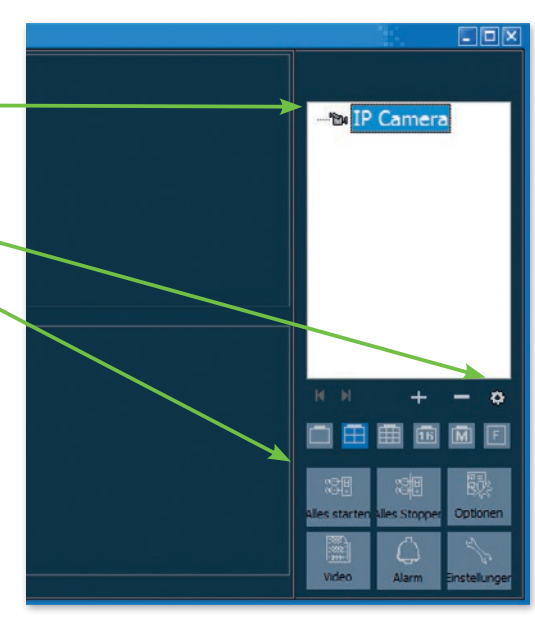

#### **3.2 Steuerungselemente**

Durch Klicken mit der linken Maustaste auf das Fenster der jeweiligen Kamera, erscheint ein Bedienelement mit verschiedenen Steuerungsmöglichkeiten:

Die rot eingerahmten Steuerungsmöglichkeiten gelten nur für IPCam 360 FHD/FHD Mini (#10825, #10809). Diese Funktionen betreffen das Bewegen der Kamera per Fernbedienung.

Die Funktionserklärung wird eingeblendet, indem der Mauszeiger kurz über dem Symbol belassen wird. Das Menü ist übersichtlich und selbsterklärend.

Weitere Informationen und Hilfestellungen bei Installationsproblemen erhalten Sie hier:

#### **Hotline Deutschland:**

Tel: +49 8086 933-545 E-Mail: support\_ipcam@kerbl.com

#### **Hotline Österreich:**

Tel: +43 4224 81555-645 E-Mail: kamera@kerbl-austria.at

Tipp: Wir haben für Sie ein Videotutorial erstellt. Dadurch werden alle Programmdetails ausführlich erklärt. Folgen Sie dem Link: www.kerbl.de/service/ produktberatung/ip-kamera/video-tutorial-ip-camera

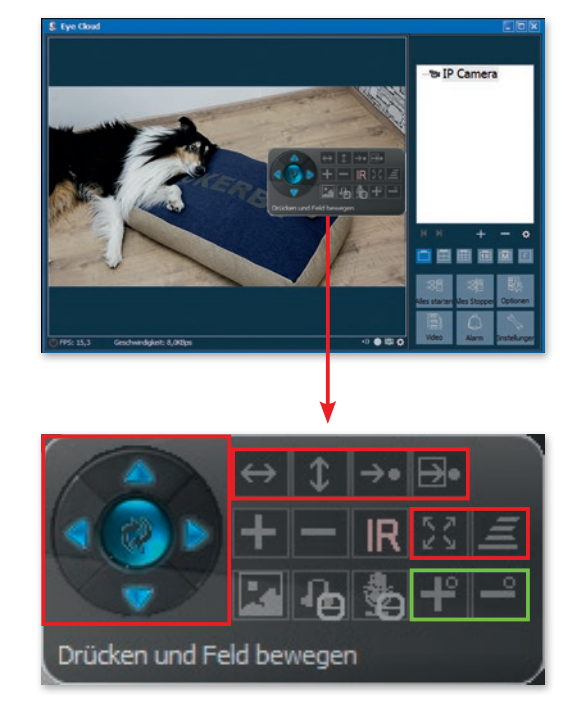

#### **CE-Konformitätserklärung**

Hiermit erklärt die Albert Kerbl GmbH, dass die IPCam 81890 der Richtlinie 2014/53/EU entspricht. Der vollständige Text der EU-Konformitätserklärung ist unter der folgenden Internetadresse verfügbar: **www.kerbl.com/doc**

#### **Elektroschrott**

Die sachgerechte Entsorgung des Gerätes nach dessen Funktionstüchtigkeit obliegt dem Betreiber. Beachten Sie die einschlägigen Vorschriften Ihres Landes. Das Gerät darf nicht mit dem Hausmüll entsorgt werden. Im Rahmen der EU-Richtlinie über die Entsorgung von Elektro- und Elektronik-Altgeräten wird das Gerät bei den kommunalen Sammelstellen bzw. Wertstoffhöfen kostenlos entgegengenommen oder kann zu Fachhändlern, die einen Rücknahmeservice anbieten, zurückgebracht werden. Die ordnungsgemäße Entsorgung dient dem Umweltschutz und verhindert mögliche schädliche Auswirkungen auf Mensch und Umwelt.

### **(FR) Introduction**

#### **Veuillez lire soigneusement le présent mode d'emploi avant de mettre l'appareil en service et conservez-le soigneusement pour consultation ultérieure.**

Nous vous remercions de votre intérêt pour notre produit et de votre commande de l'IPCam. La caméra peut être commandée à partir de tous types de PC/ordinateurs portables via Intranet ou Internet sur un navigateur commun (recommandé : Internet Explorer ou Safari), via un smartphone (iPhone, iPad, téléphone ou tablette Android) ou au moyen d'un logiciel client installé sur votre PC. La procédure d'installation conviviale et l'interface intuitive permettent une intégration facile à votre environnement LAN ou votre WLAN. Nous sommes certains que vous saurez apprécier la qualité et les caractéristiques de ce produit.

#### **Indication**

Ce produit peut occasionner des interférences avec d'autres appareils sans fil fonctionnant sur la bande ISM 2,4 Hz. Veuillez arrêter l'un des appareils afin d'éviter les interférences.

#### **Sécurité du produit**

Tout comme d'autres produits sans fil, ce produit émet également des ondes électromagnétiques. Sa puissance d'émission reste toutefois inférieure à celle d'autres appareils sans fil, telles que des téléphones portables. En fonctionnement, l'IPCam satisfait les normes de sécurité relatives aux fréquences radio et aux indices recommandés.

#### **Restrictions**

- 1. NE PAS utiliser ce produit pour violer l'intimité d'autres personnes. La surveillance des activités d'autres personnes sans leur consentement est contraire à la loi. Ce produit n'a pas été conçu et fabriqué à cette fin.
- 2. NE PAS placer ce produit à proximité d'appareils médicaux. Les ondes radio peuvent occasionner une panne des appareils électriques médicaux.
- 3. Ce produit ne doit pas être amené à moins de 30 cm d'un simulateur cardiaque (pacemaker). Les ondes radio pourraient affecter le fonctionnement de ce dernier.
- 4. NE PAS utiliser ce produit à des fins illégales. L'utilisateur doit d'assurer que l'utilisation de la caméra est conforme à la loi.

#### **Maintenance et entretien**

- 1. Placer la caméra et son alimentation dans un endroit suffisamment aéré ;
- 2. Ne pas secouer, frapper ou faire tomber le produit ;
- 3. Installer la caméra dans un endroit sec, à l'abri de la poussière et du rayonnement direct du soleil ;
- 4. Ne pas placer ce produit à proximité d'objets magnétiques ;
- 5. Éviter d'installer le produit dans des lieux exposés à des variations constantes de température ou d'humidité ;
- 6. Tenir le produit éloigné de sources de chaleur ;
- 7. Ne pas utiliser le produit à proximité de substances chimiques agressives ;
- 8. Ne pas placer le produit dans des espaces entourés de métal. Le métal peut faire écran aux ondes électromagnétiques, empêchant la bonne réception du signal ;
- 9. Respecter les directives de protection de l'environnement des autorités locales ;
- 10. Déposer l'appareil lorsque vous ne l'utilisez pas ;
- 11. Ne pas démonter le produit ni essayer de le réparer vous-même au risque de l'endommager.

### **Caractéristiques principales**

#### **Installation facile**

La caméra est livrée avec une fonctionnalité sans fil intégrée (IEEE802.11b/g/n) et un serveur Web. Il n'est pas nécessaire d'installer de pilote. Grâce à la technologie P2P (peer-to-peer), l'utilisateur peut regarder le flux d'images de l'IPCam sur un PC / smartphone / logiciel client très facilement, en saisissant son U-ID et son mot de passe. À la première mise en service, la caméra doit être connectée au routeur avec un câble réseau. Dès que la connexion est établie, vous pouvez visionner les images capturées par la caméra.

#### **Connexion WLAN 802.11 b/g/n disponible**

La caméra a été conçue de telle sorte qu'elle ne fonctionne pas uniquement avec votre réseau câblé existant, mais aussi avec des appareils sans fil standard 802.11 b/g/n, afin de pouvoir utiliser le produit sans fil. La caméra utilise un filtre SSID, un codeur puissant 64/128 Bit et la nouvelle norme de sécurité de codage WPA afin d'éviter toute atteinte illégale sur le produit.

#### **Surveillance mobile 3GPP**

La caméra vous permet de visionner les images sur votre téléphone portable sous la forme de flux vidéo en direct. Elle prend en charge la norme de télécommunication du format vidéo 3GPP. Tous les appareils mobiles 3G sont compatibles. Cela signifie que les images peuvent être visionnées sur le navigateur de votre téléphone portable.

#### **Fonction photo et enregistrement**

Vous pouvez enregistrer une photo au format JPG ou BMP à partir de la vidéo envoyée à votre PC. En outre, vous pouvez enregistrer le flux vidéo transféré à votre PC au format ASF.

#### **Fonction détecteur de mouvement**

La caméra peut détecter des modifications de l'image observée. Dès qu'une modification se produit, les opérations définies dans le logiciel sont exécutées. Vous trouverez les options offertes par la caméra dans le menu du logiciel utilisateur.

#### **Fonction OSD**

La fonction OSD (On Screen Display - affichage à l'écran) permet d'afficher à l'écran le nom du système, la date et l'heure, ainsi que des informations personnellement sélectionnées par l'utilisateur.

#### **Authentification**

Dans la fenêtre d'authentification, vous devez saisir votre identifiant d'utilisateur (UID) et votre mot de passe. Le mot de passe empêche les utilisateurs non enregistrés d'accéder à votre caméra.

#### **Accès multiple**

La caméra permet à un max. de 4 utilisateurs de visionner simultanément la vidéo. Veuillez toutefois noter que la vitesse globale de transmission des images vidéo peut baisser en fonction du nombre d'utilisateurs connectés simultanément à la caméra.

#### **Vision nocturne infrarouge**

La caméra compte LED infrarouge. Dans la pénombre, les LED sont automatiquement activées par un composant détecteur de luminosité. La vidéo est alors représentée en noir et blanc, non plus en couleur. Il est également possible de commuter le fonctionnement des LED en mode "'manuel" plutôt qu'"automatique".

#### **Adaptateur**

En cas d'utilisation d'un adaptateur, assurez-vous que sa tension nominale soit adaptée à l'appareil afin d'éviter tout dommage possible en cas de mauvaise utilisation de l'alimentation.

#### **Exigences du système informatique**

Afin d'assurer le bon fonctionnement de l'installation, le PC et le réseau doivent posséder les caractéristiques techniques suivantes.

**Processeur :** Intel Pentium III, 1 GHz ou supérieur (Pentium IV, 2 GHz ou supérieur recommandé)

**RAM :** 256 Mo ou plus

**Écran couleur :** un écran de 800 x 600 minimum est recommandé, ainsi que le pilote le plus récent de l'adaptateur d'écran

**Système d'exploitation :** Microsoft Windows 98 / Windows ME / Windows 2000 / Windows XP / Windows Vista / Windows 7 / Windows 8 / Windows 10

**Navigateur Web :** Internet Explorer Version 5.0 ou supérieur, DirectX 9.0c ou supérieur, Safari, Firefox (avec QuickTime), Google Chrome (avec QuickTime)

**Protocole réseau :** protocole réseau TCP/IP installé

**Interface :** connexion Ethernet 10/100 Mbps ou connexion réseau sans fil (WLAN)

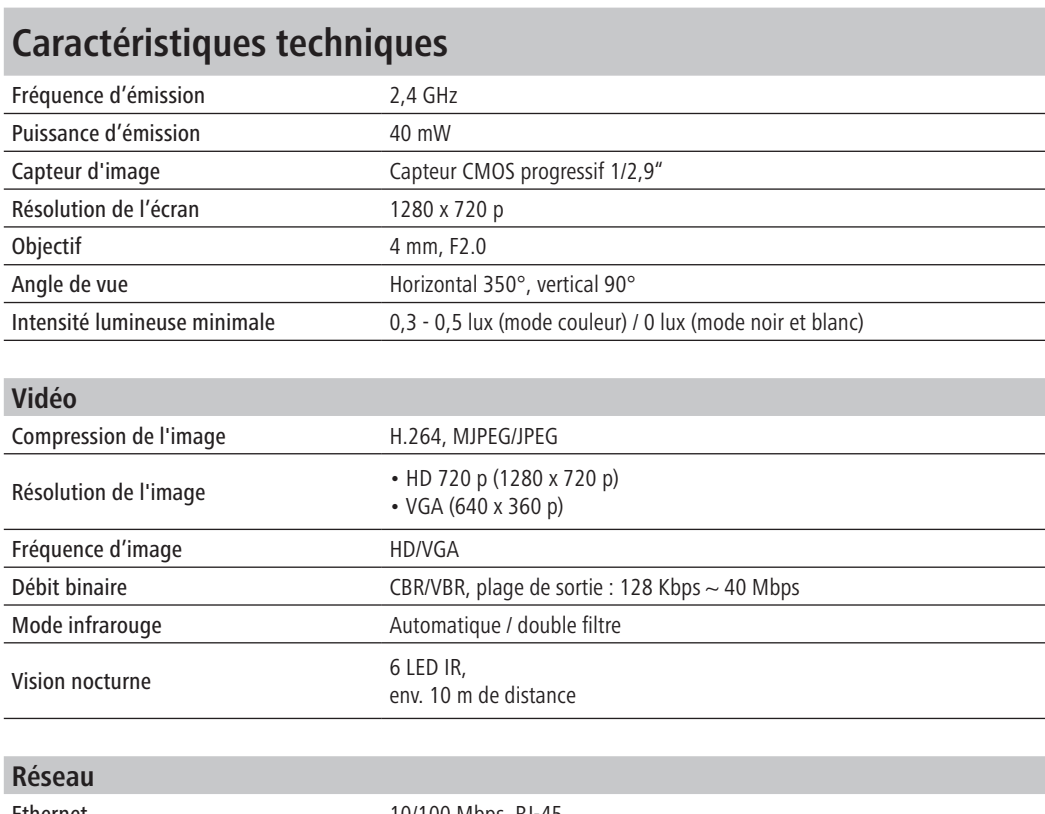

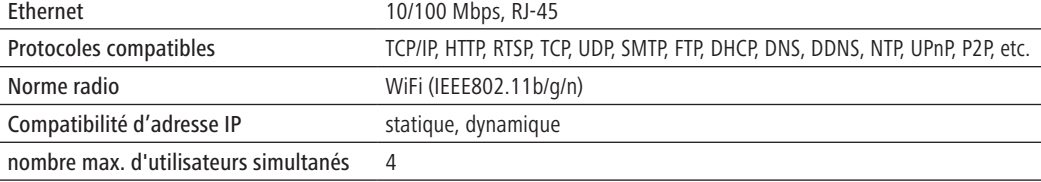

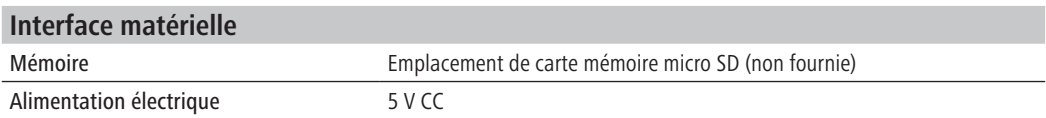

### **Configurer la caméra et la réception**

#### **1. Raccorder la caméra au réseau**

Lors de la première utilisation, raccorder la caméra et l'ordinateur au routeur au moyen de câbles réseau.

Assurez-vous que le routeur est sous tension. Utilisez exclusivement le câble fourni pour l'alimentation de la caméra afin de ne pas endommager l'appareil !

Vous pouvez rétablir les réglages d'usine de la caméra en appuyant sur la touche « Reset » (au moins 10 secondes). La touche « Reset » se trouve sur la tête pivotante du côté opposé à la lentille.

**2. Connectez la caméra avec le périphérique Android/iOS (smartphone, tablette, etc.)**

#### **2.1 Téléchargement du logiciel**

Le logiciel nécessaire (Eye Cloud) peut être téléchargé sur AppStore / Google Play ou sur le site Web www.kerbl.com/service/downloads/ip-camera-apps

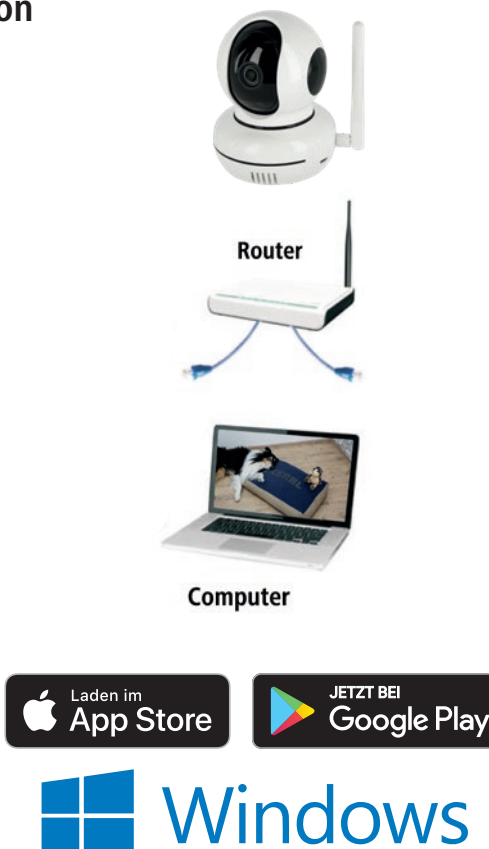

#### **2.2 Inscription**

Inscrivez-vous avec votre e-mail et votre mot de passe en suivant les instructions d'utilisation

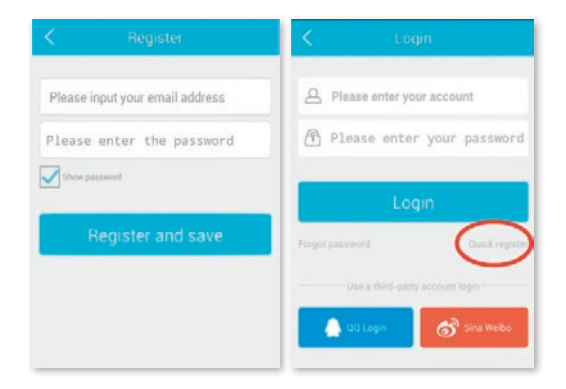

#### **2.3 Ajouter une caméra avec le logiciel téléchargé sur Appstore**

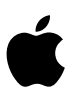

Avertissement : sur les versions plus récentes de l'application, l'interface utilisateur peut différer. Si nécessaire, contactez notre assistance technique.

Cliquez sur le **« + »,** situé en haut à droite, afin d'ajouter une caméra, puis sélectionnez **« SmartCam HD ».** Vous disposez de trois options pour sélectionner une caméra :

**Recherche LAN :** Cliquez sur **« search »** afin de chercher la caméra sur le réseau. Le mot de passe défini par défaut est : **888888** et l'identifiant est : **admin**. Modifiez ces données immédiatement après avoir trouvé la caméra afin de protéger votre sphère privée

**Scanner :** cliquez sur **« scan »** et laissez votre smartphone lire le code QR. Un bip retentit pour confirmer la lecture du code et le numéro de la caméra (UID) apparaît dans le champ correspondant.

**Saisie manuelle du code UID :** Vous pouvez saisir le code UID manuellement. Veillez à respecter les majuscules et minuscules.

Une fois la caméra correctement installée, cliquez sur le symbole correspondant et la caméra apparaît.

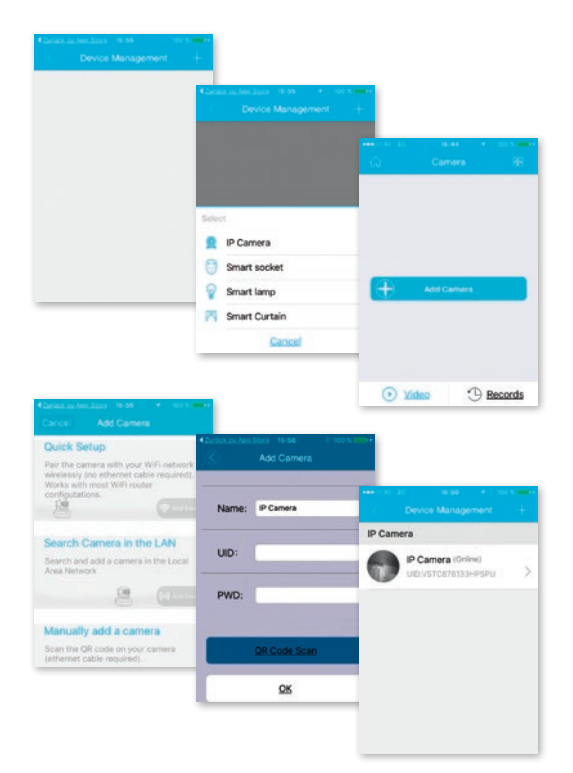

#### **2.4 Options vidéo**

Snapshot = capture écran Record = enregistrement Listen = son activé (ne fonctionne pas)  $Talkback = communication (ne fonctionne pas)$ Horz Cruise = balayage horizontal Vertical Cruise = balayage verticaln  $Horizontal = inversion horizontal$ Vert Mirror  $=$  inversion verticale  $N$ ight Vision = vision de nuit Preset Cruise = inclinaison préréglée

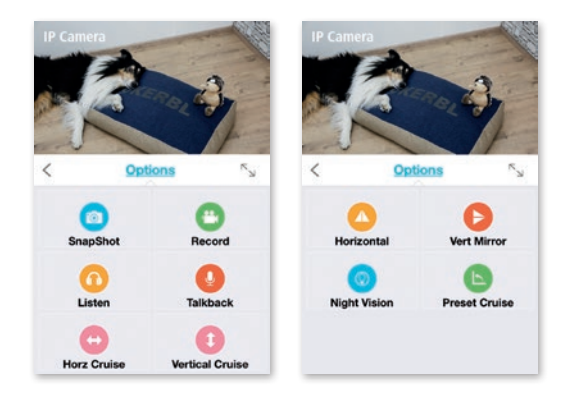

#### **2.5 Configuration sans fil**

Cliquez sur le symbole « maison » en haut à gauche afin de faire apparaître le menu principal. En cliquant sur **« Device Management »,** vous pourrez voir toutes les caméras installées sur le réseau avec le câble LAN.

Cliquez sur le symbole **« > »** situé à droite à côté de la caméra afin d'activer les réglages. Cliquez sur le symbole **« WiFi »** bleu afin d'afficher les réseaux WiFi disponibles.

Sélectionnez votre routeur et saisissez le mot de passe (WPA ou WPA2). Cliquez sur **« OK »** pour confirmer la configuration du réseau sans fil.

Déconnectez à présent la caméra du câble RJ-45. La caméra se connectera automatiquement au réseau.

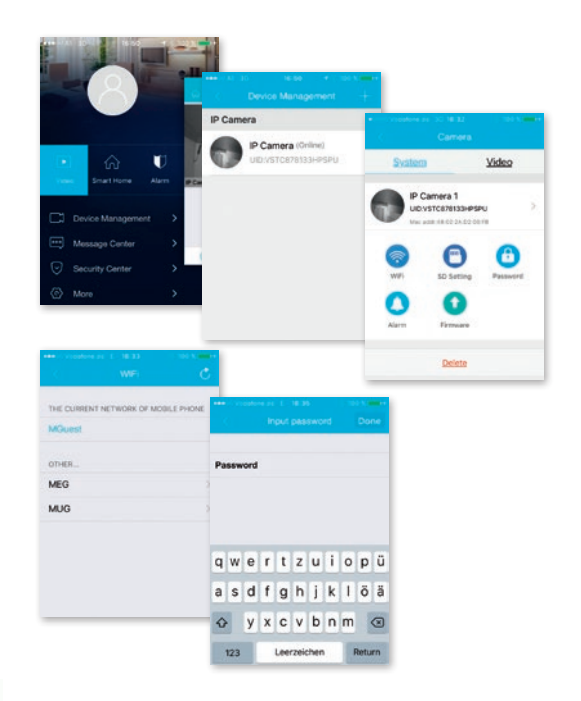

#### **2.6 Ajouter une caméra avec le logiciel téléchargé sur Google Playstore**

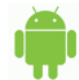

Avertissement : sur les versions plus récentes de l'application, l'interface utilisateur peut différer. Si nécessaire, contactez notre assistance technique.

**Scanner :** cliquez sur **« scan »** et laissez votre smartphone lire le code QR. Un bip retentit pour confirmer la lecture du code et le numéro de la caméra (UID) apparaît dans le champ correspondant.

**Recherche LAN :** Cliquez sur **« search »** afin de chercher la caméra sur le réseau. Le mot de passe défini par défaut est : **888888** et l'identifiant est : **admin**. Modifier ces données immédiatement après avoir trouvé la caméra afin de protéger votre sphère privée.

**Saisie manuelle du code UID :** Vous pouvez saisir le code UID manuellement. Veillez à respecter les majuscules et minuscules.

Une fois la caméra correctement installée, cliquez sur le symbole correspondant et la caméra apparaît

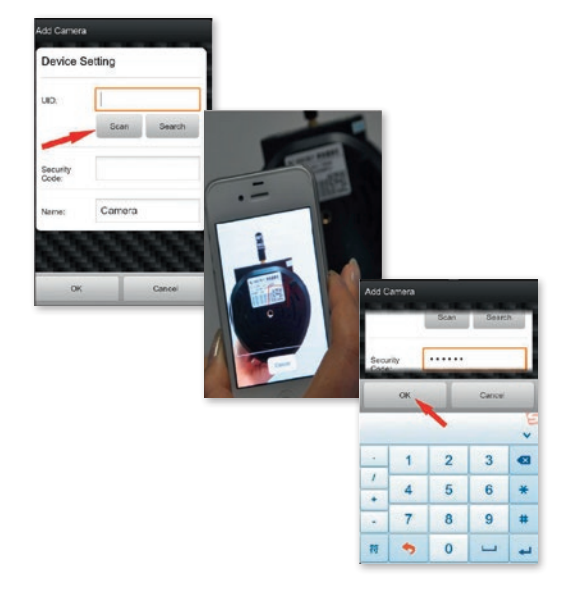

#### **2.7 Options vidéo**

- $\leftrightarrow$  Inclinaison horizontale
- $\hat{\mathbf{I}}$  Inclinaison verticale
- Position préréglée
- $\frac{N}{n}$  Grand écran
- Son désactivé (ne fonctionne pas)
- Son activé (ne fonctionne pas)
- aucune communication (ne fonctionne pas)
- Communication (ne fonctionne pas)
- Capture écran
- Enregistrement

#### **2.8 Configuration sans fil**

Cliquez sur le symbole situé à droite à côté de la caméra afin d'activer les réglages. Cliquez sur **« Settings »** et **« WiFi Settings ».** Cela permet de lister les routeurs Wifi disponibles. Sélectionnez votre routeur et saisissez le mot de passe (WPA ou WPA2). Cliquez sur **« OK »** pour confirmer la configuration du réseau sans fil. Déconnectez à présent la caméra du câble RJ-45. La caméra se connectera automatiquement au réseau.

#### **2.9 Autres réglages**

**Supprimer une caméra :** sélectionner une caméra et en faisant glisser le doigt vers la gauche sur l'écran tactile, l'option **« Supprimer »** apparaît.

Cliquer dessus pour supprimer la caméra

**Rétablir les réglages d'usine :** maintenir le bouton de réinitiailisation enfoncé pendant environ 15 secondes

**Video History :** en cliquant sur **« history records »,** une liste des vidéos enregistrées localement et sur la carte SD apparaît

**Versions-Update :** en cliquant sur **« Mise à jour du Firmware »,** une recherche des nouvelles versions est lancée

L'application est compatible avec les réglages de l'alarme, d'enregistrement, de modification de mot de passe, de mise à jour logicielle, de qualité d'image (clarté, contraste, inversions, infra-rouge). Les commandes sont clairement explicitées par des symboles faciles à comprendre.

### PnPCamera **HITREAN** MIIPCAM Setting **F**dit Delete **Check LocalPicture** Click here to add ca

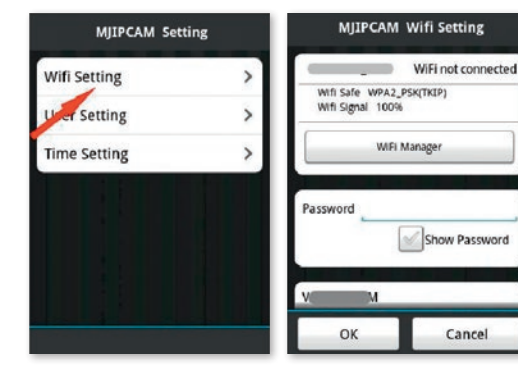

Cancel

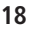

#### **3. Configuration d'une caméra via un logiciel PC**

Procédez de la même façon que pour le téléchargement pour smartphone, rendez-vous sur le site www.kerbl.de/service et cliquez sur « download » situé sous le symbole Windows.

Lancez le fichier **« app-Smart.exe »** et laissez le programme s'installer. Le symbole suivant apparaît sur votre bureau après l'installation :

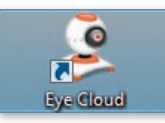

Avertissement : sur les versions plus récentes de l'application, l'interface utilisateur peut différer. Si nécessaire, contactez notre assistance technique.

Conseil pratique : nous avons élaboré un tutoriel qui vous explique toutes les particularités du programme en détail. Suivez le lien : www.kerbl.com/service/ product-consulting/ip-camera/video-tutorial-ip-cameras

En double-cliquant sur le symbole, la fenêtre suivante s'ouvre :

- **Recover :** mot de passe perdu ou demande d'un nouveau mot de passe
- **Register :** s'enregistrer (conseil : utilisez votre adresse e-mail)

Une fois la saisie des données effectuée, l'interface du programme apparaît. Cliquez sur **« + »** pour ajouter des .<br>caméras

**Nom :** donnez un nom à chaque caméra afin de faciliter leur gestion et activation.

UID : ici, vous pouvez soit saisir le code de la caméra situé sur un autocollant séparé ou cliquez sur **« Rechercher »** pour en rechercher une. Toutes les caméras présentes sur le réseau sont affichées (voir Configuration via un smartphone).

Cliquez sur **« Rafraîchir »** si toutes les caméras présentes sur le réseau ne s'affichent pas. Lors de la première installation, vérifiez que toutes les caméras sont bien connectées au routeur avec le câble réseau RJ-45 ou par réseau sans fil.

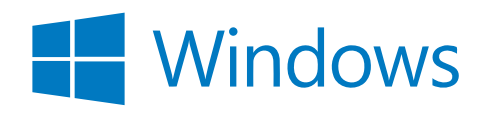

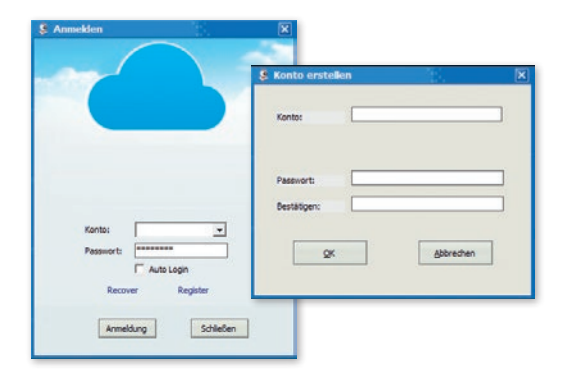

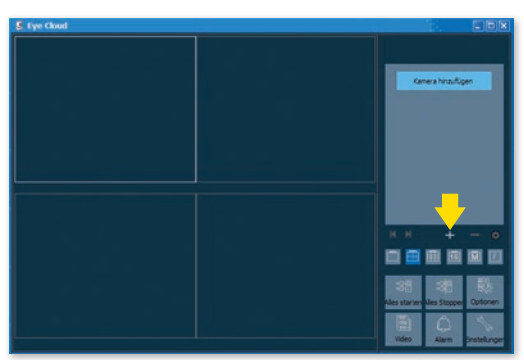

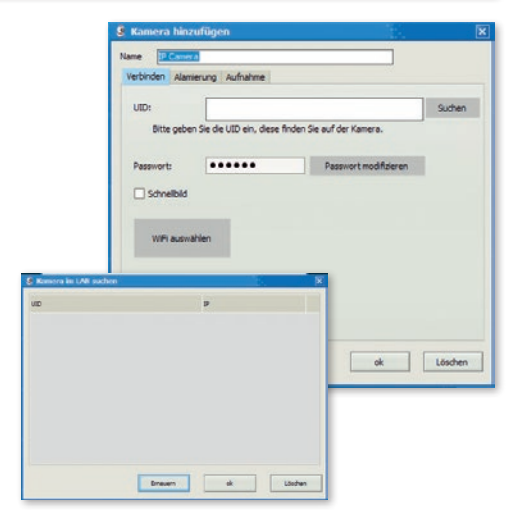

**Mot de passe :** pour des raisons de sécurité, veuillez modifier rapidement votre mot de passe en suivant les instructions listées sous **« modifier Mot de passe »**

**Sélection du WifI :** cliquez sur le bouton de sélection du Wifi puis sur **« Rechercher »** pour voir la liste des réseaux Wifi disponibles . Sélectionnez le réseau adapté et cliquez sur **« Set »** et saisissez la clé WPA ou WPA2 si elle vous est demandée. En général, cette clé se trouve sous le routeur. Une fois la configuration du réseau Wifi effectuée, le message suivant apparaît

Confirmez en cliquant sur **« ok »** afin de terminer la configuration de la caméra ! Déconnectez à présent la caméra du câble RJ-45. La caméra se connectera automatiquement au réseau.

#### **3.1 Utilisation de la caméra**

- Affichage des caméras ajoutées
- **« + »** : ajouter une caméra
- **« »** supprimer une caméra
- **« roue dentée »** : réglages des enregistrements et de l'alarme

• Menu de sélection pour le nombre de caméras qui doivent être affichées sur la fenêtre d'aperçu. Le réglage de gauche à droite : une caméra, 4 caméras, 8 caméras, 16 caméras, réglage manuel, plein écran

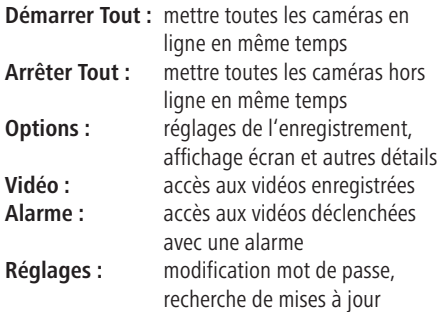

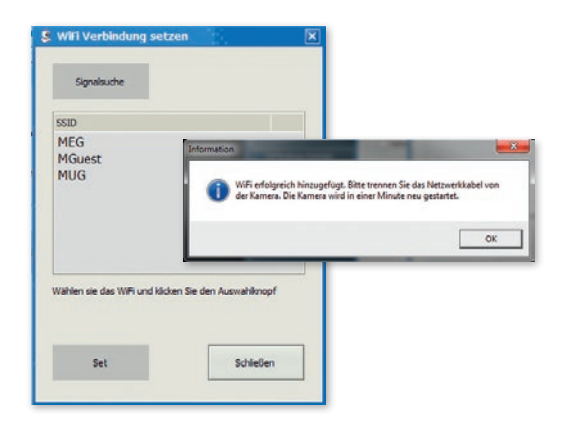

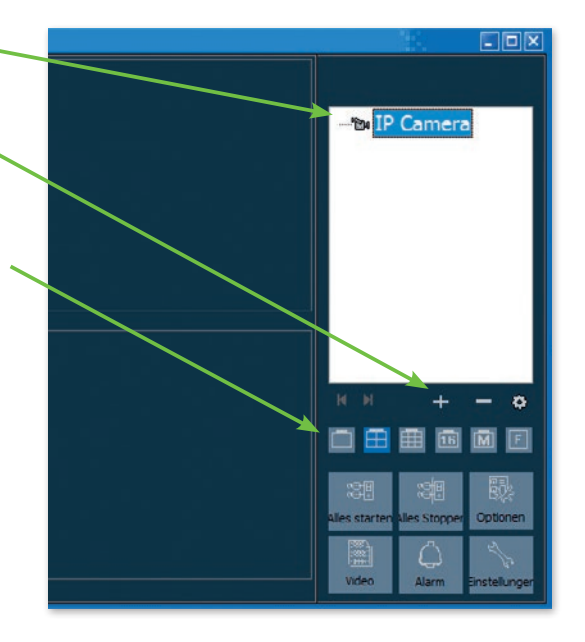

#### **3.2 Éléments de commande**

En cliquant sur la fenêtre de la caméra choisie avec le bouton gauche de la souris, un élément de commande avec différentes options de commande apparaît :

Les commandes disponibles et encadrées en rouge sont valables exclusivement pour l'IPCam 360 FHD/FHD Mini (#10825, #10809). Ces fonctions concernent le déplacement de la caméra par télécommande.

L'explication de la fonction s'affiche quand le curseur est déplacé sur le symbole concerné. Le menu est clair et facile à comprendre.

**Pour plus d'informations et d'aide en cas de problèmes d'installation, contactez :** Tél: +49 8086 933-545

E-Mail: support\_ipcam@kerbl.com

Conseil pratique : nous avons élaboré un tutoriel qui vous explique toutes les particularités du programme en détail. Suivez le lien : www.kerbl.com/service/product-consulting/ ip-camera/video-tutorial-ip-cameras

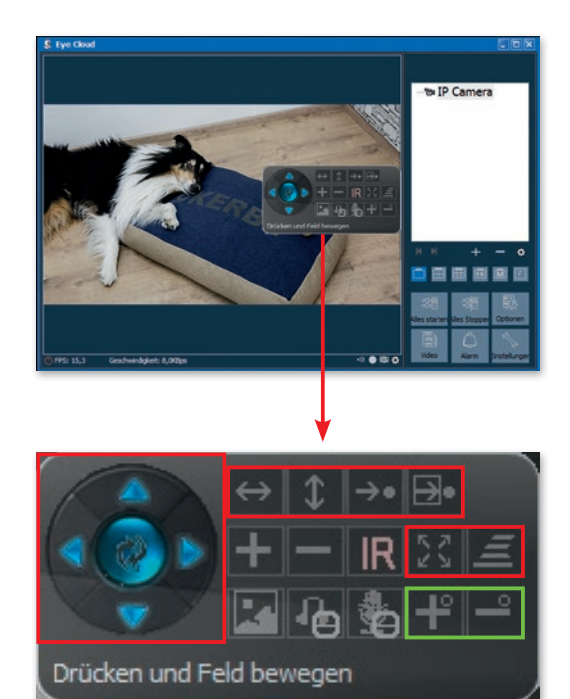

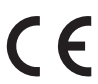

#### **Déclaration de conformité CE**

Par la presente, Albert Kerbl GmbH declare que IPCam #81890 est conforme a la directive 2014/53/EU. Le texte complet de la declaration de conformite CE est disponible a l'adresse suivante : **http://www.kerbl.com/doc**

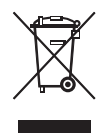

#### **Déchets électriques et électroniques**

Il appartient à l'exploitant d'éliminer l'IPCam dans les règles de l'art. Respecter les prescriptions en vigueur de votre pays. Ne pas éliminer l'appareil avec les ordures ménagères. Dans le cadre de la directive européenne sur l'élimination des appareils électriques et électroniques usagés, l'appareil est repris gratuitement par le centre de collecte municipal ou les déchetteries, ou alors celui-ci peut être rapporté à un revendeur spécialisé proposant un service de reprise. Une élimination réglementaire protège l'environnement et empêche d'éventuelles conséquences nocives sur les hommes et l'environnement.

### **(EN) Introduction**

#### **Please read these instructions carefully in their entirety before using the product, and keep them handy for future reference.**

Thank you for your interest in our product and for ordering the IPCam. It can be controlled using any PC/laptop via the Intranet or Internet via a common web browser (recommended: Internet Explorer or Safari), via smartphone (iPhone, iPad, Android phone and pad) or via the client software installed on the PC. It can be easily integrated into your LAN or WLAN environment via a user-friendly installation process and intuitive interface. We are certain that you will value the quality and features of this product.

#### **Note**

This product can interfere with other wireless devices that use the 2.4 GHz ISM band. Please turn off these devices to avoid interference.

#### **Product safety**

This product transmits electromagnetic waves just like other wireless products. Its signal power, however, is less than other wireless devices, for example, mobile phones. During operation, IPCam meets the safety standards for radio frequencies and the recommended indices.

#### **Restrictions**

- 1. Do NOT use this product to violate the privacy rights of others. Monitoring the activities of other people without their consent is unlawful. This product was not designed or manufactured for this purpose.
- 2. Do NOT place this product in proximity to medical devices. Radio waves can cause the malfunction of electronic medical devices.
- 3. This product should be kept at least 30 cm away from all pacemakers. Radio waves can interfere with pacemakers.
- 4. Do NOT use this product for unlawful activities. The user must ensure that the camera is only used in accordance with the law.

#### **Care and maintenance**

- 1. Make sure that the camera and its power supply has sufficient ventilation;
- 2. Do not shake, hit or allow the product to fall to the ground:
- 3. Make sure that the camera remains dry and dust-free, and is not exposed to direct sunlight;
- 4. Do not place this product in proximity to magnetic objects;
- 5. Do not place the product in locations that have constant temperature or humidity fluctuations;
- 6. Keep the product away from heat sources;
- 7. Do not use this product in proximity to aggressive chemicals;
- 8. Do not place this product in rooms that are surrounded by metal. The surrounding metal can shield electromagnetic waves so that no signal is received;
- 9. Please note the local environmental protection regulations of your area;
- 10. Please turn the device off when not in use;
- 11. Do not take the product apart and do not attempt to repair it. This can damage the product.

### **Main features**

#### **Easy installation**

The camera comes with an integrated wireless capability (IEEE802.11b/g/n) and web server function. Therefore, driver installation is not necessary. Thanks to P2P technology (peer-to-peer), the user can view the IPCam stream easily via a PC/smartphone/client software by simply entering the UID/password. The camera must be connected to the router using a network cable on first use. You can see images picked up by the camera as soon as the connection is made.

#### **802.11 b/g/n WLAN connection available**

The camera was designed to work with both wired networks as well as standard 802.11 b/g/n wireless networks. The camera has SSID filtering, powerful 64/128 bit encryption and the latest security standard for WPA encryption in order to protect against illegal access.

#### **3GPP mobile surveillance**

The camera allows you to view images on your mobile phone as a live video stream. It supports the telecommunication standard for the 3GPP streaming format. All 3G-enabled mobile devices are compatible. This means that the images can be viewed via your mobile phone's browser.

#### **Snapshot and record function**

You can take a snapshot from the images sent to your PC by the camera and then save the image in JPG or BMP format. In addition, you can also record the video stream sent from the camera to your PC and save it in ASF format.

#### **Motion sensor function**

The camera can detect changes to the image being viewed. As soon as there is a change, the selected actions are run by the software. You can find the camera's options in the user software menu.

#### **OSD function**

The OSD function (on screen display) can show the system name, date and time, and user-defined info on the screen.

#### **Authentication**

You must enter your user ID and password in the authentication window. The password prevents unregistered users access to your camera.

#### **Multiple access**

The camera enables access for up to 4 users simultaneously. Please note that the output of moving images can decrease as more users connect to the camera simultaneously.

#### **Infrared night vision**

The camera uses infrared LEDs. When the environment is dark, the LEDs activate automatically via a light sensor. The video switches from colour to black & white. The range is approx. 11 m. It is possible to switch the LED operation from "auto" to "manual".

#### **Adapter**

When using the power adapter, make sure that the nominal voltage matches that of the device to avoid damage due to incorrect use of the power supply.

#### **PC system requirements**

The PC and network must meet the following technological specifications in order for the camera to function.

**Processor:** Intel Pentium III, 1GHz or higher (Pentium IV, 2 GHz or higher recommended)

**RAM:** 256 MB or more

**Colour monitor:** We recommend at least 800 x 600 and the latest driver for the display adapter

**Operating system:** Microsoft Windows 98 / Windows ME / Windows 2000 / Windows XP / Windows Vista / Windows 7 / Windows 8 / Windows 10

**Web browser:** Internet Explorer Version 5.0 or higher, DirectX 9.0c or higher, Safari, Firefox (requires QuickTime), Google Chrome (requires QuickTime)

**Network protocol:** TCP/IP network protocol installed

**Interface:** 10/100 Mbps Ethernet connection or wireless network connection (WLAN)

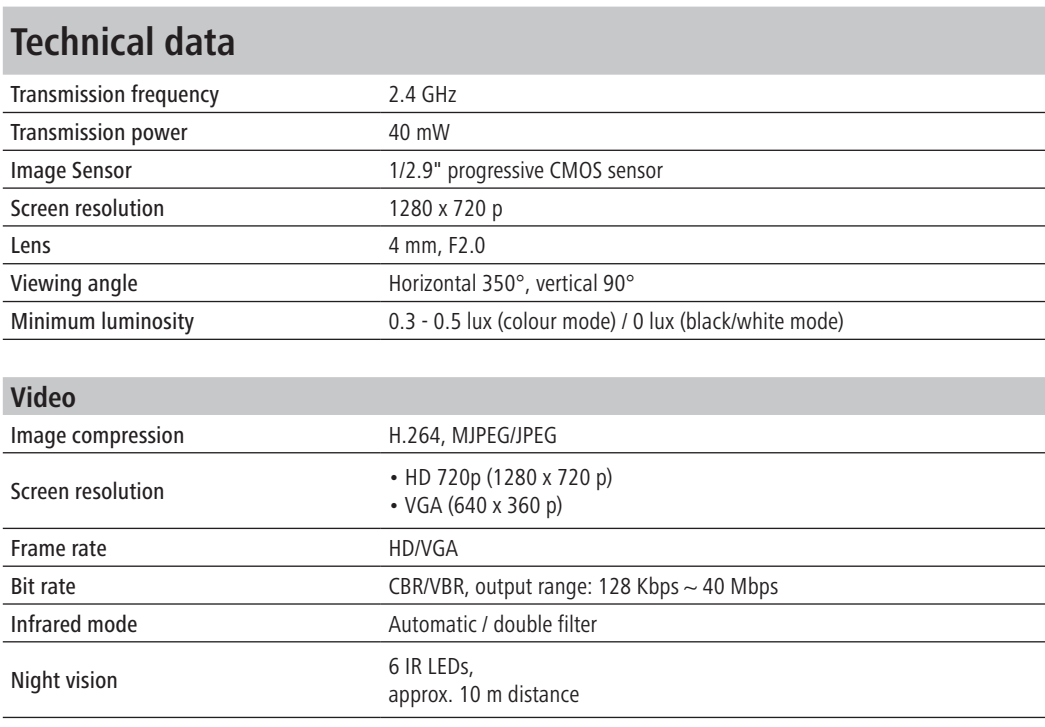

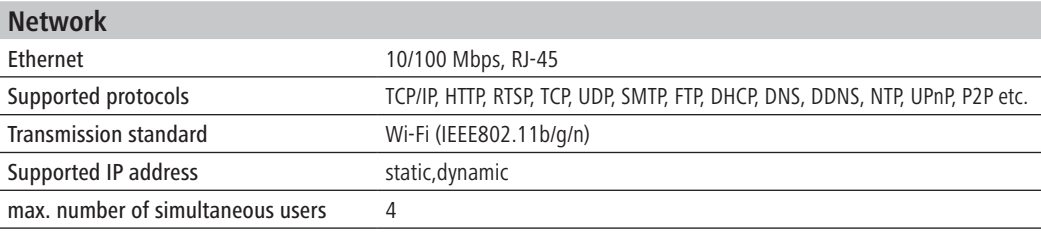

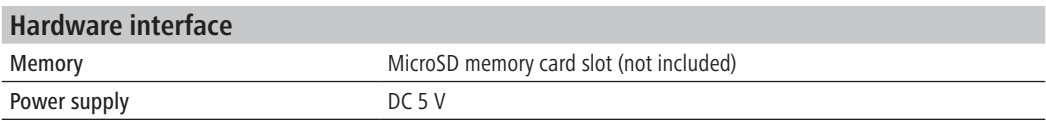

### **Camera setup and configuration**

#### **1. Connecting the camera to the network**

When using for the first time, please connect the camera and the computer to a router using network cables.

Ensure the router is switched on. Only use the cable supplied to provide power to the camera so as to avoid damaging the device!

The camera can be returned to the factory settings by pressing the "Reset" button (for at least 10 seconds). The "Reset" button is located on the swivel head on the opposite side of the lens.

#### **2. Connect the camera with an Android / iOS device (smartphone, tablet, etc.)**

#### **2.1 Software download**

The software needed (Eye Cloud) can be downloaded via the AppStore/Google Play or via the website: www.kerbl.com/service/downloads/ip-camera-apps

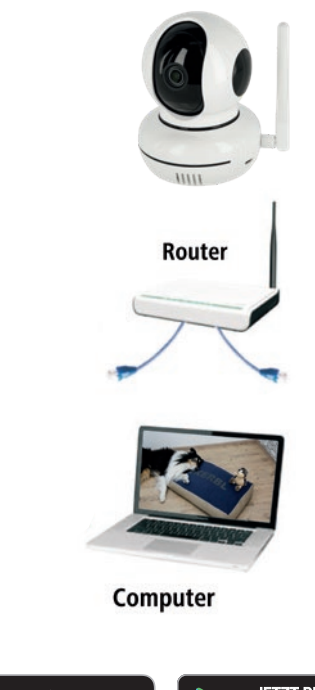

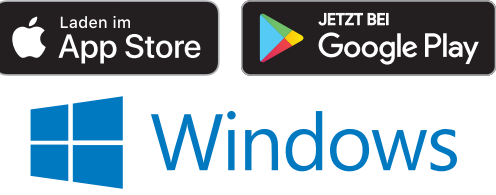

#### **2.2 Registration**

Register as detailed in the instructions contained in the application with your e-mail address and password

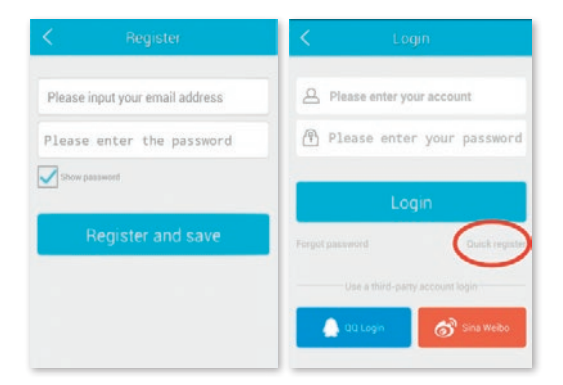

#### **2.3 Add a camera with the software from the App store**

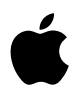

Note: The user interface can look different in newer versions of the application. Please contact our support team if required.

Click  $\mu$ +" at the top right to add a new camera, and select **.. IP Camera".** There are three options for choosing a camera:

**LAN search:** Click **"Search**" to find the camera on the network. The default password is **888888** and the username is **admin**. Change these details as soon as you find the camera in order to protect your privacy as effectively as possible

**Scan:** Click "Scan" and allow your smartphone to scan the QR code. If you hear a beep, the code has been scanned in and the unique camera number (UID) appears in the relevant field.

**Manual entry of the UID code:** You can also enter the UID manually. Please note that the entry is case-sensitive.

Once you have successfully installed the camera, click the relevant icon and the camera appears.

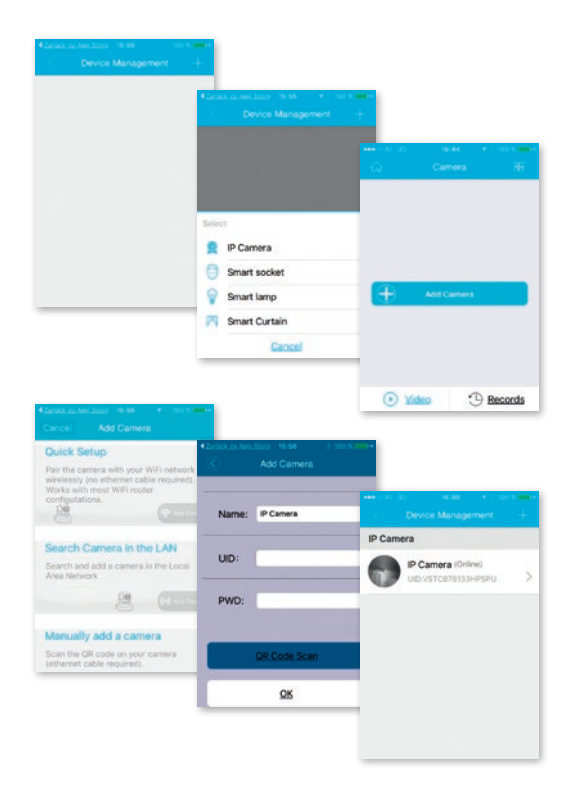

#### **2.4 Video options**

Snapshot Record Listen (no function) Talkback (no function) Horz Cruise Vertical Cruise Horizontal Vert Mirror Night Vision Preset Cruise

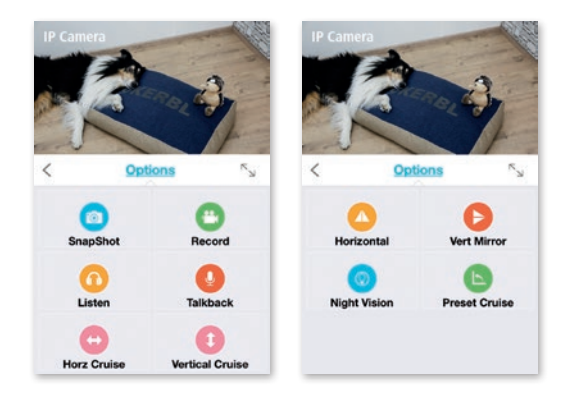

#### **2.5 WLAN setup**

Click the "House" icon at the top left and the main menu appears. Clicking "Device Management" gives you a list of all the cameras that have been installed on the network via LAN cable.

Click the  $n >$ " symbol on the right next to the camera to activate the settings. Click the blue "WiFi" icon to display the WLAN networks available.

Choose a router and enter the password (WPA or WPA2). Once you have confirmed this by clicking the "OK" symbol, the WLAN network is set up.

Now disconnect the camera from the RJ-45 cable. The camera will dial in and connect automatically to your network.

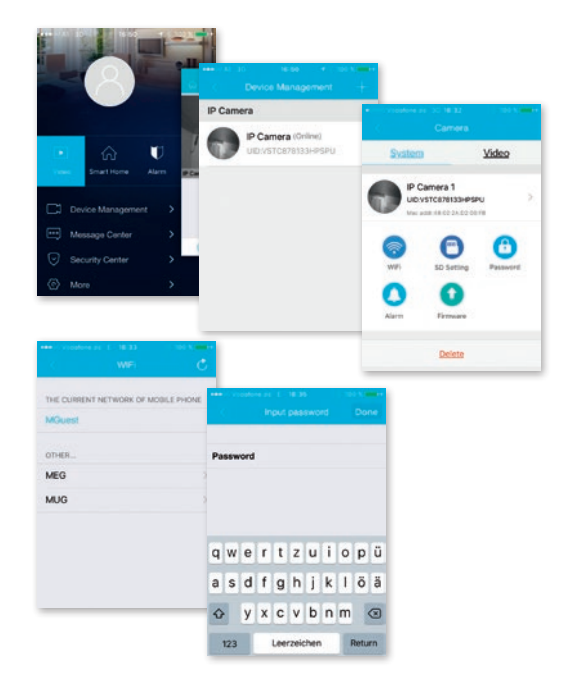

#### **2.6 Add a camera with the software from the Google Playstore**

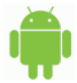

Note: The user interface can look different in newer versions of the application. Please contact our support team if required.

**Scan:** Click "Scan" and allow your smartphone to scan the QR code. If you hear a beep, the code has been scanned in and the unique camera number (UID) appears in the relevant field.

**LAN search:** Click **"Search**" to find the camera on the network. The default password is **888888** and the username is **admin**. Change these details as soon as you find the camera in order to protect your privacy as effectively as possible

**Manual entry of the UID code:** You can also enter the UID manually. Please note that the entry is case-sensitive.

Once you have successfully installed the camera, click the relevant icon and the camera appears.

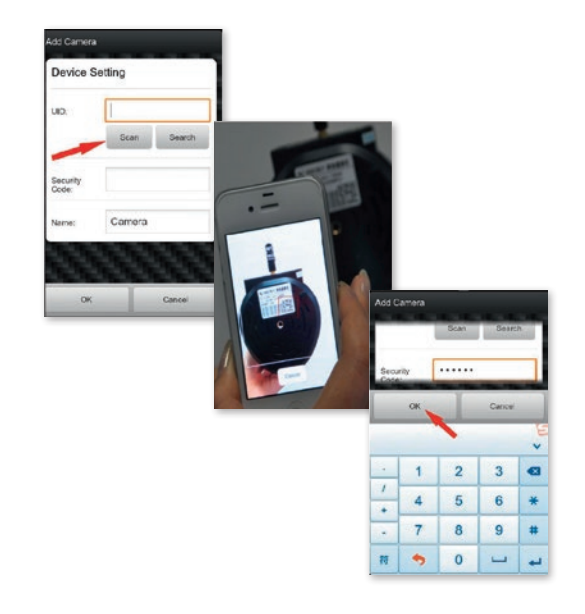

#### **2.7 Video options**

- Horizontal cruise
- Vertical cruise
- **P** Preset position
- $\frac{N}{K}$  Full screen
- Sound off (no function)
- Sound on (no function)
- No communication (no function)
- Communication (no function)
- Snapshot
- Record

The application supports settings for the alarm, saving, password changes, firmware updates, image quality (brightness, contrast, mirroring, infra-red options). The commands are self-explanatory thanks to the icons and are easy to understand.

#### **2.8 WLAN setup**

Click the symbol on the right next to the camera to activate the settings. Click "Setting" and "WiFi Setting". The available WLAN routers are listed. Choose a router and enter the password (WPA or WPA2). Once you have confirmed this by clicking the **"OK"** symbol, the WLAN network is set up. Now disconnect the camera from the RJ-45 cable. The camera will dial in and connect automatically to your network.

#### **2.9 Other settings**

**Delete camera:** Select the camera and sliding it with the finger on the touchpad to the left causes "Delete" to appear. Tap it and the camera is deleted.

**Reset to factory settings:** Hold the reset button for around 15 seconds.

**Video history:** Tapping *"history records"* allows you to list videos that have been stored locally and on the SD card.

**Version update: Tapping "Firmware upgrade"** searches for new versions of the software.

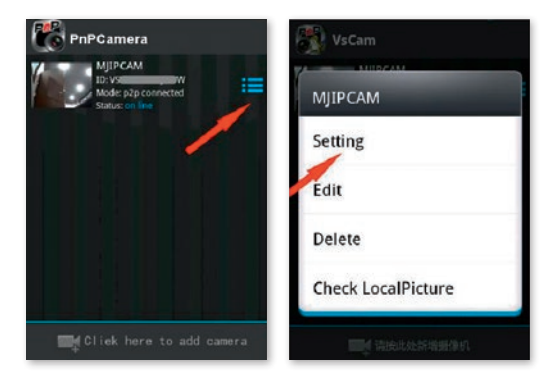

**Wifi Setting** WiFi not connected

Show Password

Cancel

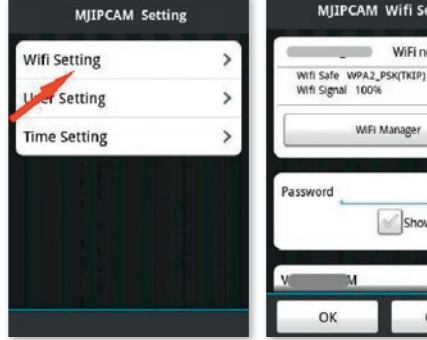

#### **3. Camera setup via PC software**

Proceed in the same way as with downloading for smartphones and go to the www.kerbl.de/service website. Click "Download" under the Windows icon.

Run the **"app-Smart.exe"** file and allow the program to install. The following icon appears on your desktop following successful installation:

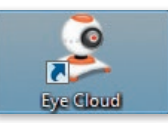

Note: The user interface can look different in newer versions of the application. Please contact our support team if required.

Tip: We have created a video tutorial for you. This explains all the program details in detail. Click the link: www.kerbl.com/service/product-consulting/ip-camera/ video-tutorial-ip-cameras

After double-clicking the icon, the following window appears:

**Recover:** Forgotten password and request a new one **Register:** New registration (tip: Use your e-mail address as the account)

After entering the details successfully, the program interface appears. Pressing  $H^*$  allows you to add cameras.

**Name:** Assign a unique name so that you know which camera you want to control if you have multiple cameras.

**UID:** Here, you can either enter the camera's unique code that can be found on a separate sticker or click "Search". All of the cameras on the network are displayed (see Setup via smartphone).

Click **"Refresh"** if not all of the cameras on the network are listed. Check during initial installation that all of the cameras are connected with the RJ-45 network cable to the router or that the cameras were linked correctly to the WLAN.

**Password:** For security reasons, change your password promptly and follow the instructions under **"Changing passwords"**

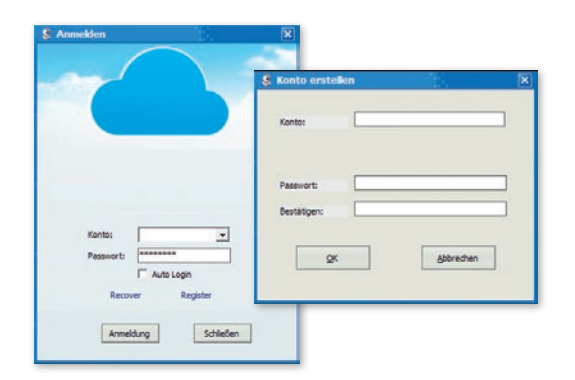

Windows

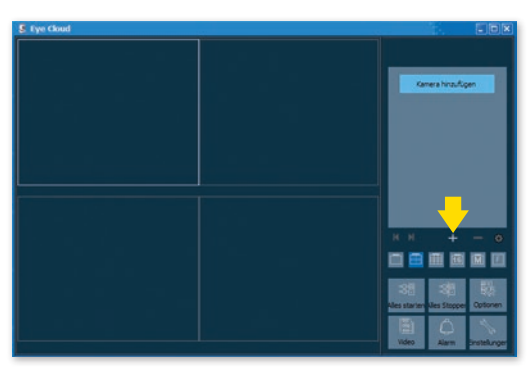

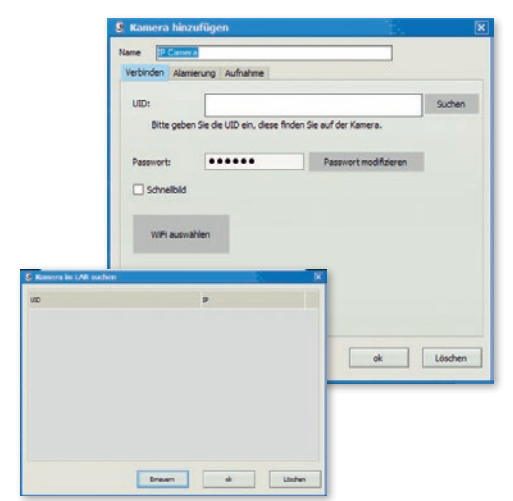

**Select WiFi:** Clicking this button allows you to list the WiFi networks available with a click on "Find signal". Select the appropriate network, click "Set" and enter, if requested, the WPA or WPA2 key. This is often found on the underside of the router. After successfully setting up the WLAN network, the following message appears

Confirm with **"OK".** The camera is now successfully set up! Now disconnect the camera from the RJ-45 cable. The camera will dial in and connect automatically to your network.

**3.1 Operating the camera**

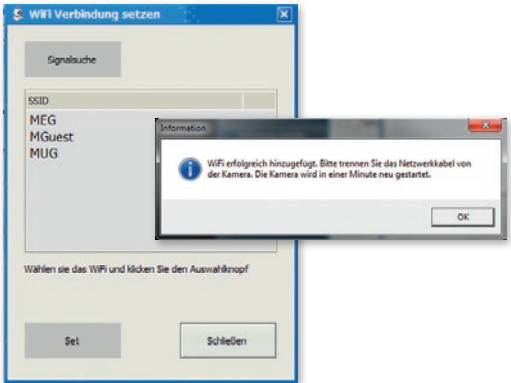

#### **DEX** • Display of the added cameras **The IP Camera** • ..+": Add camera **• "-":** Delete camera • "Cogwheel": This is where you can set recording and alarm functions • Select menu for the number of cameras that are to be displayed in the summary window. The setting from left to right: Single camera, 4 cameras, 8 cameras, 16 cameras, manual setting, full screen ö **Start all:** Bring all cameras online simultaneously **Stop all:** Take all cameras offline simultaneously **Options:** Settings for memory functions, on-screen display and other details **Video:** Access to saved videos **Alarm:** Access to videos that were triggered due to an alarm

**Settings:** Change password, search for software updates

#### **3.2 Control elements**

Clicking with the left-hand mouse button on the window of the camera in question displays a control element with various control options:

The control options framed in red only apply to IPCam 360 FHD/FHD Mini (#10825, #10809). These functions relate to the movement of the camera via remote control.

The explanation of the function can be made to appear by briefly holding the mouse point over the icon. The menu is clear and self-explanatory.

#### **Further information and assistance in the event of installation problems can be obtained here:**

Tel: +49 8086 933-545 E-Mail: support\_ipcam@kerbl.com

Tip: We have created a video tutorial for you. This explains all the program details in detail. Click the link: www.kerbl.com/service/product-consulting/ip-camera/ video-tutorial-ip-cameras

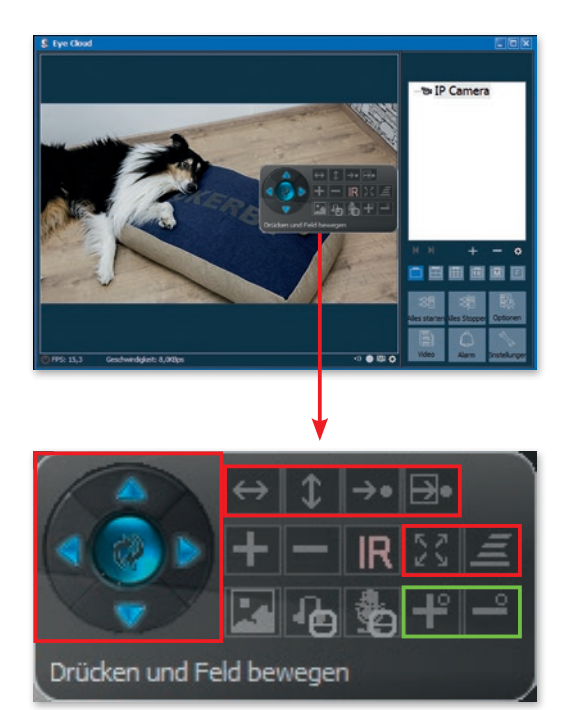

#### **CE Declaration of Conformity**

Albert Kerbl GmbH hereby declares that the IPCam #81890 comply with the 2014/53/EU Directive. The full text of the EU Declaration of Conformity can be found on the following website: **http://www.kerbl.com/doc**

#### **Electrical waste**

It is up to the operator to dispose of the IPCam responsibly in accordance with local regulations. Consult the relevant regulations for your country. The device must not be disposed of in household waste. Under the terms of the EU Directive on the disposal of old electrical and electronic equipment, the device can be taken to local authority-run refuse sites or recycling plants free of charge, or returned to dealers who offer a returns service. Correct disposal protects the environment and prevents any possible harmful impacts on humans and the environment.

### **(PL) Wprowadzenie**

#### **Przed użyciem produktu należy dokładnie zapoznać się z niniejszą instrukcją; przechowywać ją w celu skorzystania z niej w przyszłości.**

Bardzo dziękujemy za zainteresowanie naszym produktem i zamówienie kamery IPCam. Można nią sterować za pomocą każdego komputera stacjonarnego lub laptopa za pośrednictwem intranetu lub internetu przy użyciu zwykłej przeglądarki internetowej (zalecane: Internet Explorer lub Safari), za pomocą smartfona lub tabletu (iPhone'a, iPada, telefonu lub tabletu z systemem Android) lub oprogramowania klienckiego zainstalowanego w komputerze stacjonarnym. Nieskomplikowana procedura instalacji i intuicyjny interfejs umożliwiają łatwą integrację ze środowiskiem LAN lub siecią Wi-Fi użytkownika. Jesteśmy pewni, że docenią Państwo jakość i funkcje tego produktu.

#### **Wskazówka**

Produkt może zakłócać pracę innych urządzeń bezprzewodowych pracujących w paśmie ISM 2,4 GHz. Aby uniknąć zakłóceń, należy wyłączyć jedno z urządzeń.

#### **Bezpieczeństwo produktu**

Podobnie jak inne produkty bezprzewodowe także ten produkt emituje fale elektromagnetyczne. Jego moc nadawania jest wprawdzie poniżej mocy innych urządzeń bezprzewodowych, jak np. telefony komórkowe. Kamera IPCam podczas pracy spełnia normy bezpieczeństwa dotyczące częstotliwości radiowych i zalecane wskaźniki.

#### **Ograniczenia**

- 1. NIE używać tego produktu w celu naruszania prywatności innych osób. Obserwacja aktywności innych osób bez ich zgody jest niezgodna z prawem. Produkt ten nie jest przeznaczony ani nie został wyprodukowany do tego celu.
- 2. NIE ustawiać tego produktu w pobliżu urządzeń medycznych. Fale radiowe mogą spowodować awarię elektrycznych urządzeń medycznych.
- 3. Produkt ten powinien znajdować się w odległości przynajmniej 30 cm od każdego rozrusznika serca. Fale radiowe mogą zakłócić działanie rozrusznika serca.
- 4. NIE wykorzystywać tego produktu do działań niezgodnych z prawem. Użytkownik musi zadbać o to, aby korzystanie z kamery było legalne.

#### **Pielęgnacja i konserwacja**

- 1. Należy zapewnić wystarczającą wentylację kamery i jej zasilacza;
- 2. Nie potrząsać produktem, nie uderzać go ani nie upuszczać;
- 3. Zadbać o to, aby kamera była sucha i niezakurzona; nie narażać jej na bezpośrednie działanie promieni słonecznych;
- 4. Nie ustawiać tego produktu w pobliżu przedmiotów o właściwościach magnetycznych;
- 5. Należy unikać umieszczania produktu w miejscach, w których występują stałe wahania temperatury lub wilgotności powietrza;
- 6. Trzymać produkt z dala od źródeł ciepła;
- 7. Nie korzystać z tego produktu w pobliżu agresywnych substancji chemicznych;
- 8. Nie należy używać produktu w pomieszczeniach otoczonych przedmiotami metalowymi. Przedmioty metalowe, które otaczają urządzenie, mogą ekranować fale elektromagnetyczne, co uniemożliwi odbiór sygnałów;
- 9. Należy przestrzegać przepisów dotyczących ochrony środowiska wydanych przez lokalne władze;
- 10. Należy wyłączyć urządzenie, jeżeli nie jest używane;
- 11. Nie wolno rozbierać produktu i podejmować prób jego naprawy. Może to spowodować uszkodzenie produktu.

## **Główne funkcje**

#### **Łatwa instalacja**

Kamera jest dostarczana ze zintegrowaną funkcją pracy bezprzewodowej (IEEE802.11b/g/n) i serwerem internetowym. Dlatego nie trzeba instalować sterownika. Dzięki technologii P2P (Peer to Peer) użytkownik może z łatwością oglądać transmisję strumieniową z kamery IPCam przy użyciu komputera stacjonarnego, smartfona, oprogramowania klienckiego po wprowadzeniu identyfikatora UID lub hasła. Podczas pierwszego uruchomienia kamerę należy połączyć z routerem za pomocą kabla sieciowego. Gdy tylko połączenie zostanie nawiązane, można oglądać obrazy zarejestrowane przez kamerę.

#### **Dostępne połączenie Wi-Fi 802.11 b/g/n**

Kamera została zaprojektowana do pracy nie tylko z istniejącą siecią przewodową, ale także ze standardowymi urządzeniami bezprzewodowymi 802.11 b/g/n, dzięki czemu można z niej korzystać bezprzewodowo. Kamera wykorzystuje filtrowanie SSID, mocne szyfrowanie 64/128-bitowe oraz nowy standard zabezpieczeń WPA, aby chronić użytkownika przed nielegalnym włamaniem.

#### **Mobilny monitoring 3GPP**

Kamera umożliwia użytkownikowi oglądanie obrazów w smartfonie w formie strumieniowej transmisji wideo w czasie rzeczywistym. Obsługuje ona standard telekomunikacyjny do formatu strumieniowania 3GPP. Wszystkie urządzenia mobilne 3G są kompatybilne. Oznacza to, że użytkownik może oglądać obrazy za pomocą przeglądarki swojego smartfona.

#### **Funkcja wykonywania zdjęć i nagrywania**

Można zrobić zdjęcie z materiału wysłanego przez kamerę do komputera stacjonarnego, a następnie zapisać je w formacie JPG lub BMP. Ponadto można nagrać strumieniową transmisję wideo z kamery do komputera stacjonarnego i zapisać w formacie ASF.

#### **Funkcja czujnika ruchu**

Kamera może rozpoznać zmiany zachodzące w obserwowanym obrazie. Gdy tylko nastąpi zmiana, oprogramowanie wykona ustawione działania. Możliwości oferowane przez kamerę podano w menu oprogramowania użytkownika.

#### **Funkcja OSD**

Funkcja OSD (On Screen Display) umożliwia wyświetlenie na ekranie nazwy systemu, daty i godziny oraz informacji zdefiniowanych przez użytkownika.

#### **Uwierzytelnianie**

W oknie uwierzytelniania należy wpisać swój identyfikator użytkownika oraz hasło. Hasło uniemożliwia dostęp do kamery niezarejestrowanym użytkownikom.

#### **Dostęp wielokrotny**

Kamera pozwala na jednoczesne oglądanie filmu przez maksymalnie 4 użytkowników. Należy pamiętać, że im więcej użytkowników jest równocześnie połączonych z kamerą, tym mniejsza może być ogólna wydajność obrazów ruchomych.

#### **Tryb nocny z użyciem podczerwieni**

Kamera korzysta z diod LED na podczerwień. Gdy otoczenie jest ciemne, diody LED są automatycznie włączane przez elementy światłoczułe. Wideo zmienia się z kolorowego na czarno-białe. Można także zmienić działanie diod LED z trybu automatycznego na ręczny.

#### **Zasilacz**

W razie korzystania z zasilacza należy sprawdzić, czy napięcie znamionowe jest dostosowane do urządzenia, aby zapobiec ewentualnym uszkodzeniom spowodowanym przez niewłaściwe napięcie zasilające.

#### **Wymagania systemowe komputera stacjonarnego**

Aby kamera działała prawidłowo, komputer stacjonarny i sieć muszą być zgodne z następującymi specyfikacjami technicznymi.

**Procesor:** Intel Pentium III, 1GHz lub lepszy (zalecany Pentium IV, 2 GHz lub lepszy)

**RAM:** 256 MB lub więcej

**Monitor kolorowy:** zalecana rozdzielczość przynajmniej 800 x 600 i najnowszy sterownik do adaptera wyświetlacza

**System operacyjny:** Microsoft Windows 98 / Windows ME / Windows 2000 / Windows XP / Windows Vista / Windows 7 / Windows 8 / Windows 10

**Przeglądarka internetowa:** Internet Explorer wersja 5.0 lub nowsza, DirectX 9.0c lub nowszy, Safari, Firefox (wymaga QuickTime), Google Chrome (wymaga QuickTime)

**Protokół sieciowy:** zainstalowany protokół sieciowy TCP/IP

**Złącze:** gniazdo 10/100 Mbps Ethernet lub bezprzewodowe połączenie sieciowe (WLAN)

## **Dane techniczne**

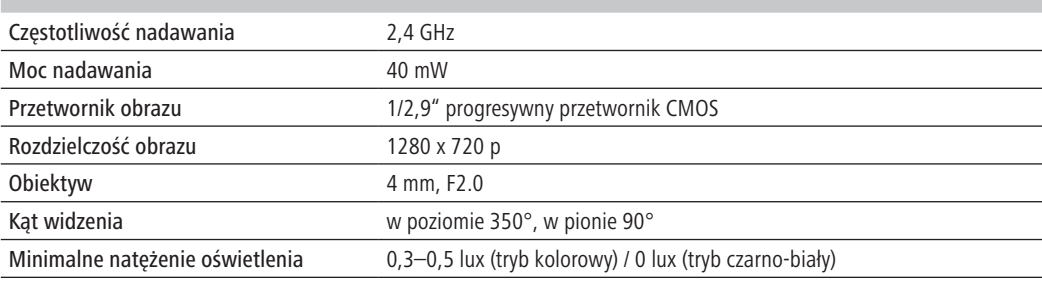

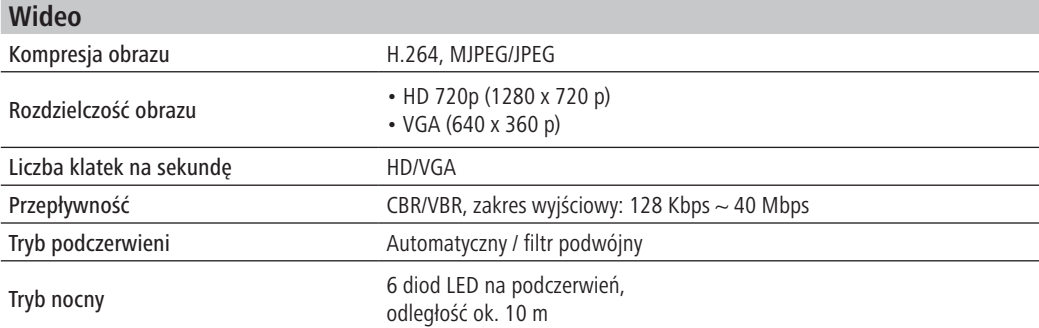

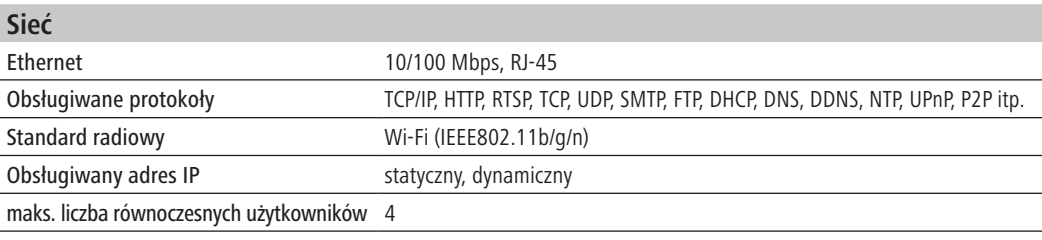

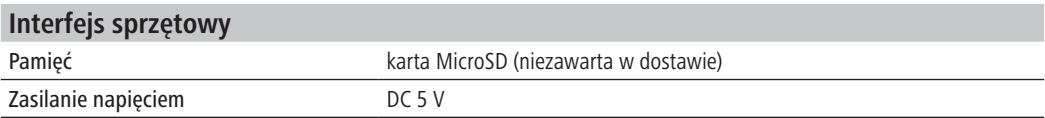

### **Konfiguracja kamery i odbioru**

### **1. Podłączanie kamery do sieci**

Przy pierwszym użyciu produktu należy podłączyć kamerę i komputer do routera za pomocą kabli sieciowych.

Sprawdzić, czy router jest włączony. Aby nie spowodować uszkodzeń urządzenia, należy stosować tylko dostarczony przewód do zasilania kamery napięciem!

Kamerę można zresetować do ustawienia fabrycznego przez naciśnięcie przycisku Reset (przynajmniej 10 sekund). Przycisk Reset znajduje się na głowicy obrotowej, na przeciwległej stronie soczewki.

**2. Połączyć kamerę z urządzeniem końcowym Android/iOS (smartfonem, tabletem itp.)**

#### **2.1 Pobieranie oprogramowania**

Potrzebne oprogramowanie (Eye Cloud) można pobrać z AppStore/Google Play lub ze strony internetowej www.kerbl.de/service/downloads/ip-kamera.

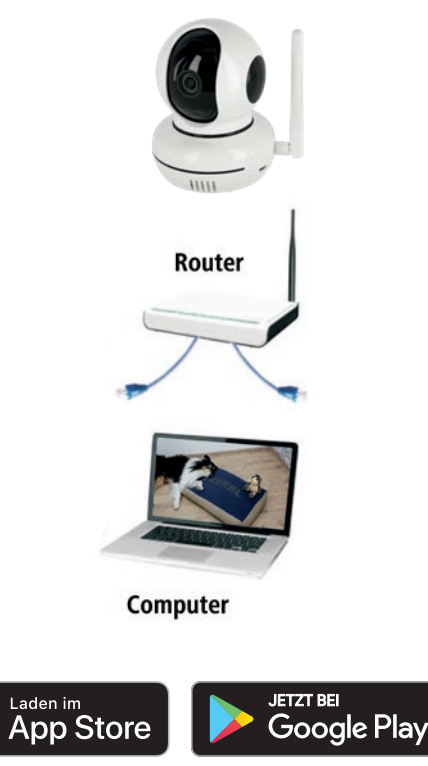

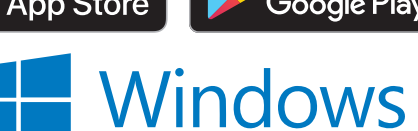

#### **2.2 Rejestracja**

Należy zarejestrować się zgodnie z instrukcją podaną w aplikacji przy użyciu adresu e-mail i hasła

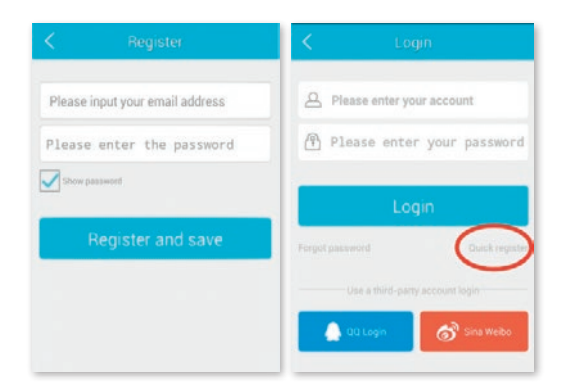

#### **2.3 Dodawanie kamery za pomocą oprogramowania z AppStore**

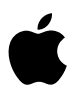

Wskazówka: W nowszych wersjach aplikacji interfejs użytkownika może wyglądać inaczej. W razie potrzeby należy zgłosić się do naszego działu pomocy technicznej.

Kliknąć "+" po prawej stronie u góry, aby dodać nową kamerę wybrać "IP Camera". Są trzy możliwości wyboru kamery:

**Przeszukiwanie sieci LAN: Kliknać "search", aby** wyszukać kamerę w sieci. Zaprogramowane hasło to: **888888**, a nazwa użytkownika to: **admin**. Po znalezieniu kamery natychmiast zmienić te dane w celu maksymalnego zabezpieczenia swojej prywatności.

Skanowanie: Kliknąć "scan" i zeskanować kod QR za pomocą smartfona. Sygnał dźwiękowy oznacza wczytanie kodu; w odpowiednim polu pojawi się niepowtarzalny numer kamery (UID).

**Ręczne wprowadzanie kodu UID:** Kod UID można także wprowadzić ręcznie. Zwrócić uwagę na użycie małych i wielkich liter.

Po pomyślnym zainstalowaniu kamery kliknąć odpowiedni symbol; pojawi się kamera.

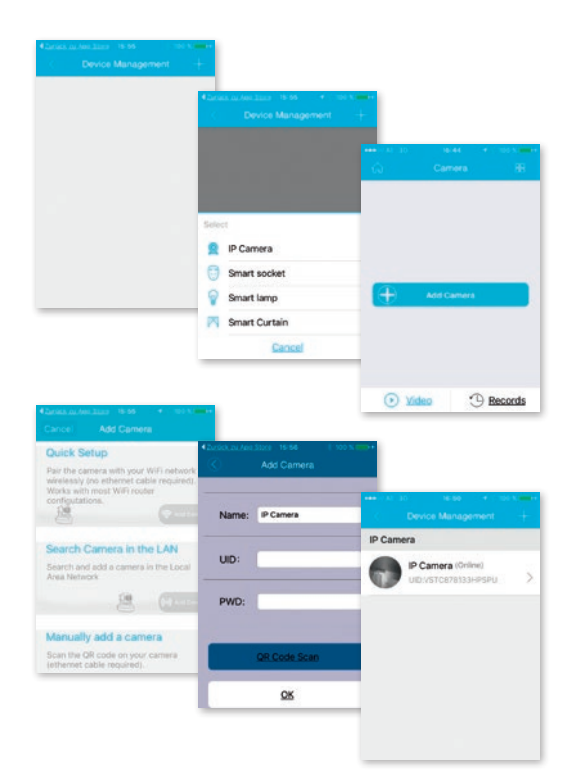

#### **2.4 Opcje wideo**

Snapshot = zdjęcie Record = nagranie Listen = dźwięk włączony (brak funkcji) Talkback = komunikacja (brak funkcji) Horz Cruise = obrót poziomy Vertical Cruise = obrót pionowy Horizontal = odbicie lustrzane w poziomie Vert Mirror = odbicie lustrzane w pionie Night Vision = tryb nocny Preset Cruise = obroty zaprogramowane

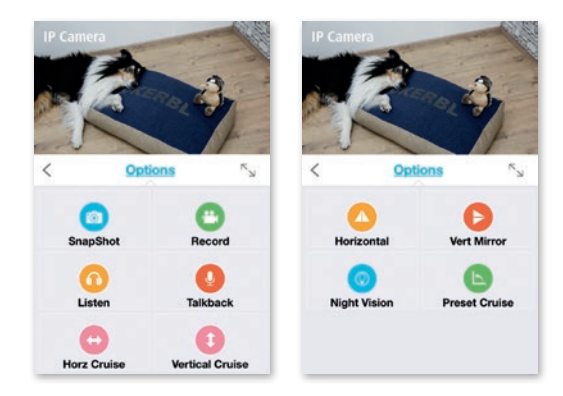
### **2.5 Konfiguracja sieci Wi-Fi**

Po kliknięciu symbolu "Dom" po lewej stronie u góry pojawi się menu główne. Kliknięcie opcji **"Device Management"** wyświetla wszystkie kamery, które zostały zainstalowane w sieci za pomocą kabla LAN.

Kliknąć symbol **">"** po prawej stronie obok kamery, aby aktywować ustawienia. Kliknąć niebieską **ikonę Wi-Fi**, aby wyświetlić dostępne sieci Wi-Fi.

Wybrać swój router i wprowadzić hasło (WPA lub WPA2). Po potwierdzeniu za pomocą kliknięcia **symbolu "OK"** sieć Wi-Fi będzie skonfigurowana.

Odłączyć teraz kamerę od kabla RJ-45. Kamera ponownie wybierze sieć użytkownika i połączy się automatycznie.

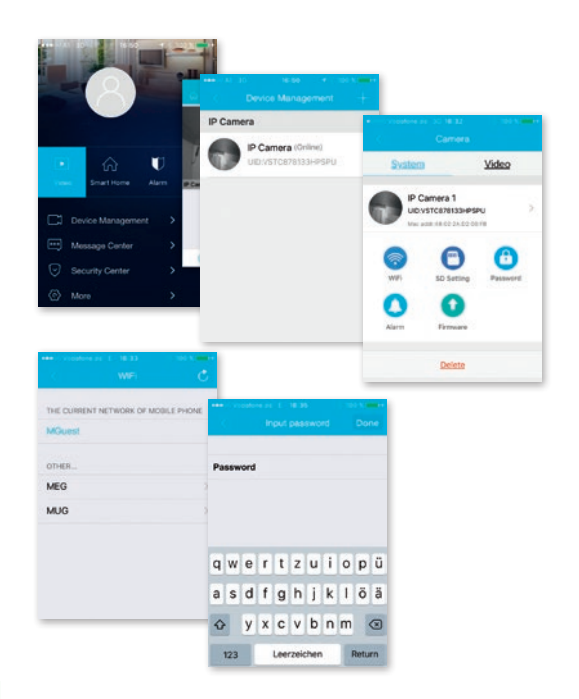

### **2.6 Dodawanie kamery za pomocą oprogramowania z Google Playstore**

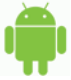

Wskazówka: W nowszych wersjach aplikacji interfejs użytkownika może wyglądać inaczej. W razie potrzeby należy zgłosić się do naszego działu pomocy technicznej.

Skanowanie: Kliknąć "scan" i zeskanować kod QR za pomocą smartfona. Sygnał dźwiękowy oznacza wczytanie kodu; w odpowiednim polu pojawi się niepowtarzalny numer kamery (UID).

Przeszukiwanie sieci LAN: Kliknąć "search", aby wyszukać kamerę w sieci. Zaprogramowane hasło to: **888888**, a nazwa użytkownika to: **admin**. Po znalezieniu kamery natychmiast zmienić te dane w celu maksymalnego zabezpieczenia swojej prywatności

**Ręczne wprowadzanie kodu UID:** Kod UID można także wprowadzić ręcznie. Zwrócić uwagę na użycie małych i wielkich liter.

Po pomyślnym zainstalowaniu kamery kliknąć odpowiedni symbol; pojawi się kamera.

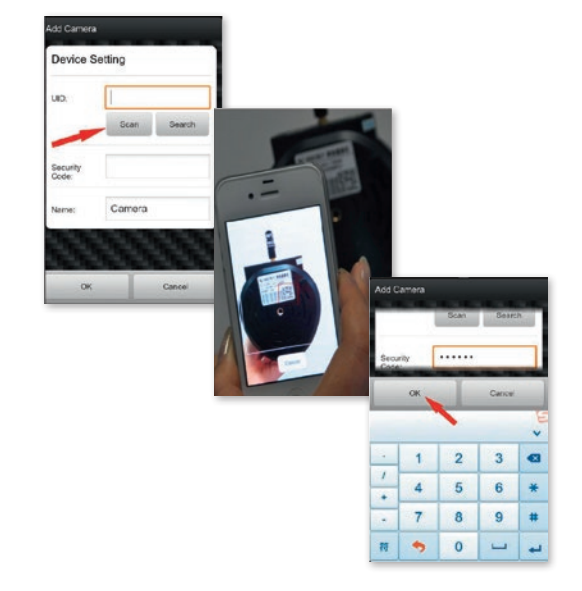

### **2.7 Opcje wideo**

- **← Obrót poziomy**
- Obrót pionowy
- Zaprogramowana pozycja
- $\frac{N}{N}$  Cały ekran
- Dźwięk wyłączony (brak funkcji)
- Dźwięk włączony (brak funkcji)
- $\mathbb Q$  Brak komunikacii (brak funkcii)
- Komunikacja (brak funkcji)
- Zdjęcie
- **Nagranie**

### **2.8 Konfiguracja sieci Wi-Fi**

Kliknąć symbol po prawej stronie obok kamery, aby aktywować ustawienia. Kliknąć "Setting" i "WiFi Setting". Pojawi się lista dostępnych routerów Wi-Fi. Wybrać swój router i wprowadzić hasło (WPA lub WPA2). Po potwierdzeniu za pomocą kliknięcia **symbolu "OK"** sieć Wi-Fi będzie skonfigurowana. Odłączyć teraz kamerę od kabla RJ-45. Kamera ponownie wybierze sieć użytkownika i połączy się automatycznie.

### **2.9 Inne ustawienia**

**Usuwanie kamery:** Wybrać kamerę i po przesunięciu palcem po panelu dotykowym w lewo pojawi się polecenie

"Delete". Dotknąć je, usuwając w ten sposób kamerę

**Resetowanie do ustawień fabrycznych:** Nacisnąć i przytrzymać przycisk resetowania przez ok. 15 s

**Video History:** przez dotknięcie opcji "history records" można sporządzić listę filmów wideo zapisanych lokalnie i na karcie SD

**Versions-Update:** przez naciśnięcie opcji **"firmware upgrade"** wyszukiwane są nowe wersje oprogramowania

Aplikacja obsługuje ustawienia alarmu, zapisywania, zmian hasła, aktualizacji oprogramowania układowego, jakości obrazu (jasności, kontrastu, odbić lustrzanych, możliwości podczerwieni). Dzięki ikonom polecenia nie wymagają objaśnień i są łatwe do zrozumienia.

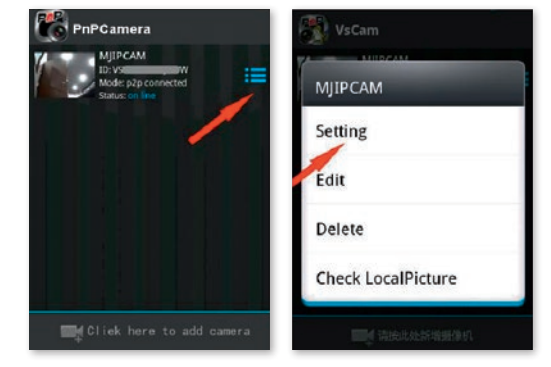

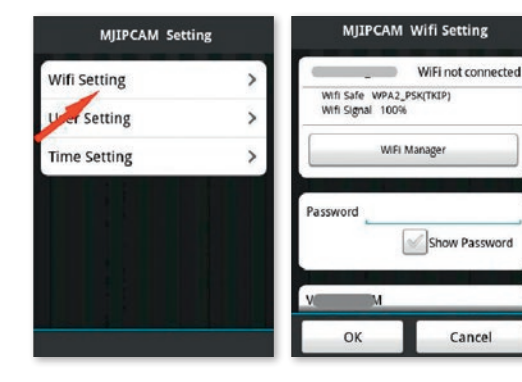

### **3. Konfiguracja kamery za pomocą oprogramowania komputera**

Postępować w taki sam sposób jak w przypadku pobierania na smartfony i przejść do strony internetowej www.kerbl.de/service/downloads/ip-kamera, i kliknąć "Pobierz" pod ikoną Windows.

Uruchomić plik **"app-Smart.exe"** i pozwolić zainstalować program. Po pomyślnie zakończonej instalacji na pulpicie pojawia się następująca ikona:

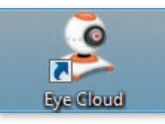

Wskazówka: W nowszych wersjach aplikacji interfejs użytkownika może wyglądać inaczej. W razie potrzeby należy zgłosić się do naszego działu pomocy technicznej.

Wskazówka: Utworzyliśmy podręcznik wideo dla użytkowników. Dokładnie objaśniono w nim szczegóły programu. Kliknąć link: www.kerbl.de/service/ produktberatung/ip-kamera/video-tutorial-ip-camera

Po podwójnym kliknięciu ikony pojawi się następujące okno:

**Recover:** użytkownik zapomniał hasło i żąda nowego **Register:** nowa rejestracja (wskazówka: użyć adresu e-mail jako nazwy konta)

Po pomyślnym wprowadzeniu danych pojawia się interfejs programu. Klikając **"+"**, można dodawać kamery.

**Nazwa:** Każdej kamerze należy nadać niepowtarzalną nazwę, aby przy kilku kamerach wiedzieć, którą z nich należy sterować.

UID: Można tutaj wprowadzić niepowtarzalny kod kamery znajdujący się na osobnej naklejce, albo kliknąć "Szukaj". Wyświetlone zostaną wszystkie kamery znajdujące się w sieci (zob. Konfiguracja za pomocą smartfona).

Kliknąć "Odśwież", jeżeli na liście nie zostaną natychmiast wyszczególnione wszystkie kamery znajdujące się w sieci. Podczas pierwszej instalacji sprawdzić, czy wszystkie kamery są połączone kablem sieciowym RJ-45 z routerem lub czy kamery są prawidłowo podłączone do sieci Wi-Fi.

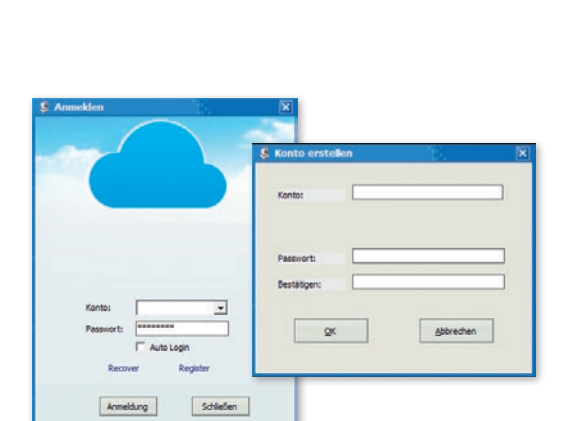

**E** Windows

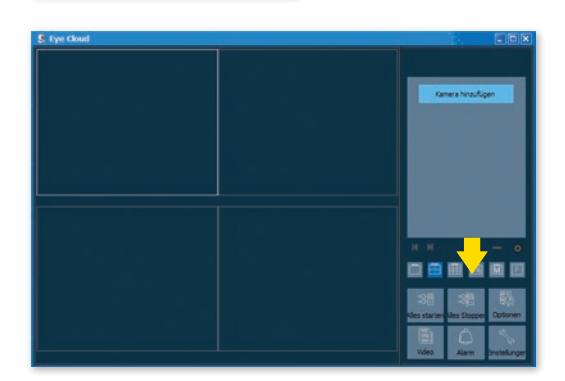

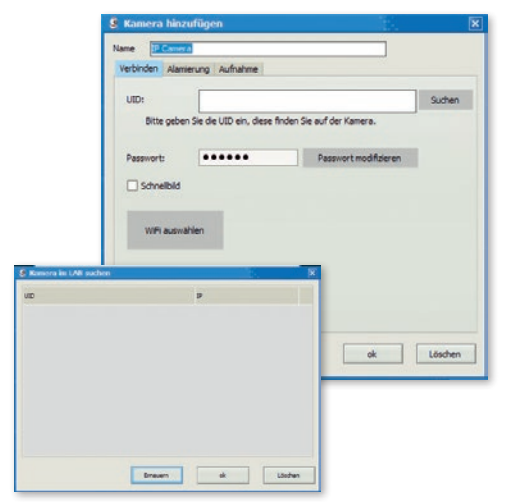

**Hasło:** ze względów bezpieczeństwa należy również zmieniać swoje hasło i postępować zgodnie z instrukcjami podanymi w punkcie "Zmiana hasła".

**Wybierz Wi-Fi:** kliknięcie tego przycisku umożliwia wyświetlenie listy dostępnych sieci Wi-Fi przez kliknięcie **"Znajdź sygnał"**. Wybrać odpowiednią sieć, kliknąć **"Set"** i na żądanie wprowadzić klucz WPA lub WPA2. Często znajduje się on na spodniej części routera. Po pomyślnej konfiguracji sieci Wi-Fi pojawia się następujący komunikat:

Potwierdzić go przyciskiem **OK**; kamera jest teraz pomyślnie skonfigurowana! Odłączyć teraz kamerę od kabla RJ-45. Kamera ponownie wybierze sieć użytkownika i połączy się automatycznie.

### **3.1 Obsługa kamery**

- Wyświetlanie dodanych kamer
- "+": dodawanie kamery
- "-": usuwanie kamery
- "**Koło zębate":** tutaj można dokonać ustawień funkcji nagrywania i alarmu

• Menu wybierania liczby kamer, które mają być wyświetlane w oknie przeglądowym. Ustawienie od lewej do prawej: pojedyncza kamera, 4 kamery, 8 kamer, 16 kamer, ręczne ustawienie, cały ekran

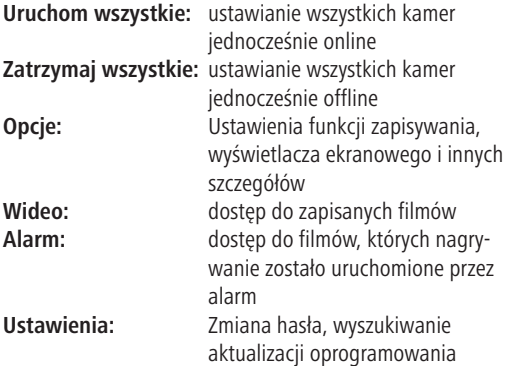

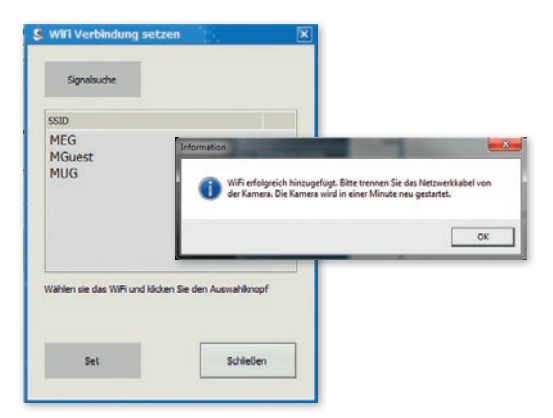

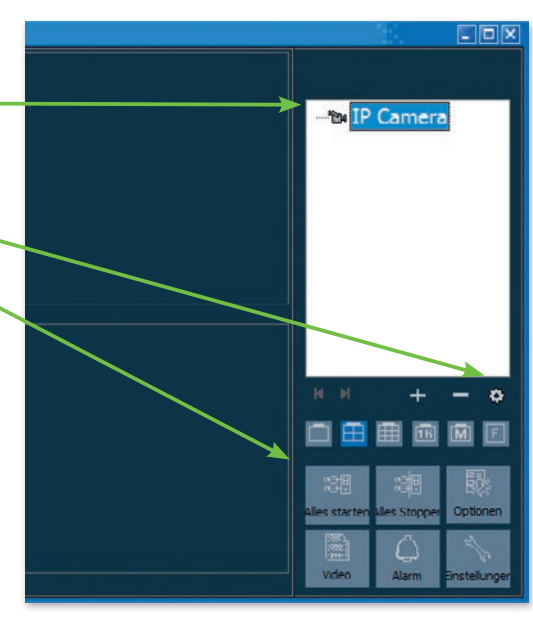

### **3.2 Elementy sterujące**

Po kliknięciu lewym przyciskiem myszy okna określonej kamery pojawia się element sterujący z różnymi opcjami sterowania:

Opcje sterowania w czerwonej ramce dotyczą tylko modeli IPCam 360 FHD/FHD Mini (#10825, #10809). Funkcje te dotyczą ruchów kamery zdalnie sterowanej.

Objaśnienie funkcji jest wyświetlane po umieszczeniu na chwilę wskaźnika myszy nad ikoną. Menu jest przejrzyste i nie wymaga objaśnień.

Dodatkowe informacje i pomoc w przypadku problemów z instalacją można znaleźć tutaj:

**Infolinia Niemcy:** tel.: +49 8086 933-545 e-mail: support\_ipcam@kerbl.com

Wskazówka: Utworzyliśmy podręcznik wideo dla użytkowników. Dokładnie objaśniono w nim szczegóły programu. Kliknąć link: www.kerbl.de/service/ produktberatung/ip-kamera/video-tutorial-ip-camera

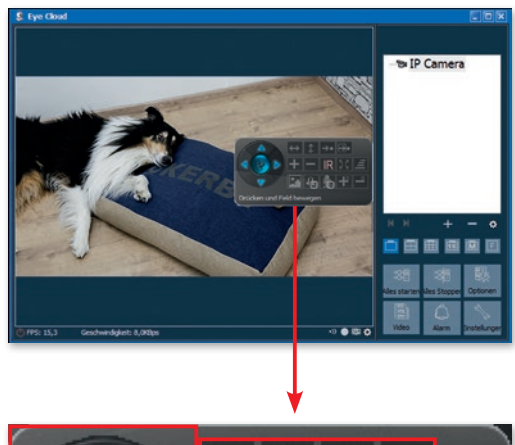

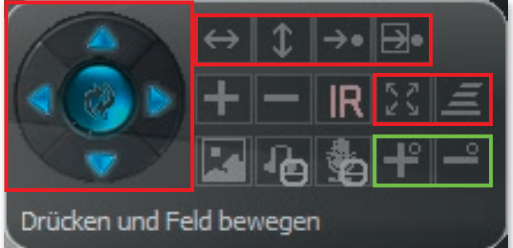

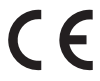

### **Deklaracja zgodności CE**

Firma Albert Kerbl GmbH niniejszym oświadcza, że kamera IPCam 81890 spełnia wymagania dyrektywy 2014/53/UE. Pełny tekst deklaracji zgodności UE jest dostępny pod następującym adresem internetowym: **www.kerbl.com/doc**

### **Elektroodpady**

Odpowiedzialność za prawidłową utylizację urządzenia po zakończeniu jego użytkowania ponosi użytkownik. Należy przestrzegać właściwych przepisów obowiązujących w kraju użytkowania. Nie wolno wyrzucać urządzenia do zwykłego pojemnika na odpady. Zgodnie z dyrektywą UE dotyczącą utylizacji zużytych urządzeń elektrycznych i elektronicznych urządzenie można bezpłatnie oddać do miejscowego punktu zbiorczego lub punktu przyjmującego materiały do recyklingu albo oddać do sklepu specjalistycznego oferującego usługi w zakresie przyjmowania zwrotów. Prawidłowa utylizacja służy ochronie środowiska naturalnego i zapobiega potencjalnemu szkodliwemu wpływowi na człowieka i środowisko.

# **(CS) Úvod**

### **Před použitím výrobku si prosím pečlivě přečtěte tento návod a uschovejte jej pro budoucí použití.**

Děkujeme za váš zájem o náš výrobek a za objednání IPCam. Přístroj lze ovládat z libovolného počítače/notebooku přes intranet nebo internet ve standardním webovém prohlížeči (doporučeno: Internet Explorer nebo Safari), chytrém telefonu (iPhone, iPad, Android Phone a Android Pad) nebo pomocí klientského softwaru nainstalovaného v počítači. Díky uživatelsky přívětivé instalaci a intuitivnímu rozhraní je možná jednoduchá integrace do vašeho prostředí LAN nebo WLAN. Jsme si jisti, že oceníte kvalitu a vlastnosti tohoto výrobku.

### **Upozornění**

Tento výrobek může způsobovat rušení jiných bezdrátových zařízení pracujících v pásmu ISM 2,4 GHz. Aby nedocházelo k rušení, jedno z těchto zařízení vypněte.

### **Bezpečnost výrobku**

Stejně jako ostatní bezdrátové výrobky vysílá i tento výrobek elektromagnetické vlny. Jeho vysílací výkon je však nižší než u jiných bezdrátových zařízení, jako jsou například mobilní telefony. IPCam splňuje při provozu bezpečnostní standardy týkající se rádiových frekvencí a doporučené indexy.

### **Omezení**

- 1. Tento výrobek NEPOUŽÍVEJTE k narušování soukromí jiných osob. Sledování aktivit jiných lidí bez jejich souhlasu je nezákonné. Tento výrobek nebyl k takovému účelu vyvinut ani vyroben.
- 2. Tento výrobek NEPOUŽÍVEJTE v blízkosti zdravotnických přístrojů. Radiové vlny mohou způsobit rušení elektrických zdravotnických přístrojů.
- 3. Tento výrobek by měl být vzdálen od kardiostimulátoru nejméně 30 cm. Rádiové vlny mohou negativně ovlivnit činnost kardiostimulátoru.
- 4. Tento výrobek NEPOUŽÍVEJTE k nezákonné činnosti. Uživatel musí zajistit, aby používání kamery bylo v souladu se zákony.

### **Péče a údržba**

- 1. Zajistěte, aby kamera a její napájecí zdroj byly dostatečně odvětrávány;
- 2. Výrobkem netřeste, zabraňte jeho nárazům a pádu;
- 3. Zajistěte, aby kamera byla suchá, nezaprášená a umístěná mimo přímé sluneční světlo;
- 4. Výrobek neinstalujte v blízkosti magnetických předmětů;
- 5. Výrobek neumisťujte na místa s neustálými změnami teploty nebo vlhkosti;
- 6. Výrobek nepoužívejte v blízkosti zdrojů tepla;
- 7. Výrobek nepoužívejte v blízkosti agresivních chemikálií;
- 8. Výrobek nepoužívejte v místnostech obložených kovem. Kov může odstínit elektromagnetické vlny tak, že nebude přijímán žádný signál;
- 9. Dodržujte předpisy místní samosprávy týkající se ochrany životního prostředí;
- 10. Pokud přístroj nepoužíváte, vypněte jej;
- 11. Výrobek nerozebírejte a nepokoušejte se ho opravovat. To může způsobit jeho poškození.

# **Hlavní vlastnosti**

### **Jednoduchá instalace**

Kamera se dodává s integrovaným bezdrátovým připojením (IEEE802.11b/g/n) a webovým serverem. Nemusíte tedy instalovat žádný ovladač. Díky technologii P2P (Peer to Peer) může uživatel jednoduše sledovat streamování IPCam přes PC / chytrý telefon / klientský software pouhým zadáním UID/hesla. Při prvním použití se kamera musí automaticky připojit k routeru přes síťový kabel. Jakmile je navázáno připojení, lze vidět snímky, které kamera přijala.

### **Připojení WLAN 802.11 b/g/n je k dispozici**

Kamera byla navržena tak, aby fungovala nejen s vaší stávající kabelovou sítí, ale také se standardním bezdrátovým zařízením 802.11 b/g/n, které vám umožní používat výrobek bezdrátově. Kamera využívá k ochraně před nezákonným vniknutím filtrování SSID, výkonné bitové šifrování 64/128 a nový bezpečnostní standard šifrování WPA.

### **Mobilní kontrola 3GPP**

Kamera umožňuje prohlížení obrázků na vašem mobilním telefonu jako live videostream. Kamera podporuje telekomunikační standard pro streamovací formát 3GPP. Kompatibilní jsou všechna mobilní zařízení s podporou 3G. To znamená, že obrázky lze prohlížet prostřednictvím prohlížeče mobilního telefonu.

### **Funkce momentek a snímků**

Je možné pořídit momentku toho, co kamera odešle do vašeho počítače, a poté obrázek uložit ve formátu JPG nebo BMP. Kromě toho můžete také nahrát videostream přenášený z kamery do počítače a uložit jej ve formátu ASF.

### **Funkce pohybového čidla**

Kamera dokáže rozeznat změny u sledovaného obrazu. Jakmile dojde ke změně, software provede nastavené akce. Možnosti nabízené kamerou najdete v nabídce uživatelského softwaru.

### **Funkce OSD**

Funkce OSD (On Screen Display) může na obrazovce zobrazit název systému, datum a čas a informace definované uživatelem.

### **Autentizace**

V ověřovacím okně musíte zadat své uživatelské ID a heslo. Heslo brání neregistrovaným uživatelům v přístupu k vaší kameře.

### **Vícenásobný přístup**

Kamera umožňuje sledovat video současně až 4 uživatelům. Vezměte prosím na vědomí, že kvalita pohyblivých snímků klesá úměrně tomu, kolik uživatelů je ke kameře současně připojeno.

### **Infračervené noční vidění**

Kamera používá infračervené LED diody. Pokud je okolí tmavé, LED diody se automaticky aktivují pomocí světelných senzorů. Video změní režim zobrazování na černobílý. Je také možné přepnout provoz LED z "automatického" na "manuální".

### **Adaptér**

Pokud používáte adaptér, ujistěte se, že jmenovité napětí odpovídá napětí přístroje, aby nedošlo k možnému poškození způsobenému nesprávným použitím napájecího zdroje.

### **Systémové požadavky na PC**

Aby kamera správně fungovala, musí počítač a síť splňovat následující technické specifikace.

**Procesor:** Intel Pentium III, 1 GHz nebo vyšší (doporučuje se Pentium IV, 2 GHz nebo vyšší)

**RAM:** 256 MB nebo více

**Barevný monitor:** Doporučuje se minimálně 800 x 600 a nejnovější ovladač grafického adaptéru

**Operační systém:** Microsoft Windows 98 / Windows ME / Windows 2000 / Windows XP / Windows Vista / Windows 7 / Windows 8 / Windows 10

**Webový prohlížeč:** Internet Explorer verze 5.0 nebo vyšší, DirectX 9.0c nebo novější, Safari, Firefox (vyžaduje QuickTime), Google Chrome (vyžaduje QuickTime)

**Síťový protokol:** Nainstalovaný síťový protokol TCP/IP

**Rozhraní:** Ethernetové připojení 10/100 Mb/s nebo bezdrátové připojení k síti (WLAN)

# **Technické údaje**

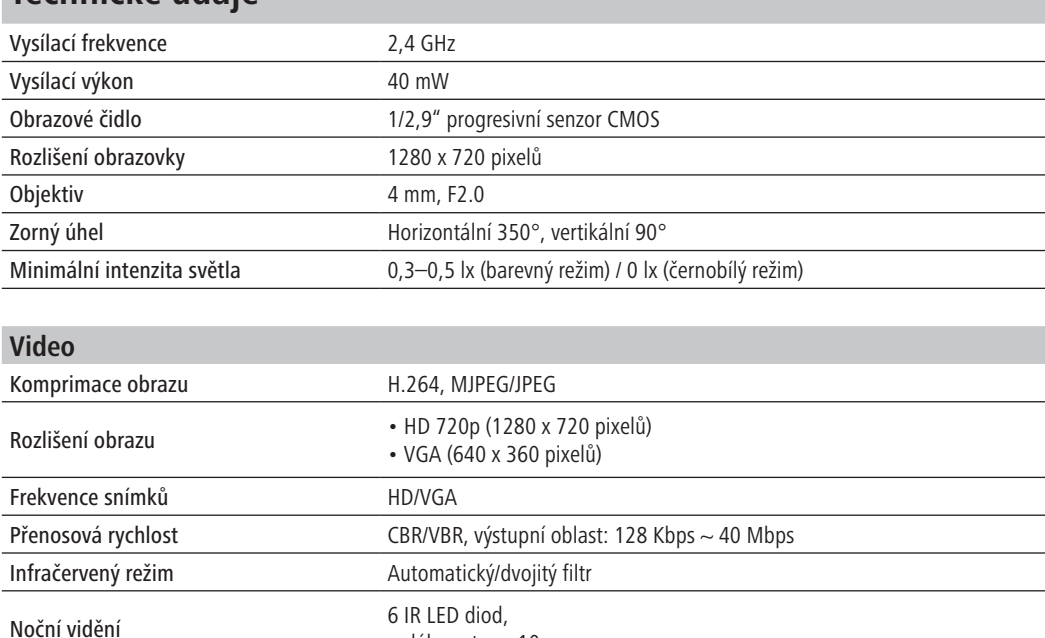

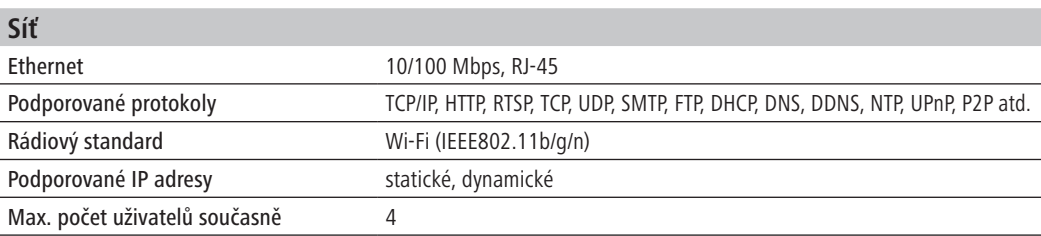

vzdálenost cca 10 m

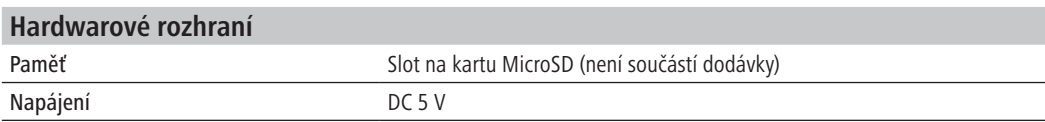

# **Konfigurace kamery a příjmu**

### **1. Připojení kamery k síti**

Při prvním použití připojte kameru a počítač pomocí síťových kabelů k routeru.

Ujistěte se, že je router zapnutý.K napájení kamery používejte pouze dodaný kabel, aby nedošlo k poškození přístroje!

Kameru lze vrátit do továrního nastavení stisknutím tlačítka "Reset" (alespoň 10 sekund). Tlačítko "Reset" je umístěno na otočné hlavě na opačné straně objektivu.

### **2. Připojení kamery ke koncovému zařízení Android/iOS (chytrý telefon, tablet atd.)**

### **2.1 Stažení softwaru**

Potřebný software (Eye Cloud) lze stáhnout z AppStore/Google Play nebo z webu www.kerbl.de/service/downloads/ip-kamera.

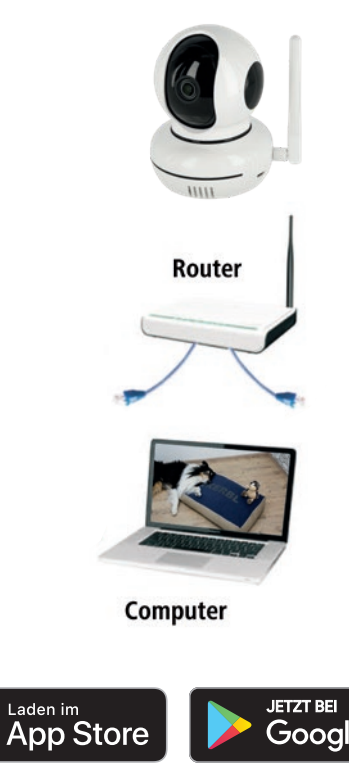

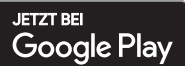

**Windows** 

### **2.2 Registrace**

Zaregistrujte se podle návodu v aplikaci pomocí e-mailové adresy a hesla

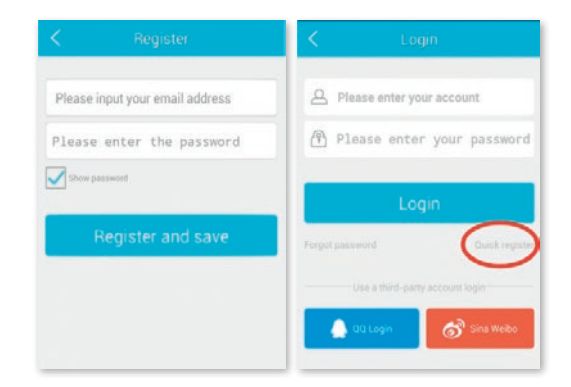

### **2.3 Přidání kamery pomocí softwaru z AppStore**

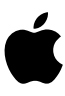

Upozornění: U novějších verzí aplikace může uživatelské rozhraní vypadat jinak. V případě potřeby kontaktujte naši podporu.

Kliknutím na "+" vpravo nahoře přidáte novou kameru vyberte "IP Camera". Existují tři možnosti výběru kamery:

Vyhledávání LAN: Kliknutím na "search" lze vyhledat kameru v síti. Přednastavené heslo je **888888** a uživatelské jméno je **admin**. Ihned po vyhledání kamery tyto údaje změňte, abyste co nejlépe chránili své soukromí.

**Skenování:** Klikněte na "scan" a pomocí chytrého telefonu načtěte QR kód. Když uslyšíte zvukový signál, byl kód načten a v příslušném poli se zobrazí jedinečné číslo kamery (UID).

**Manuální zadání kódu UID:** Kód UID můžete zadat také ručně. Dbejte na správné psaní velkých a malých písmen.

Po úspěšné instalaci kamery klikněte na příslušný symbol a zobrazí se kamera.

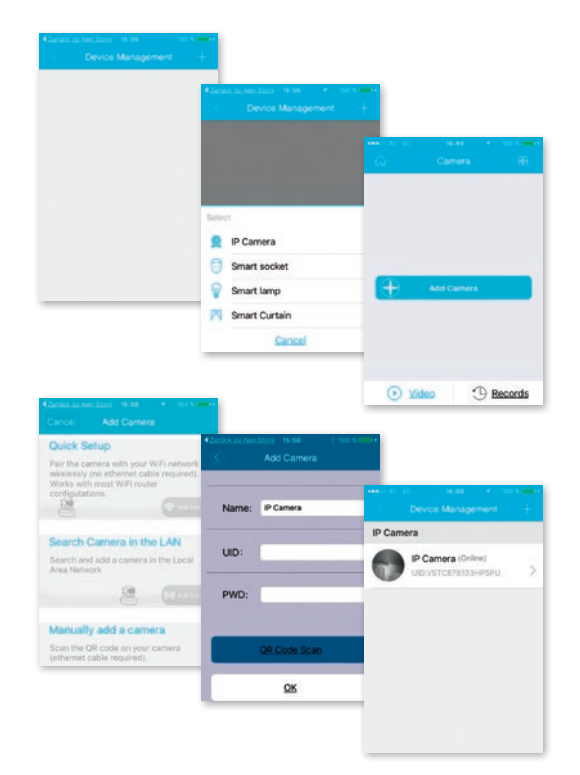

### **2.4 Možnosti videa**

Snapshot  $=$  momentka Record = nahrávání Listen = zvuk zapnutý (žádná funkce) Talkback = komunikace (žádná funkce) Horz Cruise = horizontální pohyb Vertical Cruise = vertikální pohyb Horizontal = horizontální zrcadlení Vert Mirror = vertikální zrcadlení Night Vision = noční vidění Preset Cruise = přednastavený pohyb

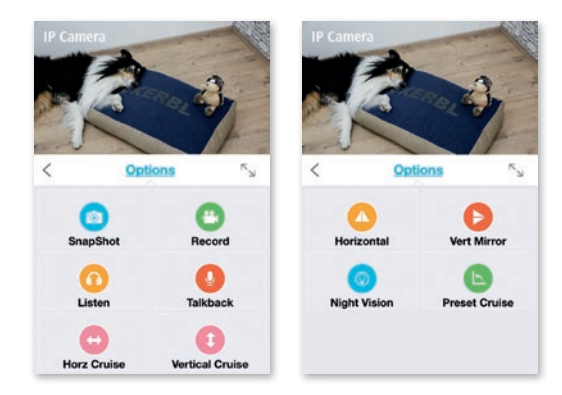

### **2.5 Zřízení WLAN**

Klikněte na symbol "domeček" vlevo nahoře, zobrazí se hlavní nabídka. Kliknutím na "Device Management" se zobrazí všechny kamery, které byly nainstalovány v síti přes kabel LAN.

Nastavení aktivujete kliknutím na symbol **">"** vpravo vedle kamery. Kliknutím na modrý **symbol WiFi** zobrazíte dostupné sítě WLAN.

Vyberte router a zadejte heslo (WPA nebo WPA2). Po potvrzení kliknutím na symbol "OK" je síť WLAN zřízena.

Nyní kameru odpojte od kabelu RJ-45. Kamera se ve vaší síti znovu přihlásí a automaticky se připojí.

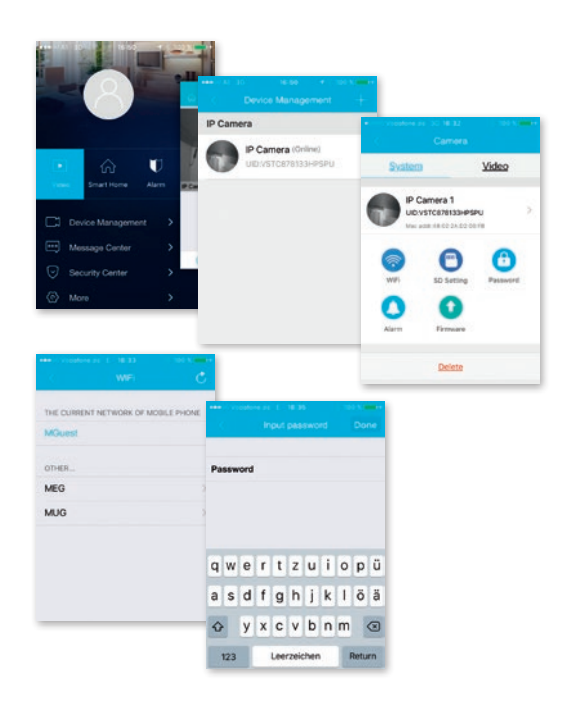

### **2.6 Přidání kamery pomocí softwaru z Google Playstore**

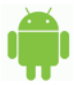

Upozornění: U novějších verzí aplikace může uživatelské rozhraní vypadat jinak. V případě potřeby kontaktujte naši podporu.

**Skenování:** Klikněte na "scan" a pomocí chytrého telefonu načtěte QR kód. Když uslyšíte zvukový signál, byl kód načten a v příslušném poli se zobrazí jedinečné číslo kamery (UID).

Vyhledávání LAN: Kliknutím na "search" lze vyhledat kameru v síti. Přednastavené heslo je **888888** a uživatelské jméno je **admin**. Ihned po vyhledání kamery tyto údaje změňte, abyste co nejlépe chránili své soukromí

**Manuální zadání kódu UID:** Kód UID můžete zadat také ručně. Dbejte na správné psaní velkých a malých písmen.

Po úspěšné instalaci kamery klikněte na příslušný symbol a zobrazí se kamera.

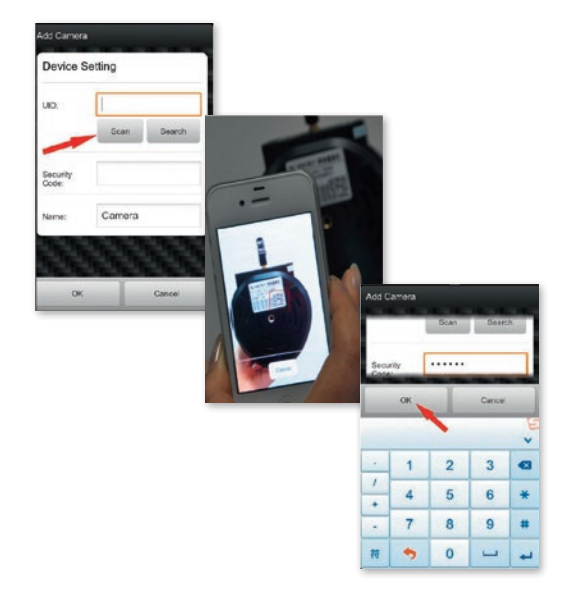

### **2.7 Možnosti videa**

- **→ Horizontální pohyb**
- **Svislý pohyb**
- Přednastavená poloha
- $\equiv$ Celá obrazovka
- Vypnutý zvuk (žádná funkce)
- Zapnutý zvuk (žádná funkce)
- Žádná komunikace (žádná funkce)
- Komunikace (bez funkce)
- Momentka
- Nahrávání

### **2.8 Zřízení WLAN**

Nastavení aktivujete kliknutím na symbol vpravo vedle kamery. Klikněte na "Setting" a "WiFi Setting". Při tom se zobrazí seznam dostupných routerů WLAN. Vyberte router a zadejte heslo (WPA nebo WPA2). Po potvrzení kliknutím na symbol "OK" je síť WLAN zřízena. Nyní kameru odpojte od kabelu RJ-45. Kamera se ve vaší síti znovu přihlásí a automaticky se připojí.

### **2.9 Jiná nastavení**

**Smazání kamery:** Vyberte kameru a pohybem prstu na dotykové obrazovce doleva se zobrazí

"Smazat". Kamera se po kliknutí na tuto položku smaže

### **Vrácení do továrního nastavení:**

Podržte stisknuté tlačítko Reset po dobu cca 15 sekund

**Video History:** kliknutím na "history records" lze zobrazit lokální videa a videa uložená na SD kartě

Aktualizace verze: kliknutím na "firmware upgrade" se začnou vyhledávat nové verze softwaru

Aplikace podporuje nastavení pro poplach, ukládání, změnu hesla, aktualizaci firmwaru, kvalitu obrazu (jas, kontrast, zrcadlení, infračervené světlo). Povely jsou díky symbolům samozřejmé a snadno srozumitelné.

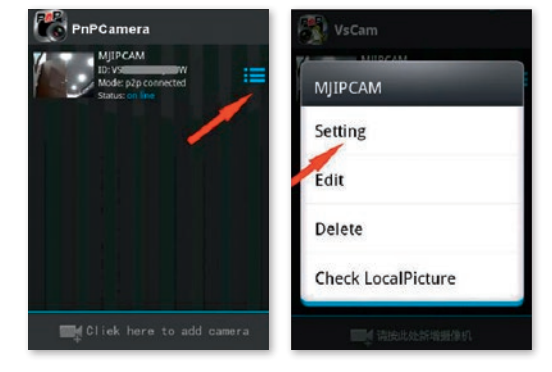

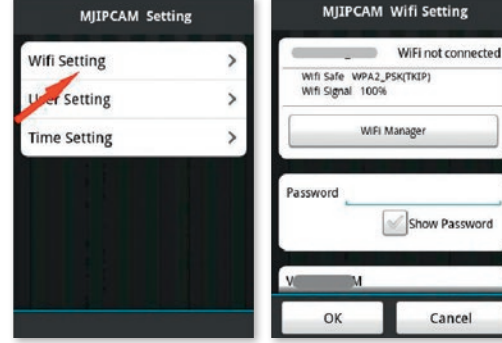

**Show Password** 

Cancel

### **3. Zřízení kamery přes software PC**

Postupujte obdobně jako při stahování pro chytré telefony, přejděte na webovou stránku www.kerbl.de/service/downloads/ip-kamera a klikněte na "download" pod symbolem Windows.

Spusťte soubor "app-Smart.exe" a nechte program nainstalovat. Po úspěšné instalaci se na ploše zobrazí následující symbol:

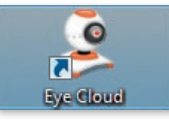

Upozornění: U novějších verzí aplikace může uživatelské rozhraní vypadat jinak. V případě potřeby kontaktujte naši podporu.

Tip: Vytvořili jsme pro vás videonávod.

V něm jsou podrobně vysvětleny všechny podrobnosti programu. Přejděte na odkaz: www.kerbl.de/service/ produktberatung/ip-kamera/video-tutorial-ip-camera

Po dvojitém kliknutí na tento symbol se zobrazí následující okno:

**Recover:** Zapomenuté heslo, znovu vyžádat **Register:** Nová registrace (tip: jako účet použijte svou e-mailovou adresu)

Po úspěšném zadání dat se zobrazí rozhraní programu. Stisknutím "+" můžete přidat kameru.

**Název:** Přiřaďte každé kameře jedinečný název, abyste v případě jejich většího počtu věděli, kterou je třeba ovládat.

UID: Zde můžete zadat buď jedinečný kód kamery, který se nachází na samostatné nálepce, nebo kliknout na **"Hledat"**. Zobrazí se všechny kamery nacházející se v síti (viz zřízení přes chytrý telefon).

Pokud se všechny kamery v síti ihned nezobrazí, klikněte na **"Obnovit"**. Při první instalaci zkontrolujte, zda jsou všechny kamery připojeny k routeru pomocí síťového kabelu RJ-45 nebo zda jsou kamery správně propojeny s WLAN.

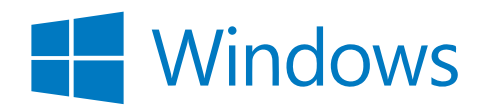

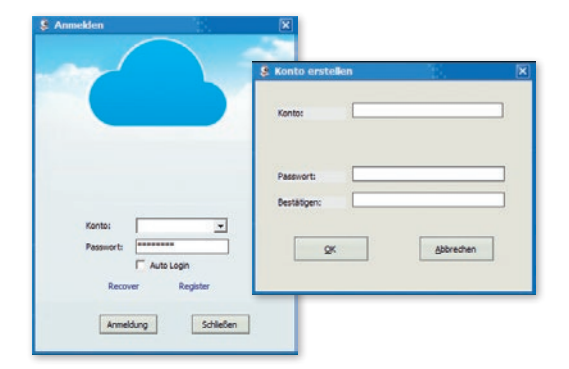

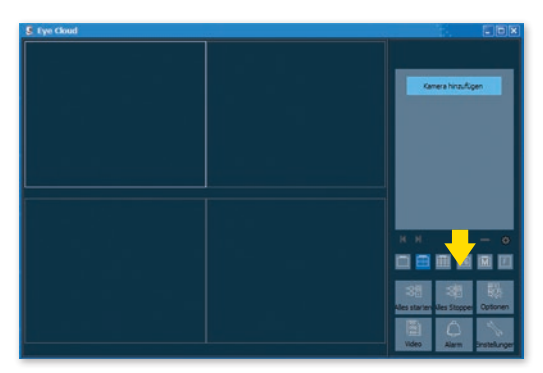

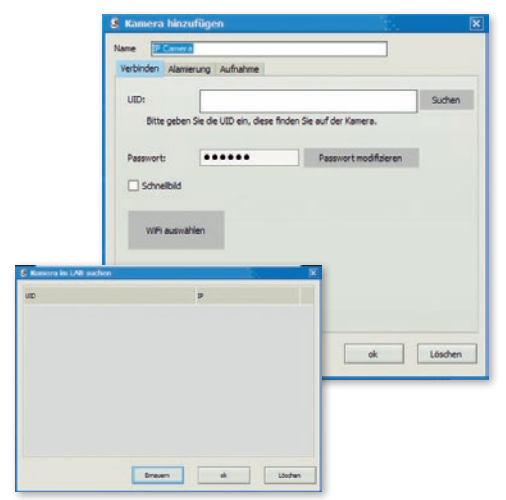

**Heslo:** z bezpečnostních důvodů hned také změňte své heslo a podle návodu v části "Úprava hesla".

**Výběr WiFi:** kliknutím na toto tlačítko můžete po kliknutí na **"Hledání signálu"** zobrazit dostupné WiFi sítě. Vyberte vhodnou síť, stiskněte **"Set"** a v případě potřeby zadejte klíč WPA nebo WPA2. Tento klíč často naleznete na spodní straně routeru. Po úspěšném zřízení sítě WLAN se zobrazí následující hlášení

Potvrďte vždy "OK" a kamera je úspěšně nastavena! Nyní kameru odpojte od kabelu RJ-45. Kamera se ve vaší síti znovu přihlásí a automaticky se připojí.

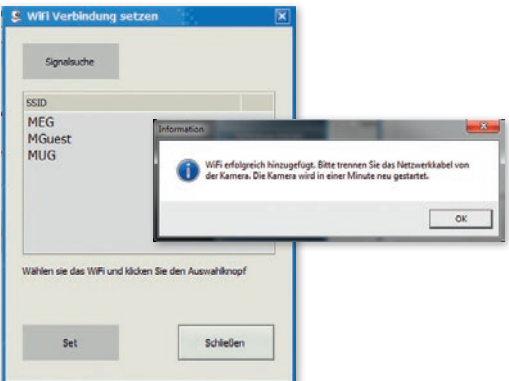

### **3.1 Ovládání kamery**

- Zobrazení přidaných kamer
- "+": Přidat kameru
- .<sup>1</sup>: Smazat kameru

• "**Ozubené kolečko":** zde můžete provádět veškerá nastavení pro funkce nahrávání a poplachu

• Nabídka pro výběr počtu kamer, které se mají zobrazit v okně přehledu. Nastavení zleva doprava: jedna kamera, 4 kamery, 8 kamer, 16 kamer, ruční nastavení, celá obrazovka

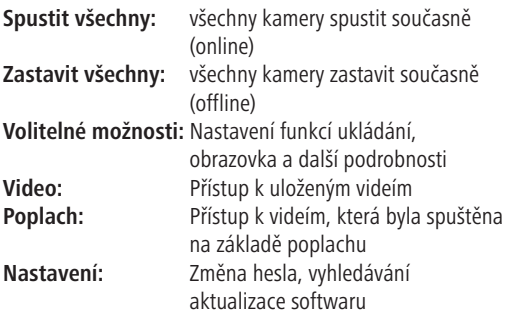

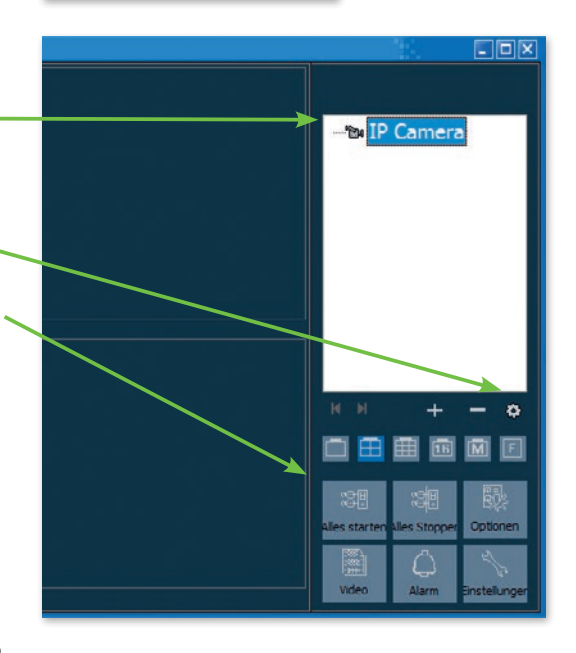

### **3.2 Ovládací prvky**

Kliknutím levým tlačítkem myši na okno příslušné kamery se zobrazí ovládací prvek s různými možnostmi ovládání:

Možnosti ovládání orámované červeně platí pouze pro IPCam 360 FHD/FHD Mini (#10825, #10809). Tyto funkce se týkají pohybu kamery pomocí dálkového ovládání.

Vysvětlení funkce se zobrazí krátkým umístěním ukazatele myši na symbol. Nabídka je přehledná a srozumitelná.

Další informace a pomoc při instalaci naleznete zde:

**Hotline Německo:** Tel: +49 8086 933-545 E-mail: support\_ipcam@kerbl.com

Tip: Vytvořili jsme pro vás videonávod. V něm jsou podrobně vysvětleny všechny podrobnosti programu. Přejděte na odkaz: www.kerbl.de/service/ produktberatung/ip-kamera/video-tutorial-ip-camera

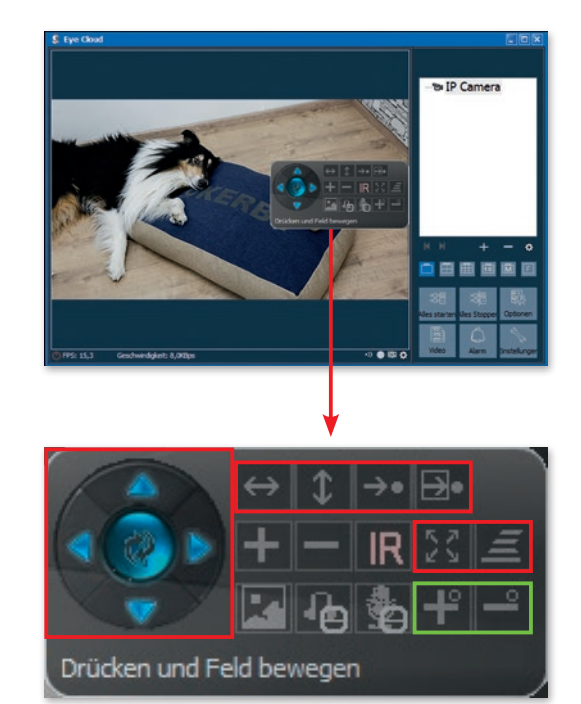

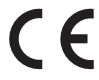

### **Prohlášení ES o shodě**

Společnost Albert Kerbl GmbH tímto prohlašuje, že IPCam 81890 vyhovuje směrnici 2014/53/EU. Plné znění EU prohlášení o shodě je k dispozici na následující internetové adrese: **www.kerbl.com/doc**

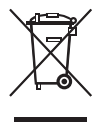

### **Elektroodpad**

Provozovatel je odpovědný za správnou likvidaci přístroje po skončení jeho životnosti. Dodržujte příslušné předpisy ve vaší zemi. Zařízení nesmí být likvidováno společně s domovním odpadem. V rámci směrnice EU o likvidaci vysloužilých elektrických a elektronických zařízení lze přístroj bezplatně odevzdávat na komunálních sběrných místech, resp. recyklačních dvorech nebo vracet specializovaným prodejcům, kteří nabízejí službu zpětného odběru. Řádná likvidace slouží k ochraně životního prostředí a zabraňuje možným škodlivým účinkům na lidstvo a životní prostředí.

# **(NL) Inleiding**

### **Lees deze gebruiksaanwijzing zorgvuldig door, voordat u het product in gebruik neemt, en bewaar deze voor latere referentie.**

Hartelijk dank dat u interesse hebt in ons product en de IPCam hebt besteld. Deze kan worden bestuurd via elke pc/ laptop via intranet of via internet via een gangbare webbrowser (aanbevolen: Internet Explorer of Safari), via een smartphone (iPhone, iPad, Android-phone en -pad) of met een op de pc geïnstalleerde client-software. Dankzij het gebruikersvriendelijke installatieproces en de intuïtieve interface is een eenvoudige integratie in uw LAN-omgeving of uw WLAN mogelijk. Wij zijn ervan overtuigd dat u de kwaliteit en de functionaliteit van dit product zult waarderen.

### **Opmerking**

Dit product kan interfereren met andere draadloze apparaten die binnen de 2,4 GHz ISM-frequentie werken. Schakel een van deze apparaten uit om interferenties te voorkomen.

### **Productveiligheid**

Net als andere draadloze producten, geeft ook dit product elektromagnetische golven af. Het vermogen ligt echter onder dat van andere draadloze apparaten, zoals gsm's. IPCam voldoet in bedrijf aan de veiligheidsstandaarden voor radiofrequenties en de aanbevolen indices.

### **Beperkingen**

- 1. Gebruik dit product NIET om de privacy van andere personen te schenden. Het volgen van activiteiten van andere mensen zonder hun toestemming is onwettig. Dit product is niet voor dergelijke doeleinden bedoeld of geproduceerd.
- 2. Plaats dit product NIET in de buurt van medische apparatuur. Radiogolven kunnen elektrische medische apparaten laten uitvallen.
- 3. Dit product dient op een afstand van minimaal 30 cm van elke pacemaker te blijven. Radiogolven kunnen de werking van pacemakers belemmeren.
- 4. Gebruik dit product NIET voor onwettige praktijken. De gebruiker dient zich te vergewissen dat het gebruik van de camera wettelijk is.

### **Verzorging en onderhoud**

- 1. Zorg ervoor dat de camera en de stroomvoorziening voldoende worden geventileerd;
- 2. U mag het product niet schudden, erop slaan of laten vallen;
- 3. Zorg ervoor dat de camera droog en stofvrij is en stel de camera niet bloot aan direct zonlicht;
- 4. Plaats het product niet in de buurt van magnetische voorwerpen;
- 5. Plaats het product niet op plaatsen waar de temperatuur of luchtvochtigheid steeds verandert;
- 6. Houd het product uit de buurt van warmtebronnen;
- 7. Gebruik het product niet in de buurt van agressieve chemicaliën;
- 8. Gebruik het product niet in ruimten die door metaal zijn omgeven. Het aanwezige metaal kan elektromagnetische golven tegenhouden, zodat er geen signaal kan worden ontvangen;
- 9. Leef de milieubeschermingsbepalingen van uw lokale overheid na;
- 10. Schakel het apparaat uit als het niet in gebruik is;
- 11. Demonteer het product niet en probeer het niet te repareren. Dit kan tot schade aan het product leiden.

# **Belangrijkste kenmerken**

### **Eenvoudige installatie**

De camera ondersteunt de draadloze standaard IEEE802.11b/g/n en wordt met een webserver geleverd. U hoeft daarom geen stuurprogramma te installeren. Dankzij P2P-technologie (Peer to Peer) kan de gebruiker de IPCamstreaming heel eenvoudig via de pc/smartphone/clientsoftware bekijken door gewoon de/het UID/wachtwoord op te geven. De camera moet bij de eerste ingebruikname met een netwerkkabel met de router verbonden zijn. Zodra de verbinding is opgebouwd, kunt u de beelden zien die de camera heeft geregistreerd.

### **802.11 b/g/n WLAN-verbinding beschikbaar**

De camera is zodanig geconcipieerd dat zij niet alleen met uw bestaande draadgebonden netwerk werkt, maar ook met standaard 802.11 b/g/n draadloze apparaten, zodat u het product draadloos kunt gebruiken. De camera maakt gebruik van een SSID-filter, een krachtige 64/128 bit-versleuteling en de nieuwe veiligheidsstandaard van de WPA-versleuteling om u tegen illegale toegang door derden te beschermen.

### **3GPP mobiele bewaking**

De camera biedt u de mogelijkheid om de beelden op uw gsm als live videostream te bekijken. De camera ondersteunt de telecommunicatiestandaard voor het 3GPPstreamingformaat. Alle 3G-compatibele mobiele apparaten zijn geschikt. Dat betekent dat u de beelden via de browser van uw gsm kunt bekijken.

### **Snapshot- en opnamefunctie**

U kunt een momentopname maken van de beelden die de camera naar uw pc heeft gestuurd en de foto vervolgens in JPG- of BMP-formaat opslaan. U kunt tevens de door de camera aan uw pc overgedragen videostream opnemen en in ASF-formaat opslaan.

### **Bewegingsmelder**

De camera kan veranderingen in de geregistreerde beelden herkennen. Zodra er sprake is van een verandering, worden de ingestelde acties door de software uitgevoerd. Welke mogelijkheden de camera biedt, vindt u in het menu van de gebruikerssoftware.

### **OSD-functie**

De OSD-functie (On Screen Display) kan de systeemnaam, de datum en het tijdstip en door de gebruiker gedefinieerde informatie op het beeldscherm weergeven.

### **Authentificatie**

In het authentificatievenster moet u uw gebruikers-ID en uw wachtwoord opgeven. Door het wachtwoord wordt voorkomen dat niet-geregistreerde gebruikers toegang tot uw camera kunnen krijgen.

### **Meervoudige toegang**

Tot wel 4 gebruikers kunnen tegelijkertijd de videobeelden van de camera bekijken. Houdt u er a.u.b. rekening mee dat de kwaliteit van de bewegende beelden kan verslechteren naarmate er meer gebruikers tegelijkertijd met de camera zijn verbonden.

### **Infrarood nachtzicht**

De camera gebruikt infrarood-led's. Als de omgeving donker is, worden de led's automatisch door een lichtsensorische component geactiveerd. De videobeelden worden in dat geval in zwart-wit weergegeven. Het is ook mogelijk om het led-bedrijf van "auto" op "handmatig" in te stellen.

### **Adapter**

Als u een netadapter gebruikt, moet u controleren of de nominale spanning overeenkomt met die van het apparaat om eventuele schade door een verkeerd gebruik van de stroomvoorziening te voorkomen.

### **Systeemvereisten voor de pc**

Om er zeker van te zijn dat de camera correct werkt, moeten de pc en netwerken aan de onderstaande technische specificaties voldoen.

**Processor:** Intel Pentium III, 1 GHz of hoger (Pentium IV, 2 GHz of hoger wordt aanbevolen)

**RAM:** 256 MB of meer

**Kleurenscherm:** Aanbevolen worden minimaal 800 x 600 en het nieuwste stuurprogramma voor de display-adapter

**Besturingssysteem:** Microsoft Windows 98 / Windows ME / Windows 2000 / Windows XP / Windows Vista / Windows 7 / Windows 8 / Windows 10

**Webbrowser:** Internet Explorer versie 5.0 of hoger, DirectX 9.0c of hoger, Safari, Firefox (hiervoor is QuickTime vereist), Google Chrome (hiervoor is QuickTime vereist)

**Netwerkprotocol:** geïnstalleerd TCP/IP-netwerkprotocol

**Interface:** 10/100 Mbps ethernet-aansluiting of draadloze netwerkverbinding (WLAN)

# **Technische gegevens**

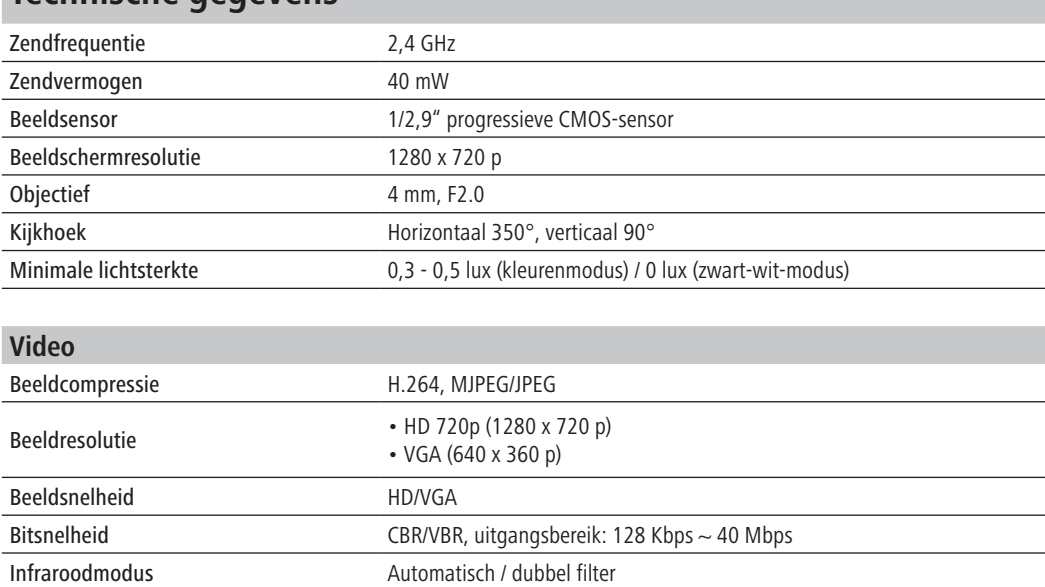

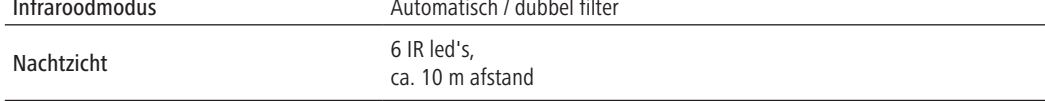

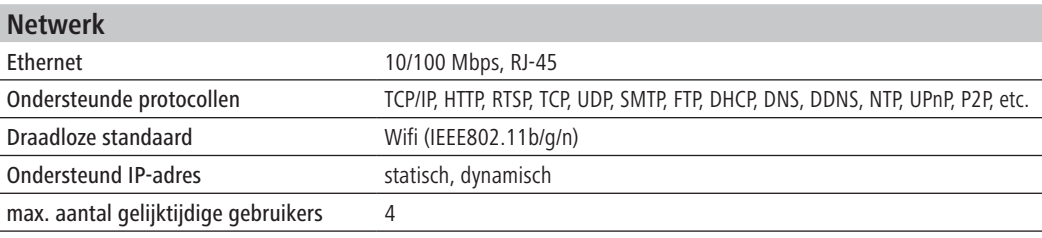

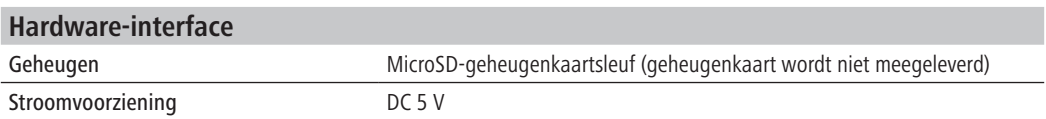

### **Camera en ontvangst configureren**

### **1. Camera op het netwerk aansluiten**

Bij het eerste gebruik sluit u de camera en de computer met netwerkkabels op een router aan.

Zorg ervoor dat de router is ingeschakeld. Gebruik uitsluitend de meegeleverde kabel als voeding voor de camera, om het apparaat niet te beschadigen!

De camera kan gereset worden op de fabrieksinstelling door de "Reset"-knop (ten minste 10 seconden) ingedrukt te houden. De "Reset"-toets zit bij de zwenkkop tegenover de lens.

### **2. De camera met Android/iOS apparaat verbinden (smartphone, tablet etc.)**

### **2.1 Software-download**

De nodige software (Eye Cloud) kan via de AppStore/ Google Play of via de website www.kerbl.com/service/ downloads/ip-camera-apps gedownload.

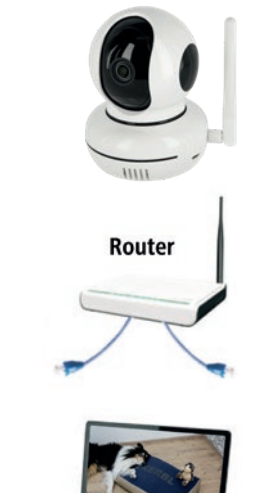

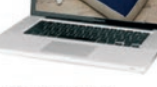

Computer

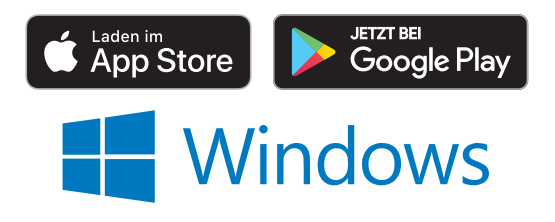

### **2.2 Registreren**

Registreer u volgens de handleiding in de toepassing met e-mailadres en wachtwoord

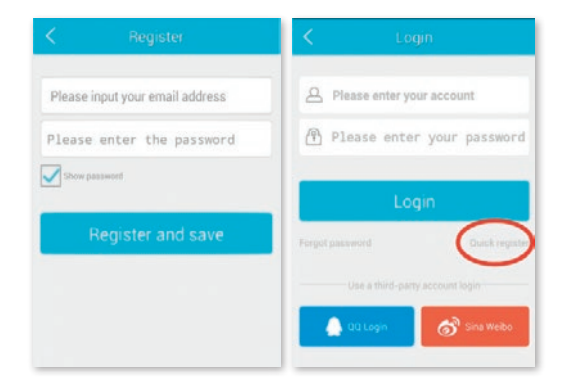

### **2.3 Camera toevoegen met de software uit de Appstore**

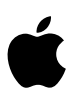

Opmerking: De gebruikersinterface kan er in nieuwere versies van de toepassing anders uitzien. Indien nodig, kunt u contact opnemen met onze support-afdeling.

Klik op  $H$ <sup>"</sup> rechtsboven om een nieuwe camera toe te voegen, selecteer **"IP Camera".** Er zijn drie mogelijkheden om een camera te selecteren:

**LAN zoeken:** Klik op **"Search"** om de camera in het netwerk te zoeken. Het vooraf ingestelde wachtwoord is **888888** en de gebruikersnaam is **admin**. Wijzig deze gegevens onmiddellijk na het vinden van de camera, om uw privacy zo optimaal mogelijk te beschermen

**Scannen:** Klik op "Scan" en laat uw smartphone de QRcode lezen. Wanneer u een pieptoon hoort, werd de code ingelezen en het unieke nummer van de camera (UID) verschijnt in het overeenkomstige veld.

**De UID-code handmatig invoeren:** U kunt de UID-code ook handmatig invoeren. Let op hoofdletters en kleine letters.

Nadat u de camera succesvol geïnstalleerd heeft, klikt u op het overeenkomstige symbool en de camera verschijnt al.

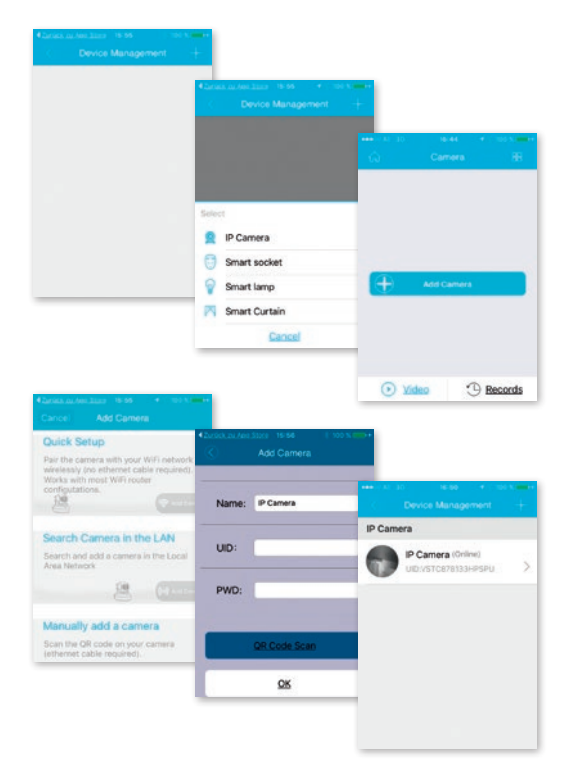

### **2.4 Video-opties**

Snapshot = Momentopname  $Record = Onname$ Listen = Geluid aan (geen functie)  $Talkback = Communication$ Horz Cruise = Horizontaal zwenken Vertical Cruise = Verticaal zwenken Horizontal = Horizontaal spiegelen Vert Mirror = Verticaal spiegelen Night Vision = Nachtzicht Preset Cruise = Vooraf ingesteld zwenken

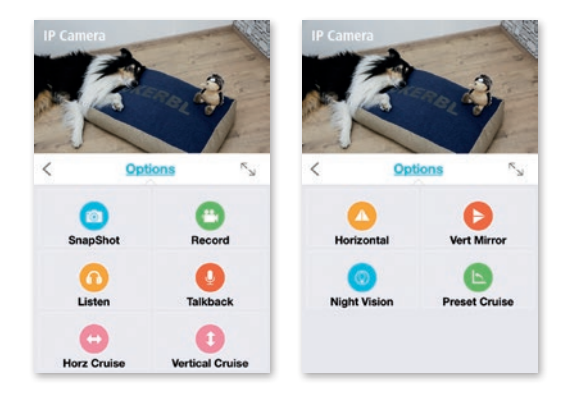

### **2.5 WLAN-apparaat**

Klik op het **"Start positie"-symbool** linksboven en het hoofdmenu verschijnt. Door op "Device Management" te klikken, ontvangt u alle camera's die in het netwerk met een LAN-kabel werden geïnstalleerd.

Klik op het symbool **">"** rechts naast de camera, om de instellingen te activeren. Klik op het blauwe "WiFi"-sym**bool** om de beschikbare WLAN-netwerken weer te geven.

Selecteer uw router en voer het wachtwoord (WPA of WPA2) in. Na de bevestiging door op het "OK"-symbool te klikken, is het WLAN-netwerk geïnstalleerd.

Koppel nu de camera los van de RJ-45-kabel. De camera zal opnieuw inbellen in uw netwerk en automatisch verbinding maken.

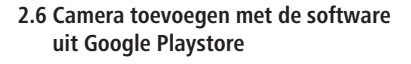

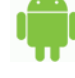

Opmerking: De gebruikersinterface kan er in nieuwere versies van de toepassing anders uitzien. Indien nodig, kunt u contact opnemen met onze support-afdeling.

**Scannen:** Klik op "Scan" en laat uw smartphone de QR-code lezen. Wanneer u een pieptoon hoort, werd de code ingelezen en het unieke nummer van de camera (UID) verschijnt in het overeenkomstige veld.

LAN zoeken: Klik op "Search" om de camera in het netwerk te zoeken. Het vooraf ingestelde wachtwoord is **888888** en de gebruikersnaam is **admin**. Wijzig deze gegevens onmiddellijk na het vinden van de camera, om uw privacy zo optimaal mogelijk te beschermen

**De UID-code handmatig invoeren:** U kunt de UID-code ook handmatig invoeren. Let op hoofdletters en kleine letters.

Nadat u de camera succesvol geïnstalleerd heeft, klikt u op het overeenkomstige symbool en de camera verschijnt al.

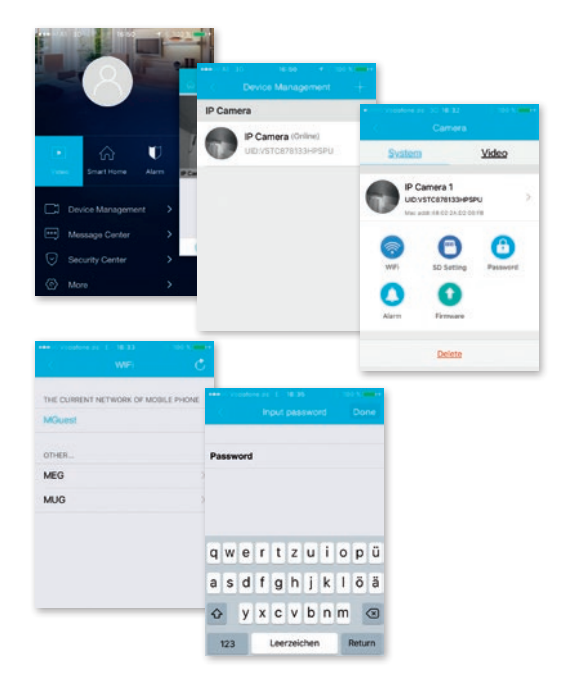

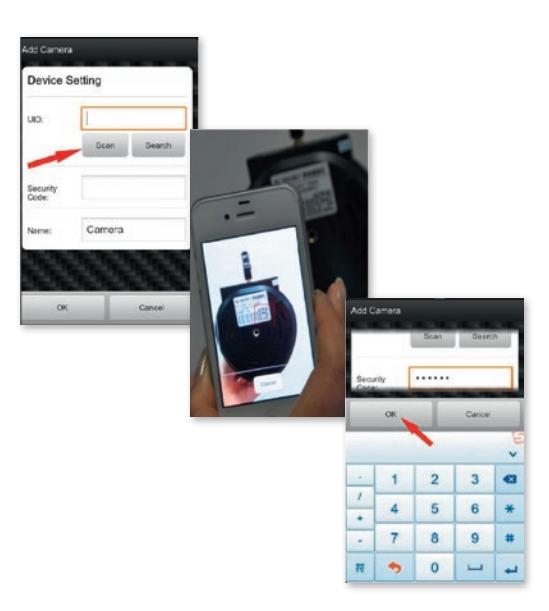

### **2.7 Video-opties**

- Horizontaal zwenken
- Verticaal zwenken
- Vooringestelde positie
- $\frac{N}{N}$  Volledig beeldscherm
- Geluid uit (geen functie)
- Geluid aan (geen functie)
- Geen communicatie (geen functie)
- Communicatie (geen functie)
- **Momentopname**
- $CD<sub>0</sub>$  Opname

### **2.8 WLAN-apparaat**

Klik op het symbool rechts naast de camera, om de instellingen te activeren. Klik op "Setting" en "WiFi Setting". Hierdoor verschijnt een lijst met de beschikbare WLANrouters. Selecteer uw router en voer het wachtwoord (WPA of WPA2) in. Na de bevestiging door op het "OK"**symbool** te klikken, is het WLAN-netwerk geïnstalleerd. Koppel nu de camera los van de RJ-45-kabel. De camera zal opnieuw inbellen in uw netwerk en automatisch verbinding maken.

### **2.9 Andere instellingen**

**Camera annuleren:** Selecteer de camera en door de vinger naar links over het touchpad te glijden, verschijnt **"Annuleren".** Tik hierop en annuleer zo de camera

**Resetten op fabrieksinstellingen:** Houd de resetknop gedurende ca. 15 seconden ingedrukt

**Video History:** door te tikken op "history records" kunnen lokaal en op SD-kaart opgeslagen video's worden in een lijst opgeroepen worden

**Versions-update:** door op **"firmware upgrade"** te tikken, worden nieuwe versies van de software gezocht De applicatie ondersteunt instellingen voor alarm, opslaan, wijzigingen van wachtwoord, firmware-upgrade, beeldkwaliteit (helderheid, contrast, spiegelingen, infrarood-mogelijkheden). De commando's zijn intuïtief te gebruiken en eenvoudig te begrijpen.

### PnPCamera **HITREAN** MIIPCAM Setting **F**dit Delete **Check LocalPicture** Click here to add ca

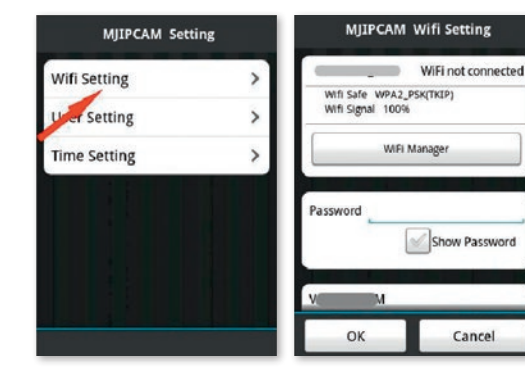

### **3. Camera instellen via PC software**

Ga analoog te werk zoals voor het downloaden voor smartphones en surf naar de website www.kerbl.de/service en klik op "Download" onder het Windows-symbool.

Voer het bestand "app-Smart.exe" uit en laat het programma installeren. Volgend symbool verschijnt op uw bureaublad na succesvolle installatie:

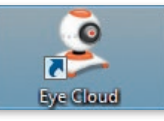

Opmerking: De gebruikersinterface kan er in nieuwere versies van de toepassing anders uitzien. Indien nodig, kunt u contact opnemen met onze support-afdeling.

Tip: Wij hebben een videotutorial gemaakt. Hierin worden alle programmadetails uitgebreid toegelicht. Volg de link: www.kerbl.com/service/product-consulting/ipcamera/video-tutorial-ip-cameras

Na dubbelklikken op het symbool, verschijnt het volgende scherm:

**Recover:** wachtwoord vergeten en een nieuw aanvragen **Register:** nieuwe aanmelding (tip: gebruik uw e-mailadres als Gebruiker)

Na succesvolle invoer van de gegevens, verschijnt de programma-interface. Door op **"+"** te drukken, kunt u camera's toevoegen.

**Naam:** Geef altijd unieke namen, zodat u in geval van meerdere camera's weet, welke u moet aansturen.

UID: hier kunt u ofwel de unieke code van de camera, die zich op een afzonderlijke sticker bevindt, invoeren of klik op **"Zoeken".** Alle camera's in het netwerk worden weergegeven (zie installatie via smartphone).

Klik op **"Ververs"** als niet alle camera's in het netwerk onmiddellijk in een lijst verschijnen. Controleer bij de eerste installatie of alle camera's via de RJ-45-netwerkkabel met de router verbonden zijn en of de camera's correct in de WLAN ingesteld zijn.

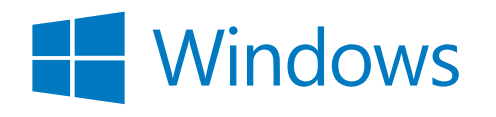

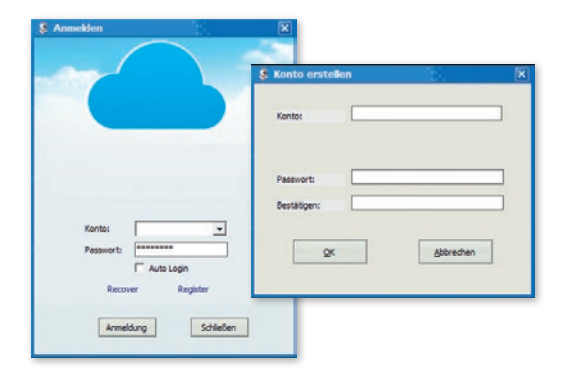

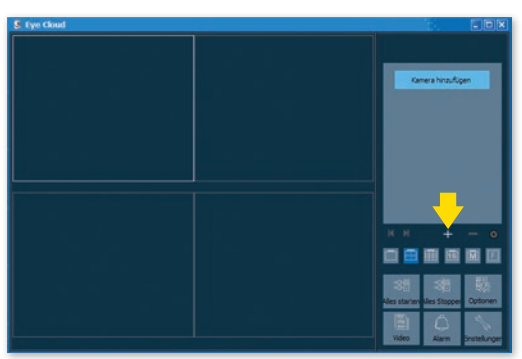

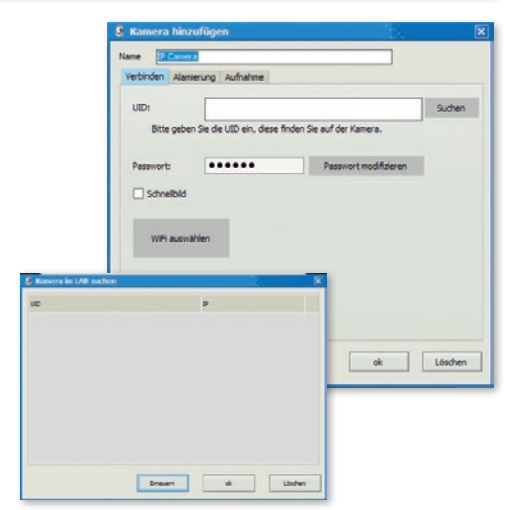

**Wachtwoord:** pas uit veiligheidsoverwegingen ook meteen uw wachtwoord aan en volg de instructies onder **"Wachtwoord aanpassen"**

**WiFi selecteren:** door op dit schakelvlak te klikken, kunt u een lijst met de beschikbare WiFi-netwerken oproepen door op **"Signalen zoeken"** te klikken. Selecteer het geschikte netwerk, druk op "Set" en voer, indien gevraagd, de WPA of WPA2-sleutel in. Deze bevindt zich vaak op de onderkant van de router. Na succesvolle instelling van het WLAN-netwerk, verschijnt de volgende melding

Bevestig telkens met "OK" en zodoende is de camera succesvol ingesteld! Koppel nu de camera los van de RJ-45-kabel. De camera zal opnieuw inbellen in uw netwerk en automatisch verbinding maken.

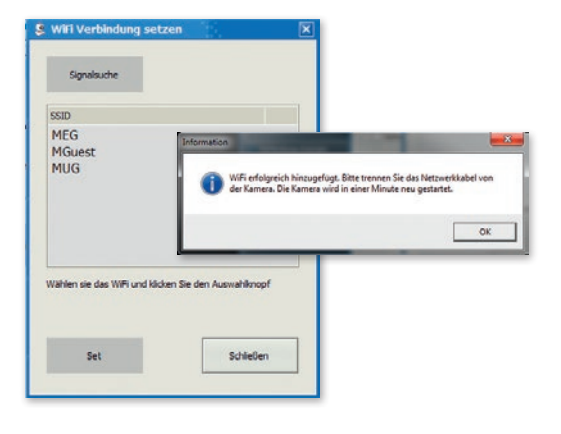

### **3.1 De bediening van de camera**

- Weergave van de toegevoegde camera's
- "**+":** Camera toevoegen
- "**-":** Camera annuleren
- **"Tandwiel":** hier kunt u alle instellingen voor de opnameen alarmfunctie ingeven

• Selectiemenu voor het aantal camera's die in het overzichtsvenster moeten worden weergegeven. De instelling van links naar rechts: individuele camera, 4 camera's, 8 camera's, 16 camera's, handmatige instelling, volledig scherm

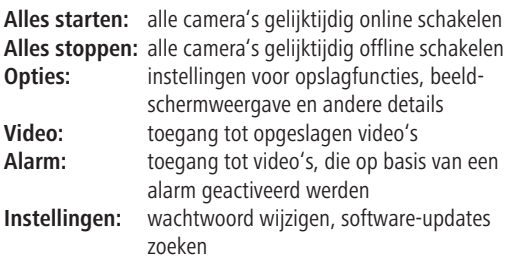

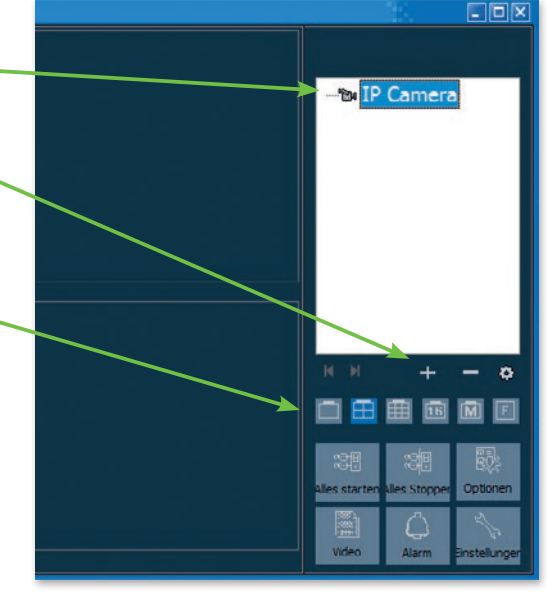

### **3.2 Besturingselementen**

Door met de linker muisknop op het scherm van de camera in kwestie te klikken, verschijnt een bedieningselement met verschillende besturingsmogelijkheden:

De rood omkaderde besturingsmogelijkheden gelden alleen voor IPCam 360 FHD/FHD Mini (#10825, #10809). Deze functies betreffen het bewegen van de camera via afstandsbediening.

De functieverklaring wordt getoond door de muisaanwijzer kort op het symbool te laten. Het menu is overzichtelijk en intuïtief te gebruiken.

### **Meer informatie en tips bij installatieproblemen vindt u hier:**

Tel: +49 8086 933-545 E-Mail: support\_ipcam@kerbl.com

Tip: Wij hebben een videotutorial gemaakt. Hierin worden alle programmadetails uitgebreid toegelicht. Volg de link: www.kerbl.com/service/product-consulting/ip-camera/ video-tutorial-ip-cameras

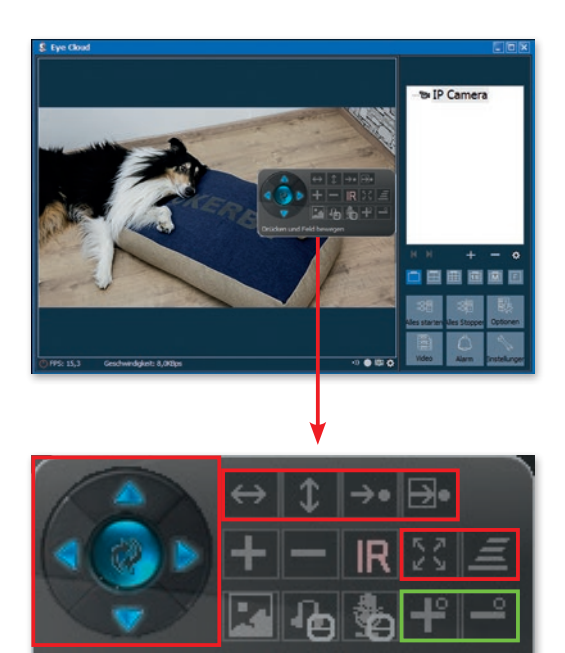

Drücken und Feld bewegen

### **CE-conformiteitsverklaring**

Hiermee verklaart de Albert Kerbl GmbH, dat de IPCam #81890 voldoen aan richtlijn 2014/53/EU. De volledige tekst van de EU conformiteitsverklaring vindt u op het volgende internetadres: **http://www.kerbl.com/doc**

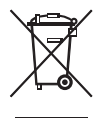

### **Elektronisch afval**

De gebruiker is verantwoordelijk voor de juiste verwijdering van de IPCam. Houd u aan de in uw land geldende voorschriften. Het apparaat mag niet met het huishoudelijk afval worden afgevoerd. Binnen het kader van de EU-richtlijn inzake de verwijdering van elektrische en elektronische apparatuur wordt het apparaat bij de gemeentelijke inzamelplaatsen resp. milieustraten kosteloos aangenomen of kan bij speciaalzaken die een terugnameservice aanbieden, worden ingeleverd. De juiste afvoer van het product dient de bescherming van het milieu en voorkomt mogelijke negatieve effecten op de menselijke gezondheid en het milieu.

# **(IT) Introduzione**

### **Leggere attentamente le presenti istruzioni per l'uso prima di mettere in funzione il prodotto e conservarle a scopo di consultazione in futuro.**

Grazie per il vostro interesse verso il nostro prodotto e per aver ordinato un'IPCam. È possibile azionarla con un qualsiasi PC/notebook via intranet o internet usando un browser comune (si consiglia Internet Explorer o Safari), con uno smartphone (iPhone, iPad, Android-Phone e -Pad) o con un software client installato su PC. Il processo di installazione semplice e l'interfaccia intuitiva consentono una facile integrazione nell'ambiente LAN o WLAN. Siamo certi che apprezzerete la qualità e le caratteristiche di questo prodotto.

### **Nota**

Questo prodotto può causare interferenze con altri apparecchi senza fili che funzionano con una banda ISM da 2,4 GHz. Spegnere uno degli apparecchi per evitare le interferenze.

### **Sicurezza del prodotto**

Come altri prodotti senza fili, anche questo prodotto trasmette onde elettromagnetiche. La potenza di trasmissione, tuttavia, è inferiore a quella di altri apparecchi senza fili, ad esempio dei telefoni cellulari. Quando è in funzione, IPCam soddisfa gli standard di sicurezza sulle radiofrequenze e gli indici consigliati.

### **Limitazioni**

- 1. NON usare questo prodotto per ledere la privacy di altre persone. Il controllo delle attività di terze persone senza il relativo consenso è illegale. Questo prodotto non è stato concepito o prodotto per scopi simili.
- 2. NON posizionare il prodotto nelle vicinanze di apparecchi medicali. Le onde radio possono causare guasti agli apparecchi medicali elettrici.
- 3. Questo prodotto deve essere posizionato a una distanza di almeno 30 cm da eventuali pacemaker. Le onde radio possono pregiudicare il funzionamento del pacemaker.
- 4. NON usare questo prodotto per attività illegali. L'utente deve accertarsi che l'impiego della telecamera avvenga a norma di legge.

### **Cura e manutenzione**

- 1. Accertarsi che la telecamera e l'alimentatore siano sufficientemente ventilati;
- 2. Non battere sul prodotto, non scuoterlo e non farlo cadere;
- 3. Fare in modo che la telecamera sia asciutta e priva di polvere e non esporla alla luce diretta del sole;
- 4. Non posizionare il prodotto nelle vicinanze di oggetti magnetici;
- 5. Evitare di posizionare il prodotto in luoghi soggetti a continue variazioni di temperatura o umidità dell'aria;
- 6. Tenere lontano il prodotto da fonti di calore;
- 7. Non usare il prodotto nelle vicinanze di sostanze chimiche aggressive;
- 8. Non usare il prodotto in locali circondati da metallo. In questo caso, il metallo può schermare le onde elettromagnetiche facendo in modo che il segnale non venga ricevuto;
- 9. Rispettare le direttive locali di tutela dell'ambiente in vigore;
- 10. Spegnere il prodotto se non viene utilizzato;
- 11. Non smontare il prodotto e non cercare di ripararlo. Ciò può danneggiare il prodotto.

# **Caratteristiche principali**

### **Installazione semplice**

La telecamera è dotata di predisposizione wireless integrata (IEEE802.11b/g/n) e di un webserver. Perciò non è necessario installare alcun driver. Grazie alla tecnologia P2P (Peer to Peer), l'utente è in grado di guardare lo streaming dell'IPCam attraverso PC/smartphone/software client con la semplice immissione dell'ID utente/della password. Al primo utilizzo la telecamera deve essere collegata al router con un cavo di rete. Una volta stabilito il collegamento, è possibile vedere le immagini che la telecamera ha ricevuto.

### **Possibilità di collegamento WLAN 802.11 b/g/n**

La telecamera è stata concepita per funzionare non solo con la rete cablata presente, bensì anche con gli apparecchi wireless standard 802.11 b/g/n, il che permette di usare il prodotto anche nella modalità senza fili. La telecamera presenta un filtro SSID, un'efficiente codifica 64/128 bit e il nuovo standard di sicurezza della codifica WPA in quanto misure di protezione da eventuali interventi illegali esterni.

### **Monitoraggio mobile 3GPP**

La telecamera offre la possibilità di guardare le immagini sul cellulare come video streaming in tempo reale. Supporta lo standard di telecomunicazione per il formato streaming 3GPP. Tutti i dispositivi con predisposizione 3G sono compatibili. Ciò significa che è possibile guardare le immagini attraverso il browser del cellulare.

### **Funzione istantanee e di registrazione**

È possibile realizzare un'istantanea di quello che la telecamera ha inviato al PC, e l'immagine può essere salvata in formato JPG o BMP. Inoltre, è possibile registrare lo streaming video trasmesso dalla telecamera al PC e salvarlo in formato ASF.

### **Funzione di rilevamento del movimento**

La telecamera è in grado di riconoscere eventuali cambiamenti nell'immagine osservata. Non appena si verifica un cambiamento, il software esegue le azioni impostate. Nel menu del software applicativo sono indicate le possibilità che offre la telecamera."

### **Funzione OSD**

La funzione OSD (On Screen Display) consente di visualizzare sullo schermo il nome del sistema, la data e l'ora e un dato definito dall'utente.

### **Autenticazione**

Nella finestra di autenticazione è necessario immettere il proprio ID utente e la password. La password impedisce a utenti non registrati di accedere alla telecamera.

### **Accesso ripetuto**

La telecamera consente a fino 4 utenti contemporaneamente di vedere il video. Tenere presente che la qualità delle immagini in movimento può diminuire se più utenti sono collegati contemporaneamente alla telecamera.

### **Visibilità nottura a infrarossi**

La telecamera è dotata di LED a infrarossi. Quando l'ambiente circostante è buio, i LED vengono attivati automaticamente grazie a un componente fotosensibile. Il video passa dalla visualizzazione a colori a quella in bianco e nero. La visibilità è di circa 11 m. È anche possibile impostare il funzionamento dei LED da "automatico" a "manuale".

### **Adattatore**

Se si utilizza un adattatore di corrente, accertarsi che la tensione nominale corrisponda a quella dell'apparecchio per evitare l'insorgere di danni dovuti a un utilizzo errato dell'alimentazione.

### **Requisiti del sistema PC**

Affinché la telecamera funzioni correttamente, il PC e la rete devono soddisfare le seguenti specifiche tecniche.

**Processore:** Intel Pentium III, 1GHz o maggiore (si consiglia Pentium IV, 2 GHz o maggiore)

**RAM:** 256 MB o maggiore

**Monitor a colori:** si consiglia almeno 800 x 600 e il driver più recente per l'adattatore del display

**Sistema operativo:** Microsoft Windows 98 / Windows ME / Windows 2000 / Windows XP / Windows Vista / Windows 7 / Windows 8 / Windows 10

**Browser:** Internet Explorer versione 5.0 o successiva, DirectX 9.0c o più recente, Safari, Firefox (necessita di QuickTime), Google Chrome (necessita di QuickTime)

**Protocollo di rete:** protocollo di rete TCP/IP installato

**Interfaccia:** collegamento Ethernet 10/100 Mbps o rete locale senza fili (WLAN)

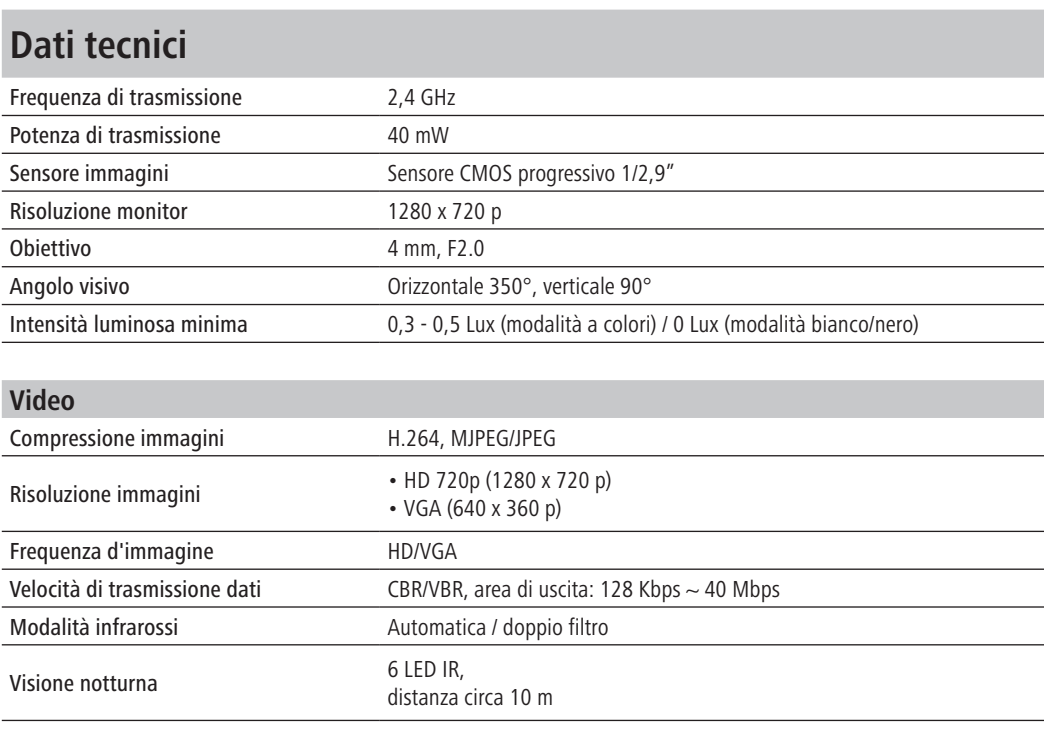

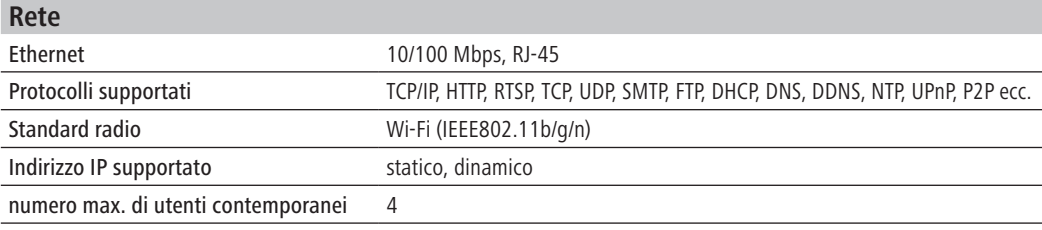

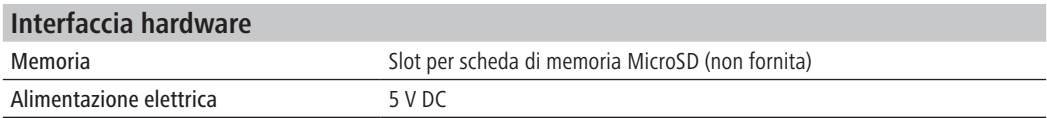

# **Configurazione della telecamera e della ricezione**

### **1. Collegamento della telecamera alla rete**

In caso di primo utilizzo collegare la telecamera e il computer con i cavi di rete a un router.

Assicurarsi che il router sia acceso. Utilizzare solo il cavo fornito in dotazione per l'alimentazione di corrente della telecamera al fine di non causare danni all'apparecchio.

"La telecamera può essere riportata alle impostazioni di fabbrica premendo il tasto ""Ripristina"" (Reset) (per almeno 10 secondi). Il tasto "reset" si trova nella testa orientabile su lato opposto alla lente.

**2. Collegamento della videocamera a un dispositivo Android/iOS (smartphone, tablet ecc.)**

### **2.1 Download del software**

Il software richiesto (Eye Cloud) può essere scaricato dall'AppStore/Google Play oppure dal sito www.kerbl.com/service/downloads/ip-camera-apps

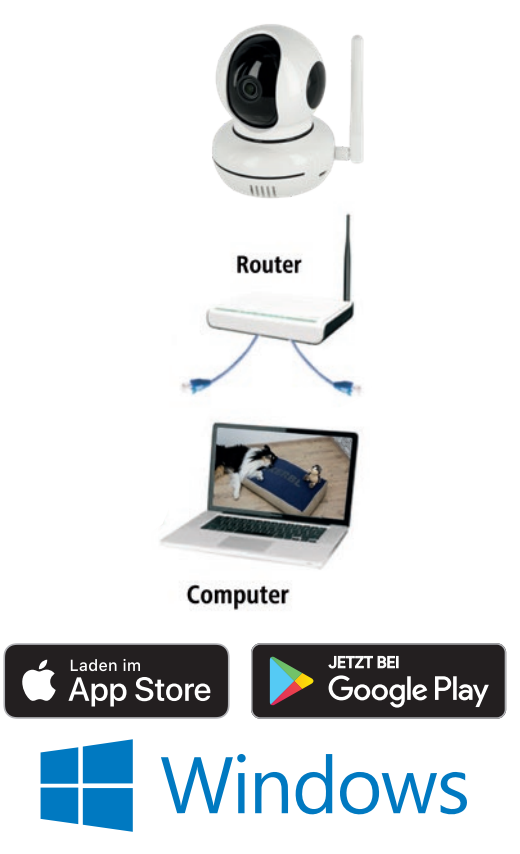

### **2.2 Registrazione**

Registrarsi secondo le istruzioni nell'applicazione con indirizzo e-mail e passwordt

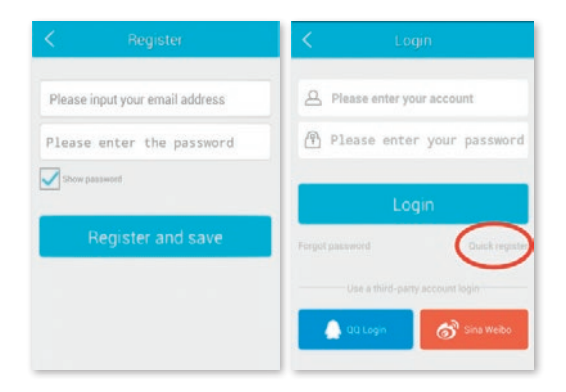

### **2.3 Aggiunta della videocamera con il software dell'Appstore**

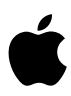

Nota: L'interfaccia utente può avere un aspetto diverso nelle nuove versioni dell'applicazione. Rivolgersi al nostro servizio di assistenza in caso di necessità.

Fare clic su  $H$ <sup>+</sup> in alto a destra per aggiungere una videoamera nuova, scegliere "IP Camera. Esistono tre possibilità per selezionare una videocamera:

**Ricerca LAN:** Fare clic su "**Cerca**" (Search) per cercare la videocamera nella rete. La password preimpostata è **888888** e il nome utente è **admin**. Modificare questi dati subito dopo aver trovato la videocamera al fine di proteggere la privacy in modo ottimale

**Scansione:** Fare clic su **"Scansione"** (Scan) e lasciare che lo smartphone legga il codice QR. Quando si sente un bip, significa che il codice è stato letto e il numero univoco della videocamera (UID) compare nel campo corrispondente.

**Immissione manuale del codice UID:** È possibile immettere il codice UID anche manualmente. Rispettare le maiuscole e le minuscole.

Dopo aver installato con successo la videocamera, fare clic sul simbolo corrispondente e attendere che compaia la videocamera.

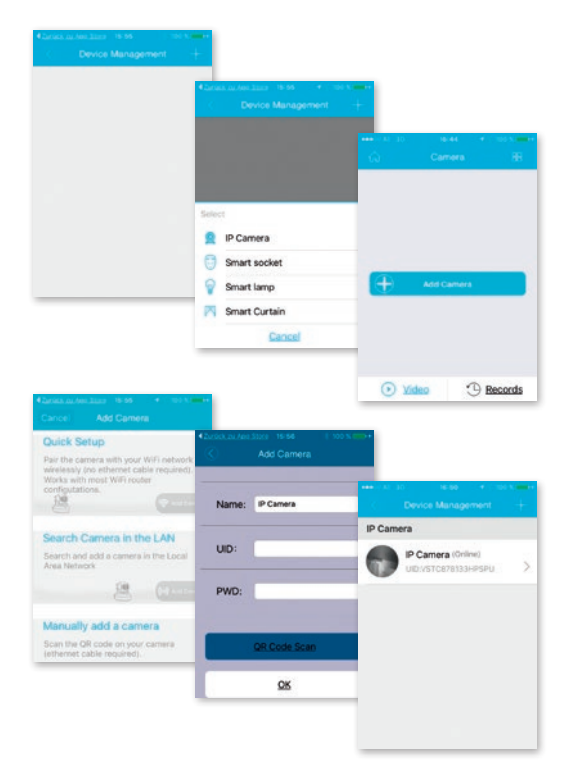

### **2.4 Opzioni video**

Snapshot = Istantanea Record = Registrazione Listen = Volume attivato (nessuna funzione) Talkback = Comunicazione (nessuna funzione) Horz Cruise = Movimento orizzontale Vertical Cruise = Movimento verticale Horizontal = Speculare orizzontale Vert Mirror = Speculare verticale Night Vision  $=$  Visione notturna Preset Cruise = Movimento preimpostato

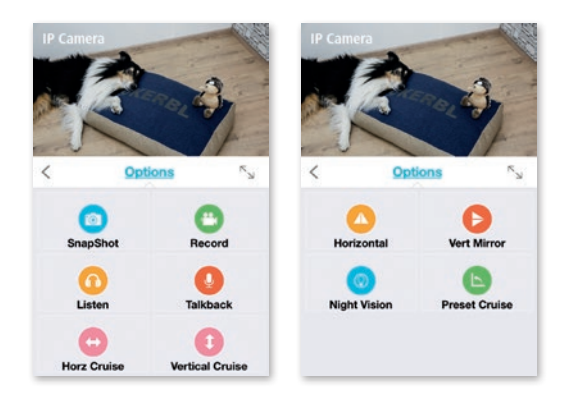

### **2.5 Impostazione WLAN**

Fare clic sul simbolo "Casa" in alto a sinistra; a questo punto compare il menu principale. Facendo clic su **"Device Management"** si ottengono tutte le videocamere installate nella rete tramite cavo LAN.

Fare clic sul simbolo **">"** a destra vicino alla videocamera per attivare le impostazioni. Fare clic sul simbolo blu **"WiFi"** per visualizzare le reti WLAN disponibili.

Selezionare il proprio router e immettere la password (WPA o WPA2). Dopo aver confermato facendo clic sul simbolo "OK", la rete WLAN è impostata.

Staccare la videocamera dal cavo RJ-45. La videocamera si inserirà nuovamente nella rete e si collegherà automaticamente.

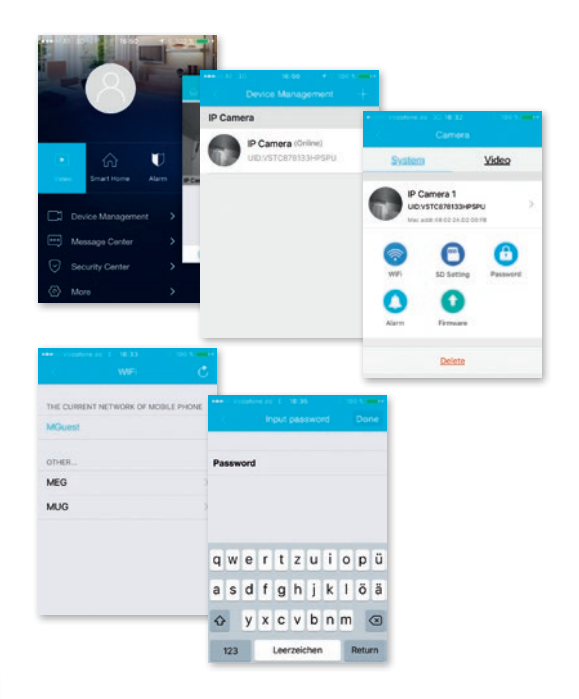

### **2.6 Aggiunta della videocamera con il software da Google Playstore**

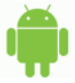

Nota: L'interfaccia utente può avere un aspetto diverso nelle nuove versioni dell'applicazione. Rivolgersi al nostro servizio di assistenza in caso di necessità.

**Scansione:** Fare clic su "Scansione" (Scan) e lasciare che lo smartphone legga il codice QR. Quando si sente un bip, significa che il codice è stato letto e il numero univoco della videocamera (UID) compare nel campo corrispondente.

**Ricerca LAN:** Fare clic su "Cerca" (Search) per cercare la videocamera nella rete. La password preimpostata è **888888** e il nome utente è **admin**. Modificare questi dati subito dopo aver trovato la videocamera al fine di proteggere la privacy in modo ottimale

**Immissione manuale del codice UID:** È possibile immettere il codice UID anche manualmente. Rispettare le maiuscole e le minuscole.

Dopo aver installato con successo la videocamera, fare clic sul simbolo corrispondente e attendere che compaia la videocamera

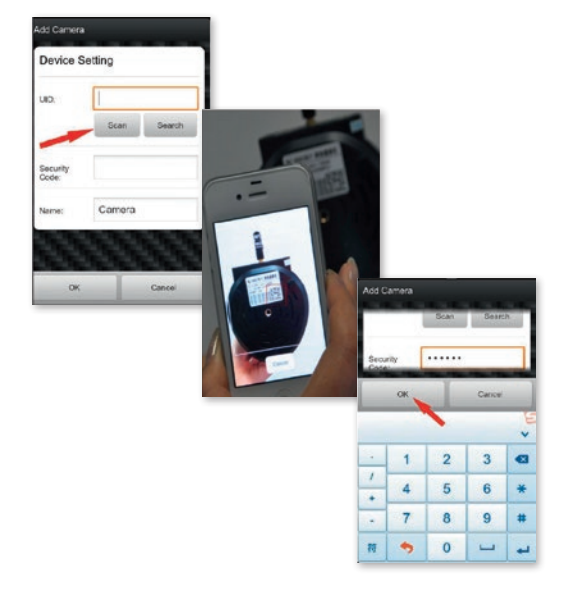

### **2.7 Opzioni video**

- Movimento orizzontale
- Movimento verticale
- Posizione preimpostata
- $\frac{N}{k}$  Schermo intero
- Volume disattivato (nessuna funzione)
- Volume attivato (nessuna funzione)
- Comunicazione assente (nessuna funzione)
- Comunicazione (nessuna funzione)
- Istantanea
- Registrazione

### **2.8 Impostazione WLAN**

Fare clic sul simbolo a destra vicino alla videocamera per attivare le impostazioni. Fare clic su **..Impostazioni**" (Setting) e **"Impostazioni WiFi"** (WiFi Setting). Vengono elencati i router WLAN disponibili. Selezionare il proprio router e immettere la password (WPA o WPA2). Dopo aver confermato facendo clic sul simbolo "OK", la rete WLAN è impostata. Staccare la videocamera dal cavo RJ-45. La videocamera si inserirà nuovamente nella rete e si collegherà automaticamente.

### **2.9 Altre impostazioni**

**Cancellare la videocamera:** selezionare la videocamera e, scorrendo con il dito sul touchpad verso sinistra, compare **"Cancella"** (Löschen). Toccare rapidamente e cancellare la videocamera.

**Ripristinare le impostazioni di fabbrica:** tenere premuto il tasto "Ripristina" (Reset) per ca. 15 secondi.

**Video History:** premendo su "Cronologia registrazioni" (History Records) vengono elencati i video memorizzati localmente e sulla scheda SD.

**Aggiornamento delle versioni:** toccare rapidamente **"Aggiornamento firmware"** (firmware upgrade) per cercare nuove versioni del software.

L'applicazione presenta impostazioni relativamente ad allarme, memorizzazione, modifiche password, aggiornamenti firmware, qualità delle immagini (luminosità, contrasto, riflesso, opzioni infrarossi). Grazie ai simboli, i comandi sono intuitivi e di facile comprensione.

### PnPCamera messi MIIPCAM Setting **F**dit Delete **Check LocalPicture** Click here to add camer

WiFi not connected

Show Password

Cancel

WiFi Manage

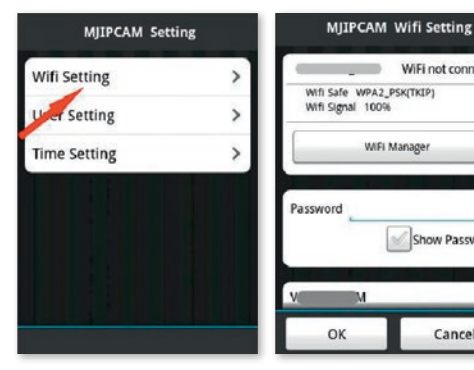

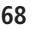

### **3. Impostazione della videocamera tramite software PC**

Procedere in modo analogo al download per gli smartphone e andare al sito di www.kerbl.de/service e fare clic su **"Scarica"** (Download) sotto il simbolo Windows.

Esequire il file "app-Smart.exe" e lasciare che il programma si installi. Una volta che l'installazione è andata a buon fine, sul desktop compare il simbolo seguente:

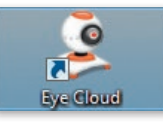

Nota: L'interfaccia utente può avere un aspetto diverso nelle nuove versioni dell'applicazione. Rivolgersi al nostro servizio di assistenza in caso di necessità.

Consiglio: Abbiamo realizzato un video tutorial in cui vengono illustrati dettagliatamente tutti gli aspetti del programma. Seguire il link: www.kerbl.com/service/ product-consulting/ip-camera/video-tutorial-ip-cameras

Facendo doppio clic sul simbolo compare la finestra seguente:

**Recupera (Recover):** password dimenticata, nuova richiesta **Registrati (Register):** nuova registrazione (consiglio: usare l'indirizzo e-mail come account)

Una volta inseriti i dati correttamente, compare l'interfaccia del programma. Premendo su "+" è possibile aggiungere telecamere.

**Nome (Name):** dare nomi univoci, in modo tale da sapere sempre quale videocamera si sta usando, in caso siano presenti più di una videocamera.

UID: qui è possibile immettere il codice univoco della videocamera, che si trova su un adesivo a parte oppure fare clic su "Cerca" (Suchen). Tutte le videocamere presenti nella rete vengono visualizzate (v. impostazione tramite smartphone).

Fare clic su **"Aggiorna"** (Erneuern) se non vengono subito elencate tutte le videocamere presenti nella rete. Controllare durante la prima installazione che tutte le videocamere siano collegate al router con il cavo di rete RJ-45 o che le videocamere siano correttamente integrate nella WLAN.

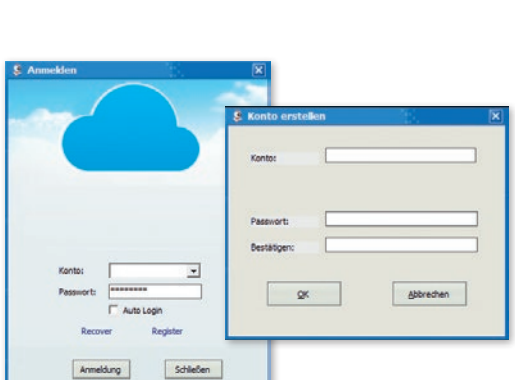

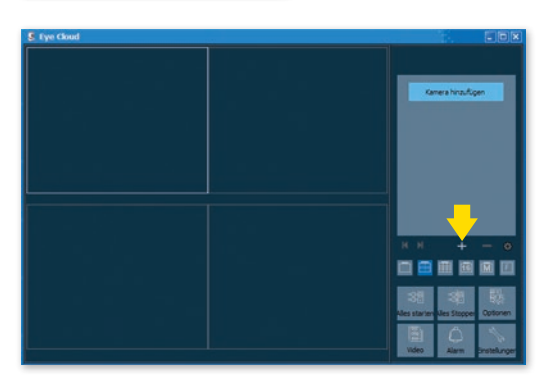

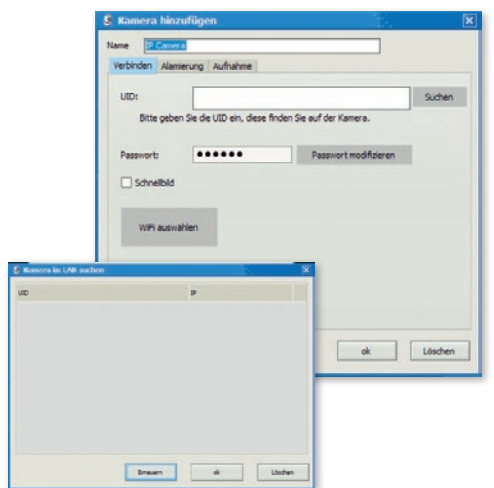

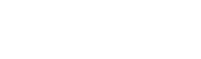

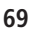

# **Windows**

**Password:** modificare subito la password per motivi di sicurezza e seguire le istruzioni presenti sotto "Modifica **password"** (Passwort modifizieren).

**Selezione WiFi:** facendo clic su questo pulsante e su **"Ricerca segnale"** (Signalsuche) vengono elencate tutte le reti WiFi disponibili. Scegliere la rete adatta, premere su **"Imposta"** (Set) e, se richiesto, inserire la chiave WPA o WPA2. In genere essa si trova sul lato inferiore del router. Dopo aver impostato correttamente la rete WLAN compare il messaggio seguente

Confermare con "Ok", a questo punto la videocamera è impostata correttamente! Staccare la videocamera dal cavo RJ-45. La videocamera si inserirà nuovamente nella rete e si collegherà automaticamente.

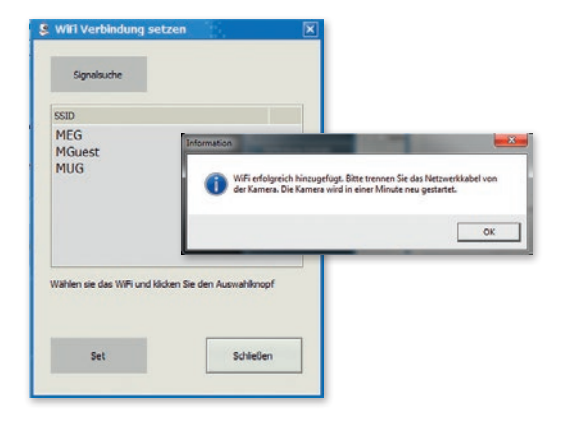

### **3.1 Uso della videocamera**

- Visualizzazione delle videocamere aggiunte
- "**+":** aggiungi videocamera
- $-$ ": cancella videocamera
- "**Ruota dentata":** qui è possibile apportare tutte le impostazioni della funzione di registrazione

• Menu di selezione per il numero di videocamere che devono essere visualizzate nella finestra generale. L'impostazione da sinistra a destra: videocamera singola, 4 videocamere, 8 videocamere, 16 videocamere, impostazione manuale, schermo intero

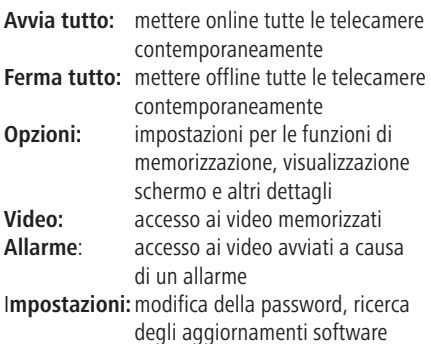

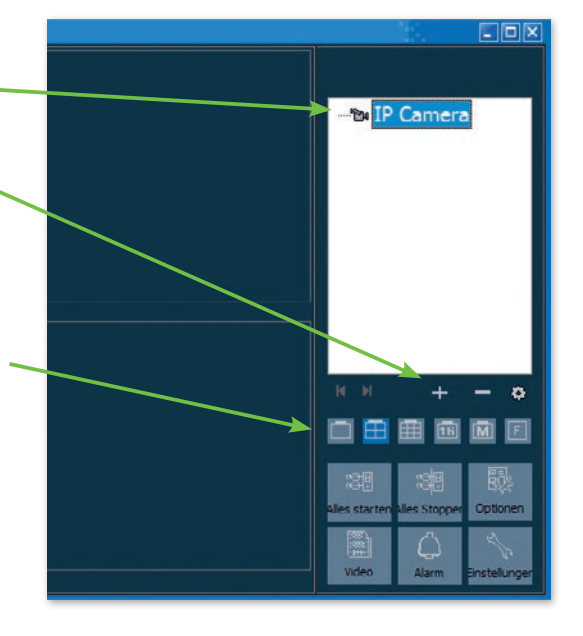

### **3.2 Elementi di comando**

Facendo clic con il tasto sinistro del mouse sulla finestra della videocamera corrispondente compare un elemento di comando con varie opzioni di comando:

I comandi nei riquadri rossi valgono solo per IPCam 360 FHD/FHD Mini (#10825, #10809). Queste funzioni riguardano lo spostamento della videoamera con il telecomando.

È possibile visualizzare la spiegazione delle funzioni lasciando brevemente il puntatore del mouse sul simbolo. Il menu è chiaro e intuitivo.

**Per ulteriori informazioni e richieste di assistenza in caso di problemi di installazione:** Tel: +49 8086 933-545 E-Mail: support\_ipcam@kerbl.com

Consiglio: Abbiamo realizzato un video tutorial in cui vengono illustrati dettagliatamente tutti gli aspetti del programma. Seguire il link: www.kerbl.com/service/productconsulting/ip-camera/video-tutorial-ip-cameras

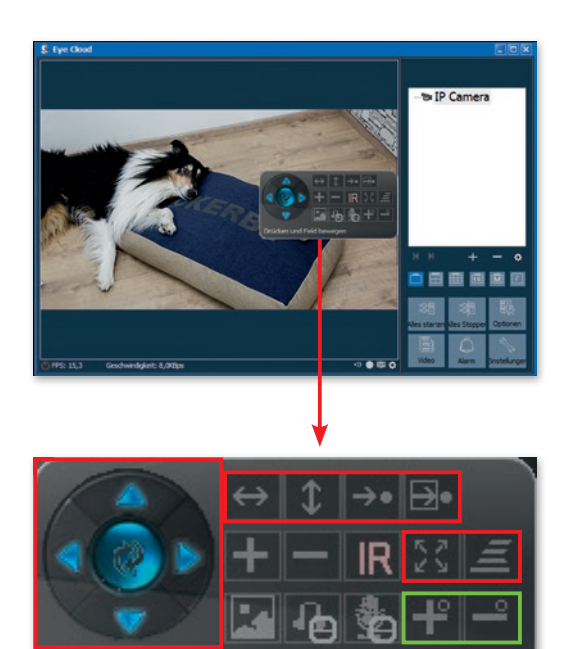

Drücken und Feld bewegen

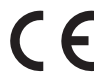

### **Dichiarazione di conformità CE**

Con il presente la Albert Kerbl GmbH dichiara che le IPCam #81890 sono conformi alla Direttiva 2014/53/CE. Il testo completo della Dichiarazione di conformita CE e disponibile al seguente indirizzo Internet: **http://www.kerbl.com/doc** 

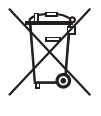

### **Rottame elettrico**

L'utente è tenuto a smaltire l'IPCam attenendosi alle prescrizioni in vigore nel rispettivo paese. Non smaltire l'apparecchio insieme ai rifiuti domestici. Nell'ambito della Direttiva UE per lo smaltimento di apparecchiature elettriche ed elettroniche, l'apparecchio viene ritirato gratuitamente dai centri di raccolta comunali o dai centri di riciclaggio, oppure può essere restituito ai rivenditori che offrono un servizio di ritiro. Lo smaltimento regolare contribuisce alla salvaguardia dell'ambiente ed impedisce potenziali effetti dannosi sull'uomo e sull'ambiente.

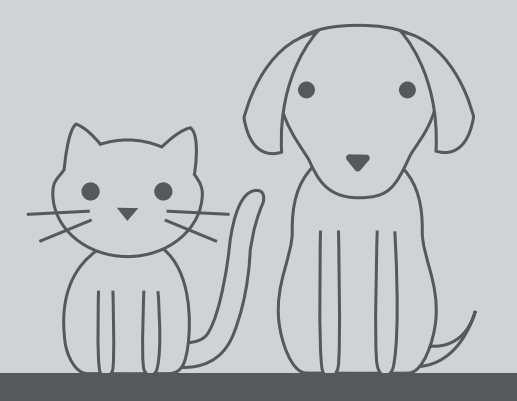

**Albert Kerbl GmbH Felizenzell 9 84428 Buchbach, Germany Tel. +49 8086 933 - 100 Fax +49 8086 933 - 500 E-Mail info@kerbl.de www.kerbl.de**

Kerbl Austria Handels GmbH<br>Wirtschaftspark 1<br>9130 Poggersdorf<br>Tel. +43 4224 81555<br>Fax. +43 4224 81555-629<br>E-Mail order@kerbl-austria.at<br>www.kerbl-austria.at

Kerbl France Sarl<br>3 rue Henri Rouby, B.P 46 Soultz<br>68501 Guebwiller Cedex, France<br>Tel. +33 3 89 62 15 00<br>Fax +33 3 89 83 04 46<br>E-Mail info@kerbl-france.com<br>www.kerbl-france.com